**Instruction**

MI 611-260 November 2011

# **Model 876CR Intelligent Electrochemical Transmitter for Contacting Conductivity and Resistivity Measurements with HART Communications**

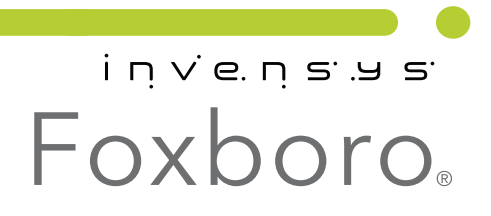

MI 611-260 - November 2011

# **Contents**

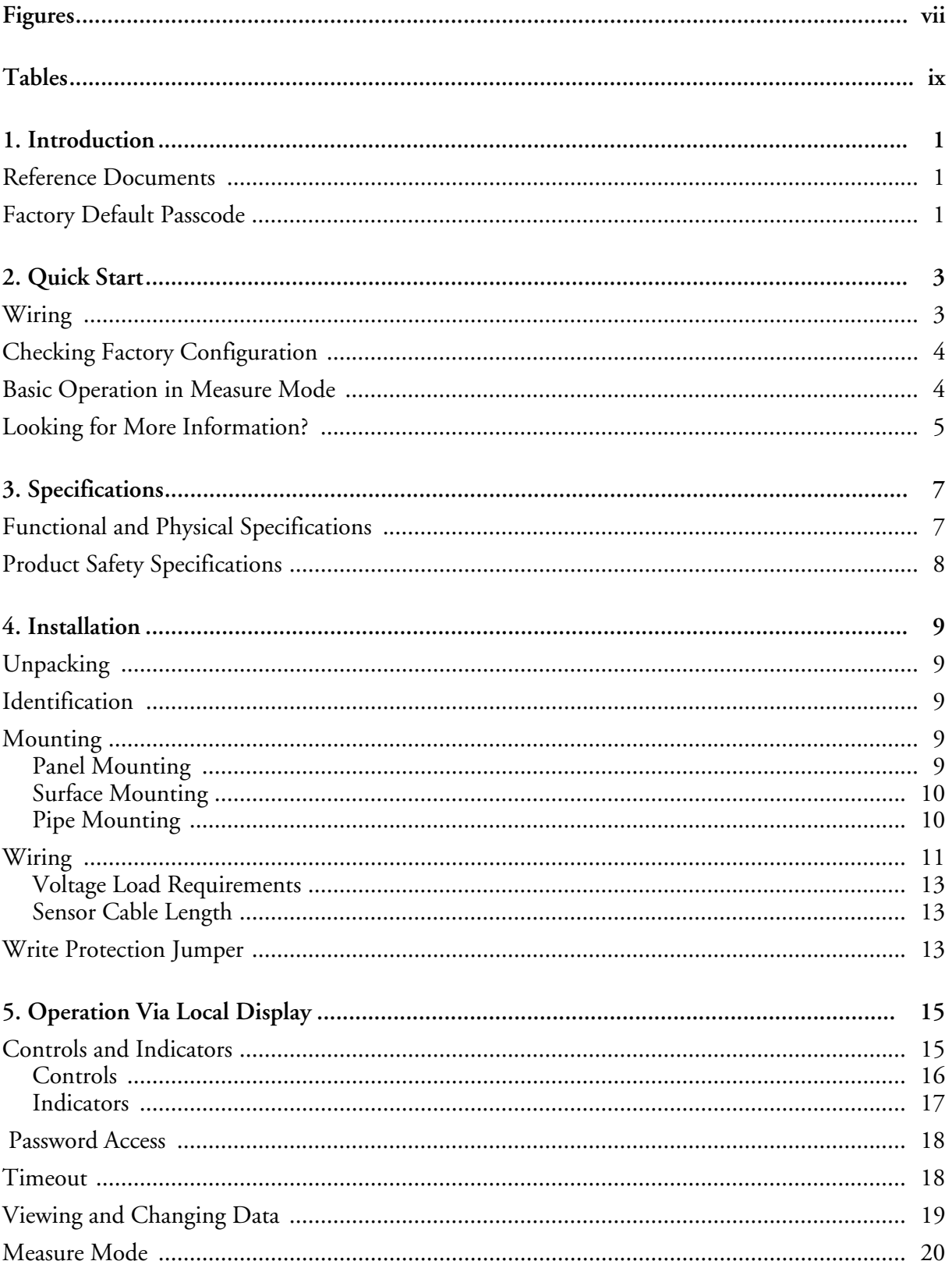

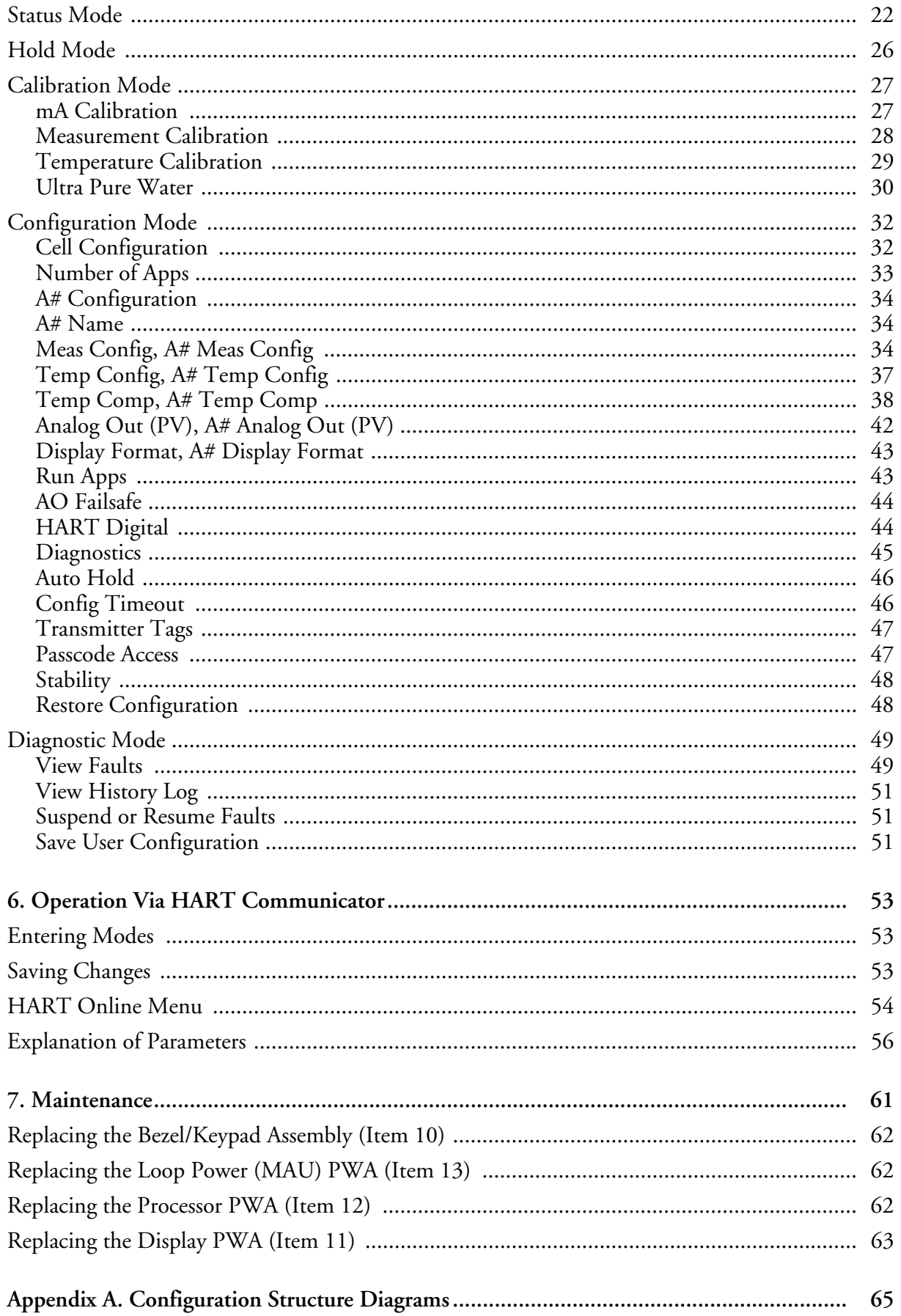

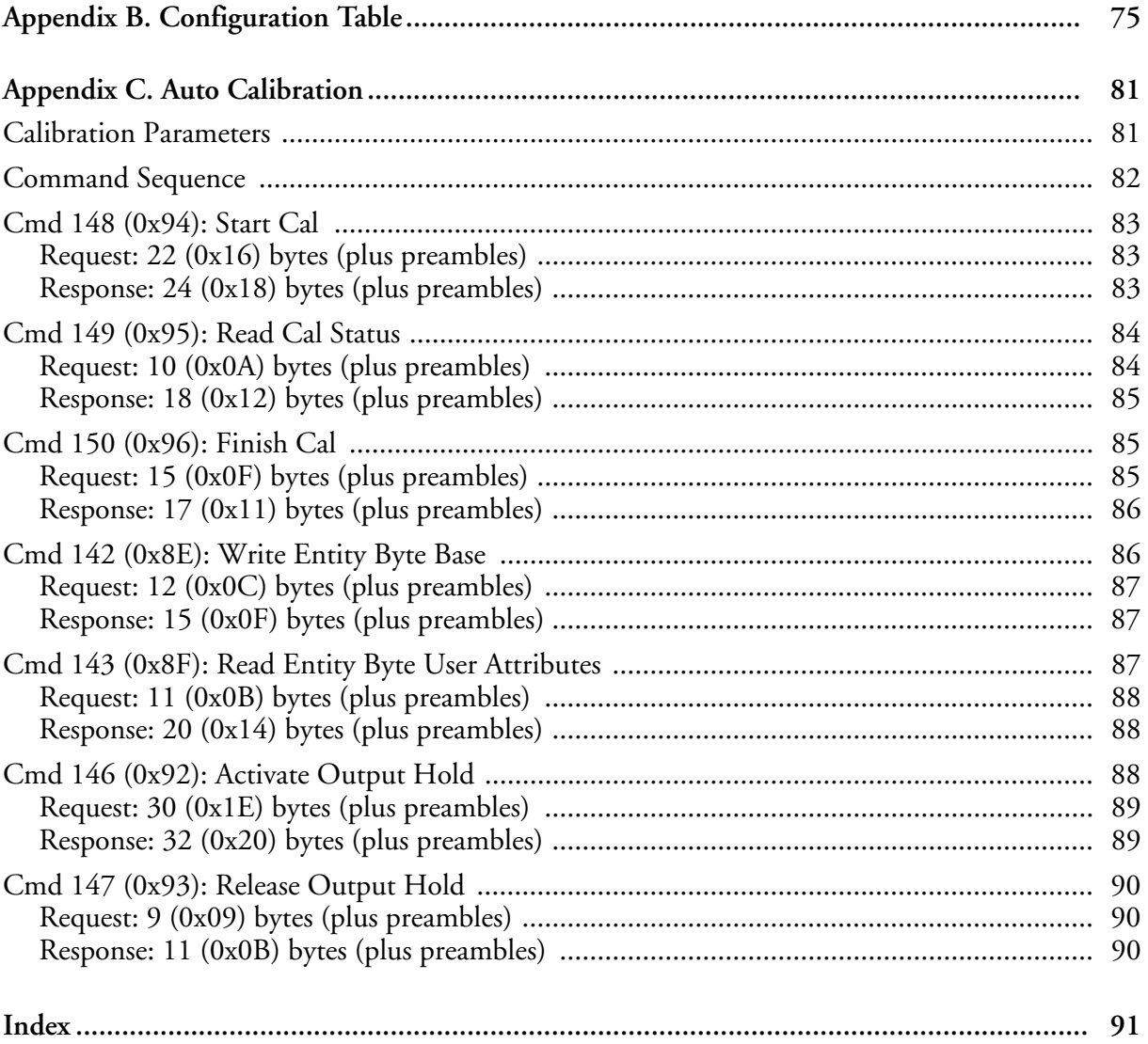

# <span id="page-6-0"></span>**Figures**

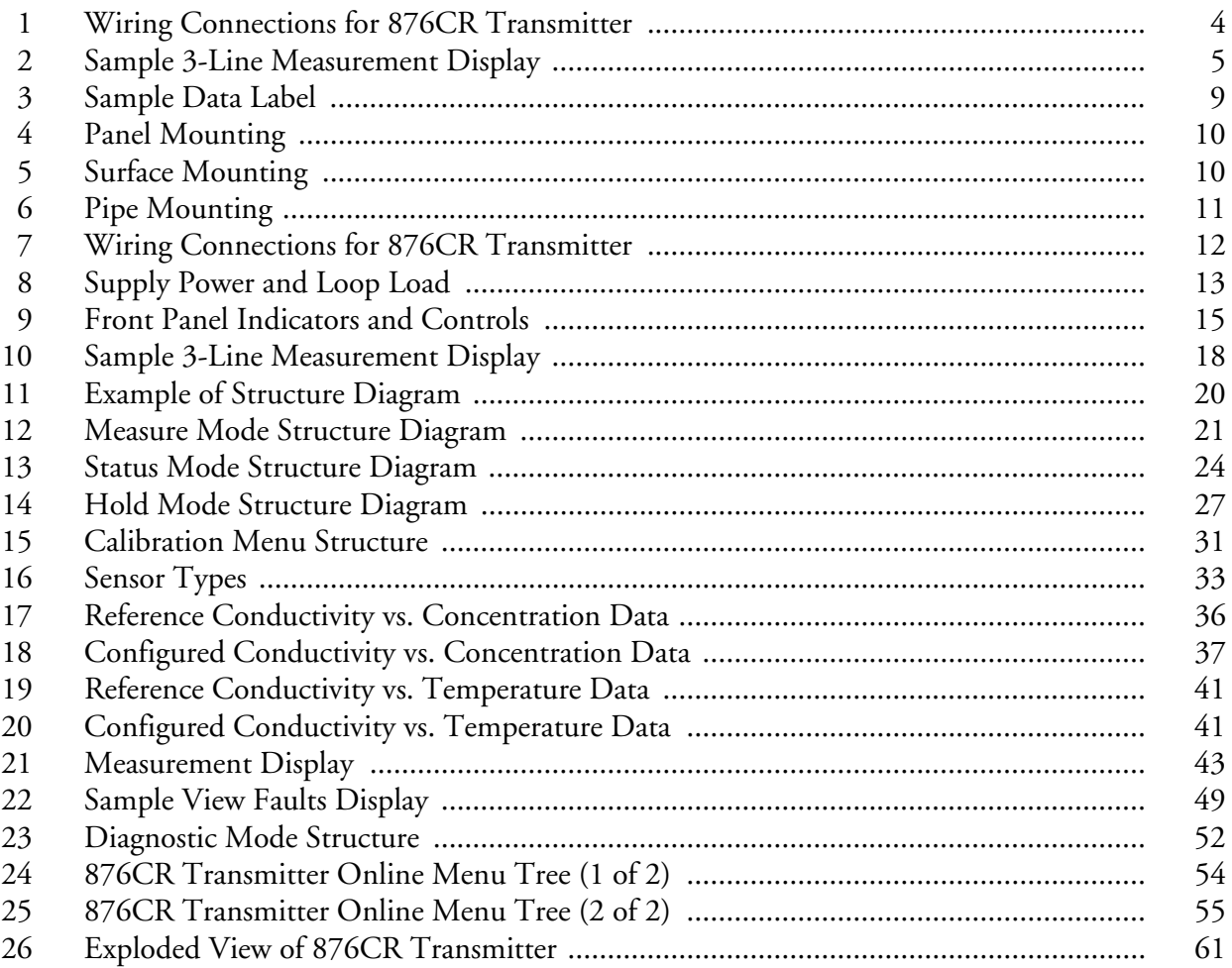

# <span id="page-8-0"></span>**Tables**

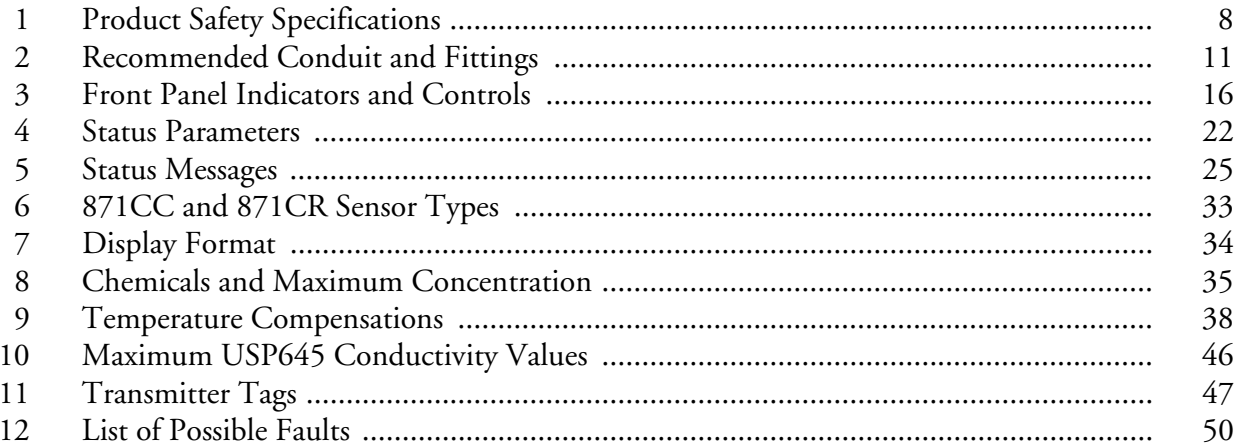

# <span id="page-10-0"></span>*1. Introduction*

The 876CR Contacting Conductivity/Resistivity Transmitter converts conductivity or resistivity measurements to a 4 to 20 mA output signal with a superimposed HART digital signal for remote configuration and monitoring. A human machine interface is integral to the device and provides simplified menu-driven configuration, calibration, status, and diagnostic procedures.

A unique feature of this transmitter is that you can save up to two complete configuration programs and restore them at any time to facilitate a quick and easy change of the transmitter to a presaved configuration.

# <span id="page-10-1"></span>Reference Documents

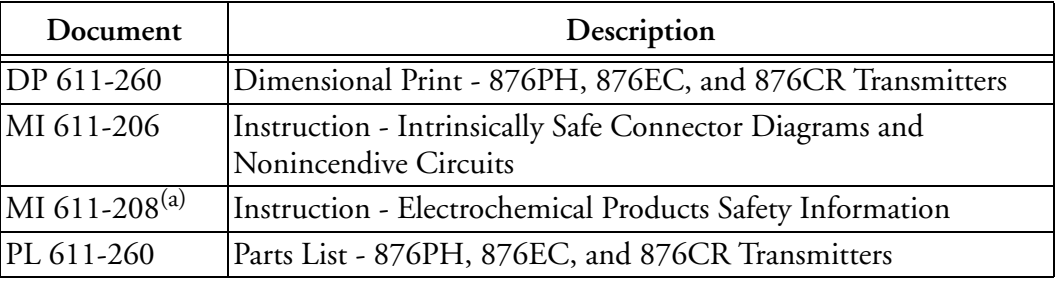

The following documents provide additional and related information.

(a) Available in many languages via our website. For help downloading this document contact our Global Customer Support Center.

# <span id="page-10-2"></span>Factory Default Passcode

The factory default passcode for both levels (Admin and User) is **0800**.

# <span id="page-12-0"></span>*2. Quick Start*

The purpose of this section is to:

- Help you wire your transmitter
- Familiarize you with the instrument configuration as received from the factory
- Explain normal operation in Measure mode.

## <span id="page-12-1"></span>Wiring

**! WARNING** Wiring installation must comply with existing local regulations.

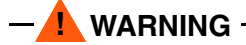

For agency requirements, also see MI 611-206 (FM, CSA, IECEx) or MI 611-208 (ATEX).

Your 876CR Transmitter is a 2-wire transmitter. As such, it transmits output over the same two wires through which it receives power. Connect this power/output signal to the power terminals at the left of the printed wiring board inside the faceplate of your transmitter and the signal from your measurement sensor to the corresponding numbered terminals at the top of the terminal board. See [Figure 1](#page-13-2).

To access these terminals, unscrew the four captive screws from the corners of the bezel/keypad assembly and open the hinged assembly downward.

**! CAUTION** The assembly does not open a full 180°. **Do not press on it while wiring**.

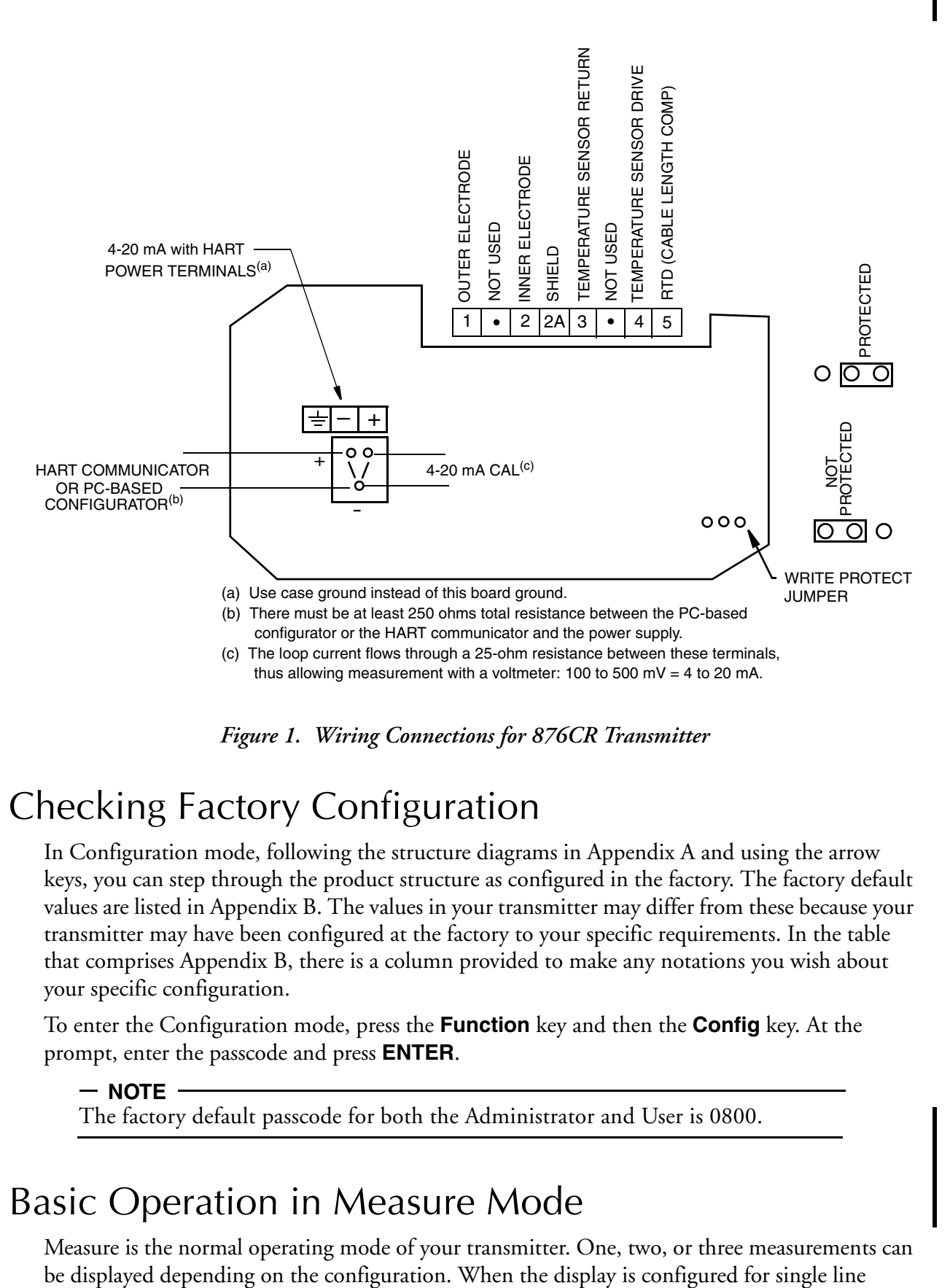

*Figure 1. Wiring Connections for 876CR Transmitter*

# <span id="page-13-2"></span><span id="page-13-0"></span>Checking Factory Configuration

In Configuration mode, following the structure diagrams in Appendix A and using the arrow keys, you can step through the product structure as configured in the factory. The factory default values are listed in Appendix B. The values in your transmitter may differ from these because your transmitter may have been configured at the factory to your specific requirements. In the table that comprises Appendix B, there is a column provided to make any notations you wish about your specific configuration.

To enter the Configuration mode, press the **Function** key and then the **Config** key. At the prompt, enter the passcode and press **ENTER**.

```
- NOTE
The factory default passcode for both the Administrator and User is 0800.
```
## <span id="page-13-1"></span>Basic Operation in Measure Mode

Measure is the normal operating mode of your transmitter. One, two, or three measurements can

measurements, the value and unit are usually displayed. Any measurement can be viewed by scrolling with the **Up** and **Down** arrow keys. The display returns to the configured values when you press the **Function** key and then the **Measure** key or when the configured timeout period expires. When the transmitter is in Hold mode, a **Hold** indication appears in the upper right of the title bar. Whichever menu you are in, if there is a fault, a flashing fault symbol is displayed. If in Measure, Status, or Diagnostic mode, the word **FAULT** also flashes in the lower left of the display. When you press the **Function** key, the function indicator is displayed.

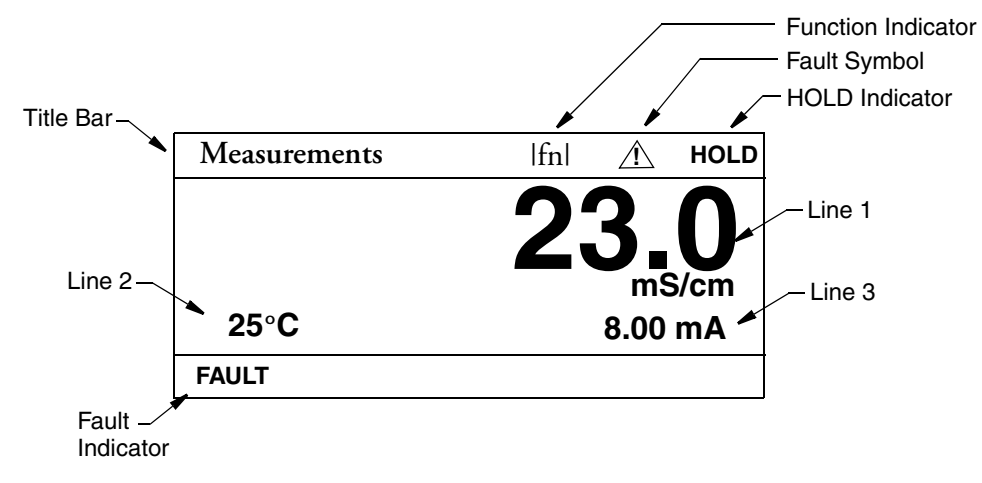

*Figure 2. Sample 3-Line Measurement Display*

# <span id="page-14-1"></span><span id="page-14-0"></span>Looking for More Information?

For more detailed information, refer to the following sections of this manual:

- For detailed installation information, refer to ["Installation" on page 9.](#page-18-6)
- For detailed explanation of the controls and indicators, refer to ["Controls and](#page-24-3)  [Indicators" on page 15.](#page-24-3)
- For detailed configuration instructions, refer to ["Configuration Mode" on page 32.](#page-41-2)
- For detailed calibration instructions, refer to ["Calibration Mode" on page 27](#page-36-3).
- For detailed operation from a HART Communicator, refer to ["Operation Via HART](#page-62-3)  [Communicator" on page 53](#page-62-3).

For dimensional information, refer to DP 611-260.

If you need additional help, contact our Global Customer Support Center at 1-866-746-6477 or contact your local Invensys representative.

# <span id="page-16-0"></span>*3. Specifications*

## <span id="page-16-1"></span>Functional and Physical Specifications

**Sensors:** 871CR and 871CC Series Conductivity/Resistivity Sensors. Contact Invensys for limitations and procedures with other electrically compatible sensors.

**Maximum Distance Between Sensor and Transmitter:** 30 m (100 ft)

#### **Temperature Compensation Inputs:**

Factory precalibrated sensors from -30 to +200°C (-22 to +392°F)

100  $\Omega$  platinum RTD; 2 or 3 wires

1000  $\Omega$  platinum RTD; 2 or 3 wires

10 k $\Omega$  thermistor (thermistor is limited from -20 to 150°C)

100 k $\Omega$  thermistor (thermistor is limited from -20 to 150°C)

**Solution Temperature:** -30 to +200°C (-22 to +392°F)

#### **Ambient Temperature:**

Electronics: -30 to  $+70^{\circ}$ C (-22 to  $+158^{\circ}$ F)

Display: -20 to +70 $^{\circ}$ C (-4 to +158 $^{\circ}$ F)

 $-$  NOTE

It is acceptable for the ambient temperature to go down to -30 °C. Though there will be a lag with displayed measurements, it will not damage electronics/display.

#### **Relative Humidity:** 5 to 95% noncondensing

**Environmental and Corrosion Resistant Protection:** The enclosure has the dusttight and weatherproof rating of IP66 as defined by IEC 60529, and provides the environmental and corrosion resistant protection rating of NEMA 4X.

**Electromagnetic Compatibility (EMC):** The transmitter, when installed in accordance with MI 611-260, meets EMC directive 2004/108/EC by conforming to the following EN and IEC Standards:

Radiated RF Immunity per IEC 61000-4-3

Radiated RF Emissions per EN 55011:199

Electrostatic Discharge per IEC 1000-4-2

Switching and Indirect Lightning Transient (Surge) per IEC 1000-4-5

High Frequency Transient per IEC 1000-4-4

Conducted RF Immunity per IEC 61000-4-6

Power Magnetic Field Effects per IEC 1000-4-8

**Power Supply Requirements (for 4 to 20 mA output):** 12.8 to 42 V dc (see [Figure 8](#page-22-4))

**Load Limitations (for 4 to 20 mA output):** 0 to 1300 ohms (see [Figure 8](#page-22-4))

#### **Approximate Weight:**

Panel Mounted: 3.1 kg (6.8 lb)

Surface or pipe Mounted: 3.7 kg (8.1 lb); includes mounting bracket

# <span id="page-17-0"></span>Product Safety Specifications

#### $-$  NOTE

The 876CR Transmitters have been designed to meet electrical safety descriptions listed in [Table 1.](#page-17-1) For detailed information, or status of testing laboratory approvals/certifications, contact Invensys.

<span id="page-17-1"></span>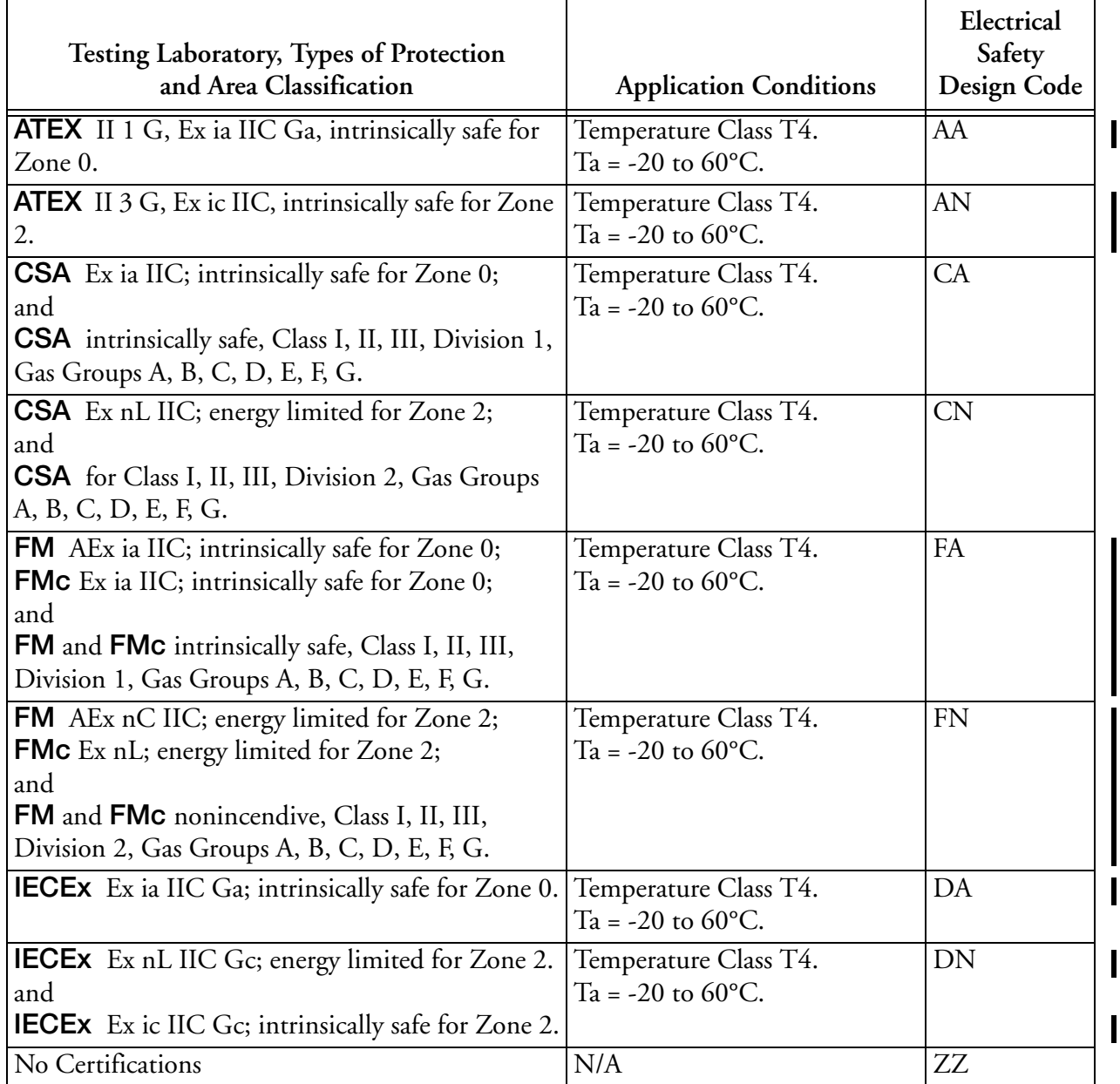

#### *Table 1. Product Safety Specifications*

# <span id="page-18-6"></span><span id="page-18-0"></span>*4. Installation*

# <span id="page-18-1"></span>Unpacking

- **1.** Remove the transmitter from the shipping container and check for visible damage.
- **2.** Save the container until you determine that no shipping damage has occurred.
	- **a.** If no damage is observed, proceed to the mounting procedure.
	- **b.** If transmitter has been damaged, notify the carrier immediately and request an inspection report. Obtain a signed copy of the report from the carrier and contact our Global Customer Support Center at 1-866-746-6477 or contact your local Invensys representative.

# <span id="page-18-2"></span>Identification

A data label is fastened to the left side surface of the enclosure. This label provides the model number and other information pertinent to your particular transmitter.

| invensys<br>$r_{\bigcap}$<br>876CR-TWFA<br>MODEL / ST<br>A<br><b>CERT SPEC</b><br>FA<br><b>REF NO</b><br>377482F10<br><b>ORIGIN</b><br>2B0109<br>12.8 TO 42 VDC<br><b>SUPPLY</b><br>1 WATT MAX<br><b>POWER</b><br>$0-200uS/cm$<br><b>CALIB</b><br>I/A HART<br><b>CONFIG CD</b><br>4 - 20 mA<br><b>OUTPUT</b><br>STK09991<br><b>CUST DATA</b><br><b>INVENSYS</b><br>FOXBORO, MA 02035 U.S.A. ITI | MODEL AND STYLE<br>ELECTRICAL CLASSIFICATION CODE<br>SALES ORDER / SERIAL NUMBER (IF APPLICABLE)<br>PLANT OF MANUFACTURE, DATE, SERIAL NO.<br>SUPPLY VOLTAGE<br>POWER CONSUMPTION<br><b>MEASUREMENT RANGE</b><br><b>COMMUNICATIONS</b><br>mA OUTPUT<br><b>USER INFORMATION</b> |
|----------------------------------------------------------------------------------------------------|----------------------------------------------------------------------------------------------------|
|----------------------------------------------------------------------------------------------------|----------------------------------------------------------------------------------------------------|

*Figure 3. Sample Data Label*

# <span id="page-18-5"></span><span id="page-18-3"></span>Mounting

## <span id="page-18-4"></span>Panel Mounting

Panel mounting of the transmitter is shown in [Figure 4.](#page-19-2)

- **1.** Cut the panel to receive the instrument.
- **2.** Screw in the mounting screws at the back of the instrument.
- **3.** Place the instrument into the panel and add bracket, washers and nuts from back side.

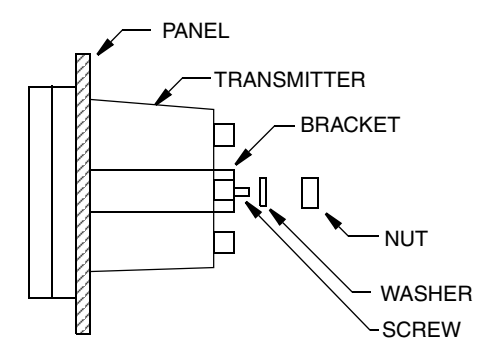

*Figure 4. Panel Mounting*

### <span id="page-19-2"></span><span id="page-19-0"></span>Surface Mounting

Surface mounting of the transmitter is shown in [Figure 5](#page-19-3).

- **1.** Fasten the mounting bracket to the transmitter using screws, washers, and lockwashers provided.
- **2.** Fasten the mounting plate to the surface using appropriate hardware.

For space requirements and other dimensional data, see DP 611-260.

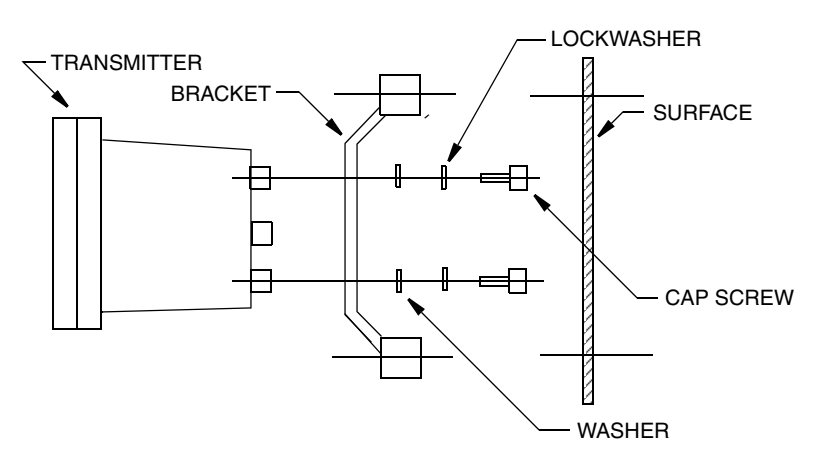

*Figure 5. Surface Mounting*

### <span id="page-19-3"></span><span id="page-19-1"></span>Pipe Mounting

Pipe mounting of the transmitter is shown in [Figure 6](#page-20-1).

- **1.** Fasten the mounting bracket to the instrument using the hardware provided.
- **2.** Securely fasten the mounting bracket to a DN50 or 2-in pipe with U-bolts supplied.

For space requirements and other dimensional data, see DP 611-260.

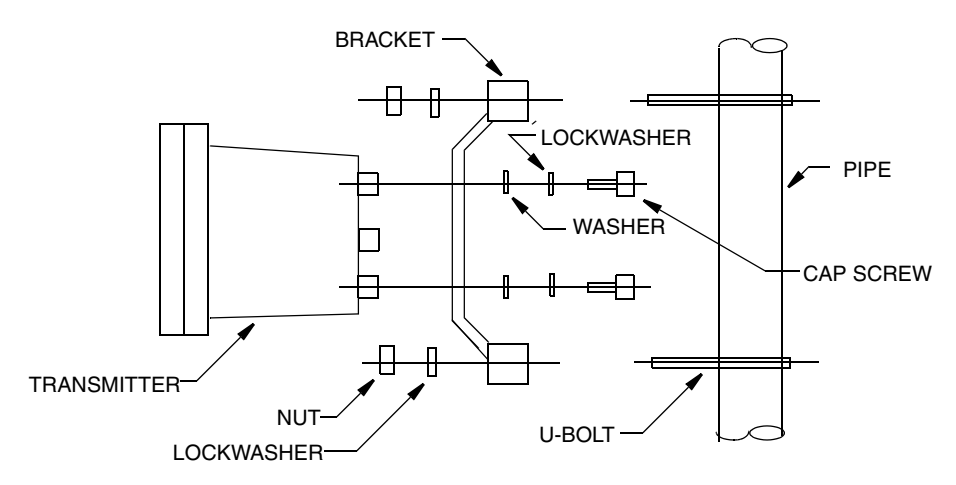

*Figure 6. Pipe Mounting*

# <span id="page-20-1"></span><span id="page-20-0"></span>Wiring

**! WARNING** Wiring installation must comply with existing local regulations.

#### **! CAUTION**

The bezel/keypad assembly does not open a full 180°. **Do not press on it while wiring**.

Your 876CR Transmitter is a 2-wire transmitter. As such, it transmits output over the same two wires through which it receives power. Connect this power/output signal and the signal from your measurement sensor as follows:

**1.** Draw out the four screws on the corners of the faceplate and open the hinged door downward. install proper fittings in the left and right ports in the bottom of the case.

<span id="page-20-2"></span>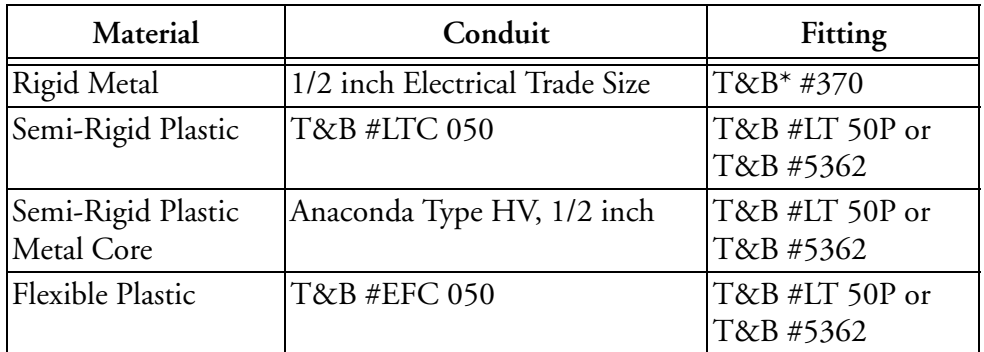

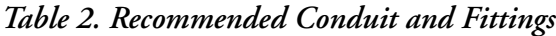

\*T&B = Thomas & Betts Corp., 1001 Frontier Road, Bridgewater, NJ 08807

**2.** Bring your power wires in the left opening in the bottom of the case and attach to the power terminals at the left of the printed wiring board. See [Figure 7.](#page-21-0)

**3.** Bring the sensor wires in the right opening in the bottom of the case and attach to the appropriate terminals at the top of the printed wiring board. See [Figure 7](#page-21-0).

#### $-$  NOTE

To maintain NEMA Type 4X and IEC IP66 protection, plug any unused openings with the plug, gasket, and locknut shown in PL 611-260.

TEMPERATURE SENSOR RETURN 1 2001 ER ELECTRODE<br>
1 2 2A 3 4 HELD<br>
2 2 2 3 4 TEMPERATURE SENSOR RETUR<br>
2 2 3 3 2 2 2 2 2 2 2 2 3 2 3 2 2 3 2 2 3 2 3 2 3 2 3 2 3 2 3 2 3 2 3 2 3 2 3 2 3 2 3 2 3 2 3 2 3 2 3 2 3 2 3<br>
3 2 3 2 3 2 4 2 2 2 3 2 3 2 3 2 3 2 3 RTD (CABLE LENGTH COMP) OUTER ELECTRODE INNER ELECTRODE NOT USED NOT USED 4-20 mA with HART SHIELD  $\begin{array}{c}\n\mathbf{O} \\
\hline\n\mathbf{O} \\
\mathbf{O}\n\end{array}$ POWER TERMINALS<sup>(a)</sup> PROTECTED – + PROTECTED Õ  $\Omega$ + 5<br>2 HART COMMUNICATOR  $\begin{bmatrix} 1 & 1 \end{bmatrix}$   $\begin{bmatrix} 1 & 1 \end{bmatrix}$   $\begin{bmatrix} 4 \end{bmatrix}$   $\begin{bmatrix} 4 \end{bmatrix}$   $\begin{bmatrix} 6 \end{bmatrix}$ OR PC-BASED CONFIGURATOR<sup>(b)</sup> –  $000$ 0 O O WRITE PROTECT (a) Use case ground instead of this board ground. JUMPER (b) There must be at least 250 ohms total resistance between the PC-based configurator or the HART communicator and the power supply. (c) The loop current flows through a 25-ohm resistance between these terminals, thus allowing measurement with a voltmeter: 100 to 500 mV = 4 to 20 mA.

<span id="page-21-0"></span>*Figure 7. Wiring Connections for 876CR Transmitter*

### **4.** Set the Write Protect jumper as shown in [Figure 7.](#page-21-0)

### <span id="page-22-0"></span>Voltage Load Requirements

The voltage load requirements are given in [Figure 8](#page-22-3).

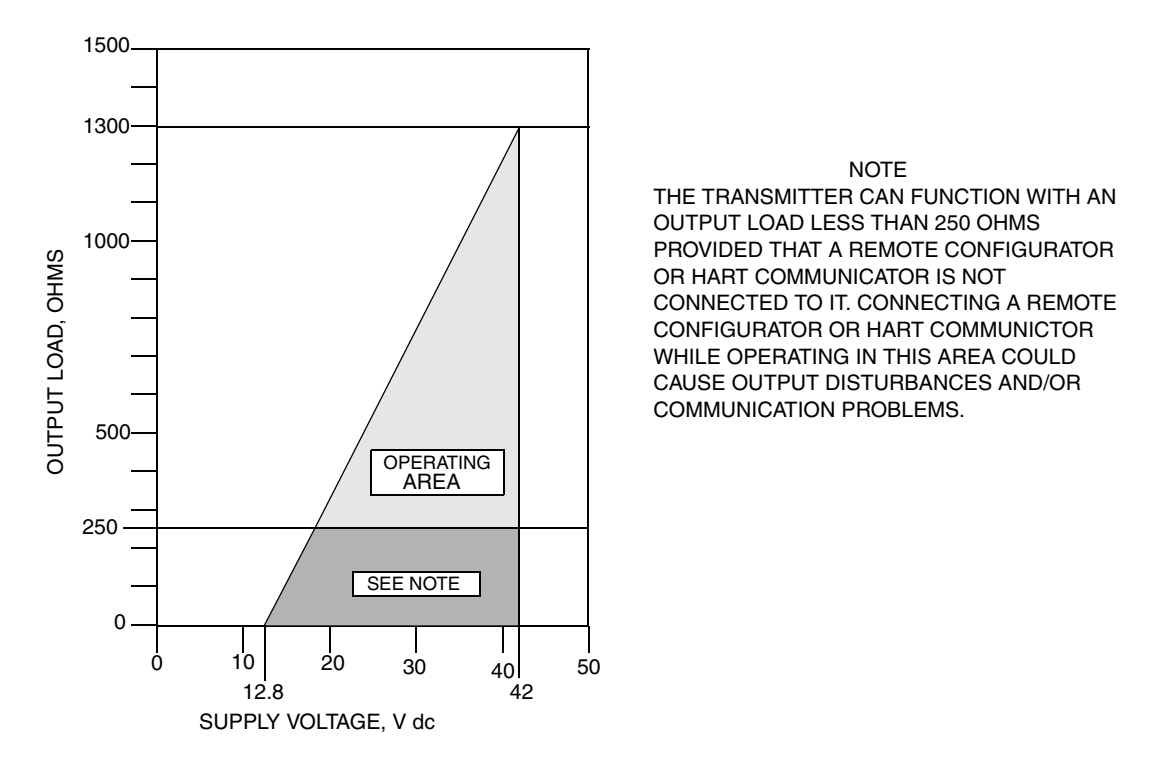

<span id="page-22-4"></span>*Figure 8. Supply Power and Loop Load*

<span id="page-22-3"></span>Examples:

1. For a loop load of 800 ohms, the supply voltage can be any value from 31 to 42 V dc.

2. For a supply voltage of 24 V dc, the loop load resistance can be any value from 0 to 517 ohms (250 to 517 ohms with a PC-Based configurator or a HART Communicator connected to the transmitter).

## <span id="page-22-1"></span>Sensor Cable Length

The length of the cable between the sensor and the transmitter can be 30 m (100 ft) maximum.

# <span id="page-22-2"></span>Write Protection Jumper

Your transmitter has write protection capability which fulfills the security requirements for safety systems. This means that the local display and remote electronics can be prevented from writing to the electronics. Write protection is set by moving a jumper that is located on the printed wiring board behind the front panel. To activate write protection, open the front panel and place it in the 'protect' position. See [Figure 7.](#page-21-0) In the 'Not Protected' position, writing to certain functions can be limited by password protection.

# <span id="page-24-0"></span>*5. Operation Via Local Display*

# <span id="page-24-3"></span><span id="page-24-1"></span>Controls and Indicators

Operator controls and indicators are located on the front panel. [Figure 9](#page-24-2) shows the panel arrangement. [Table 3](#page-25-1) identifies the function of each element.

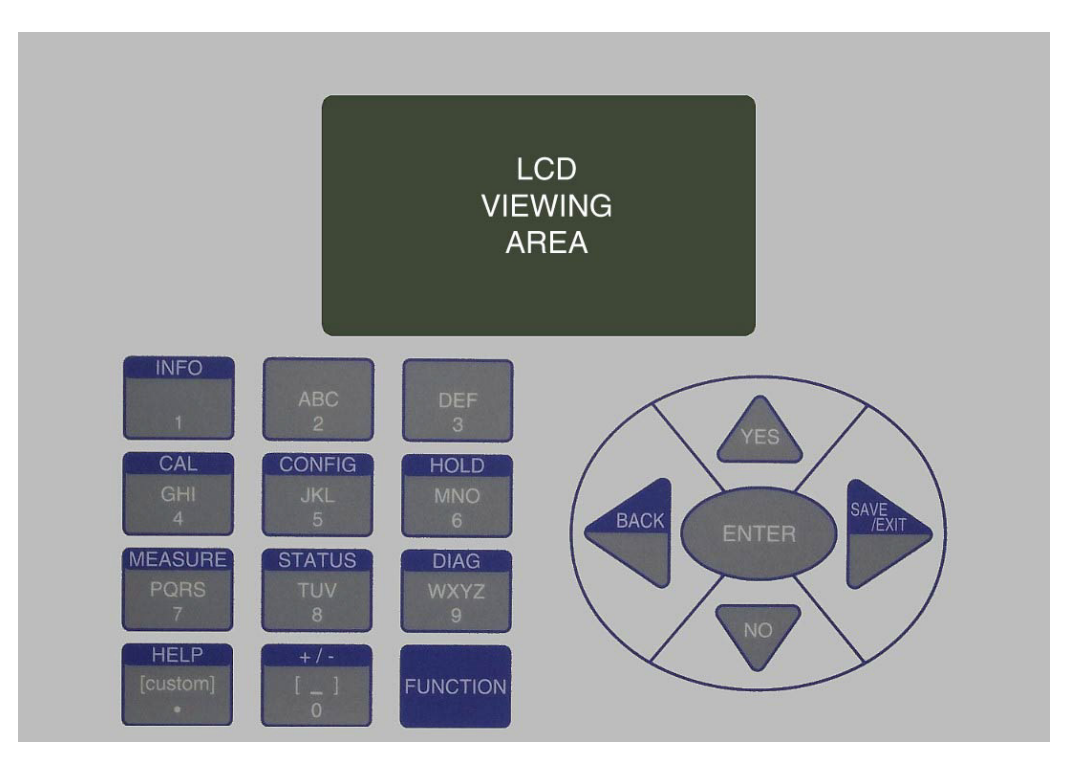

<span id="page-24-2"></span>*Figure 9. Front Panel Indicators and Controls*

## <span id="page-25-0"></span>Controls

<span id="page-25-1"></span>

| Control/Indicator        | Function                                                                                                    |
|--------------------------|----------------------------------------------------------------------------------------------------|
| <b>FUNCTION Key</b>      | Gives you access to the blue function keys.                                                                                                    |
| <b>INFO Key</b>          | Used with the Function key, describes the present parameter.                                                                                                    |
| <b>CALibration Key</b>   | Used with the Function key, places the transmitter in Calibration<br>mode. This enables you to calibrate the transmitter to the values<br>entered.                                                                                                    |
| <b>CONFIGuration Key</b> | Used with the Function key, places the transmitter in Configuration<br>mode. This enables you to configure the value of each parameter<br>required for your application.                                                                                       |
| <b>HOLD</b> Key          | Used with the Function key, places the transmitter in Hold mode.<br>This enables you to hold the output at a determined value while<br>configuring or calibrating the transmitter or performing sensor<br>maintenance.                                         |
| <b>MEASUREment Key</b>   | Used with the Function key, places the transmitter in Measurement<br>(normal operation) mode.                                                                                                    |
| <b>STATUS Key</b>        | Used with the Function key, places the transmitter in Status mode.<br>This enables you to view the measurement and system parameters<br>and thus assess the performance of the loop.                                                                           |
| <b>DIAGnostics Key</b>   | Used with the Function key, places the transmitter in Diagnostic<br>mode. This enables you to further identify specific errors and<br>possible solutions to an error flagged by the icon in Measurement<br>mode. It is also a means to access the history log. |
| <b>HELP</b> Key          | Used with the Function key, describes how to use the keypad to do<br>the present operation and provides details of menu errors.                                                                                                    |
| $+/-$ Key                | Used with the Function key, changes $a +$ value to $a -$ value and vice<br>versa.                                                                                                    |
| Alpha/Numeric Keys       | Used for parameter entry. See explanation below.                                                                                                    |
| Direction (Arrow) Keys   | Moves you through the menu structure to subsequent menus and<br>values. Also used to move the cursor and change character case.                                                                                                    |
| <b>ENTER Key</b>         | Enters (saves) the menu item or value selected. This is the only key<br>that actually enacts a change.                                                                                                    |
| <b>BACK Key</b>          | Used with the Function key, moves you back one level in the menu<br>structure regardless of menu errors.                                                                                                    |
| SAVE/EXIT Key            | Used with the Function key, asks you if you want to save your entries<br>and then moves you to Measure mode.                                                                                                    |
| YES Key                  | Used to answer Yes to a Yes/No question.                                                                                                    |
| NO Key                   | Used to answer No to a Yes/No question.                                                                                                    |

*Table 3. Front Panel Indicators and Controls*

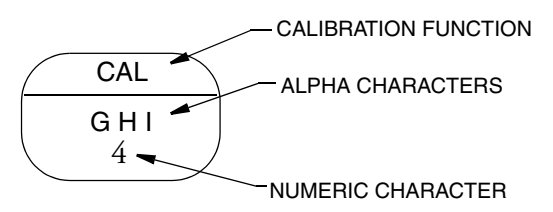

The alpha/numeric keys have several functions as follows:

- Access the function shown with a blue background
- Enter numeric values
- Enter alphabetic characters (for example, a HART tag, description, or message).

To enter an alpha character, use the key as you would on a cell phone. For example, to enter the word "Acid", use the following sequence"

- **1.** Press the "2" key once to enter the "A" and use the Right arrow key to advance to the next character
- **2.** Press the "2" key thrice to enter the letter "C" and press the Down arrow key to change it to lower case. Use the Right arrow key to advance to the next character.
- **3.** Press the "4" key thrice to enter the letter "I" and press the Down arrow key to change it to lower case. Use the Right arrow key to advance to the next character.
- **4.** Press the "3" key once to enter the letter "D" and press the Down arrow key to change it to lower case.

## <span id="page-26-0"></span>Indicators

The display can be configured to show one, two, or three measurements. However, any measurement can be temporarily scrolled onto the display by using the **Up** and **Down** arrow keys. The display returns to the configured values when you press the **Function** key and then the **Measure** key, or when the configured timeout period expires. When the transmitter is in Hold mode, a **Hold** indication appears in the upper right of the title bar. When you press the **Function** key, the function indicator is displayed. Whichever menu you are in, if there is a fault, a flashing fault symbol is displayed. If you are in Measure, Status, or Diagnostic mode, the word **FAULT** also flashes in the lower left of the display.

#### $-$  NOTE  $-$

- 1. If **FAULT** is displayed, details of the fault are shown in the Diagnostic mode.
- 2. If **CHECK STATUS** is displayed (in the Fault Indicator location), go to Status mode to check the status.

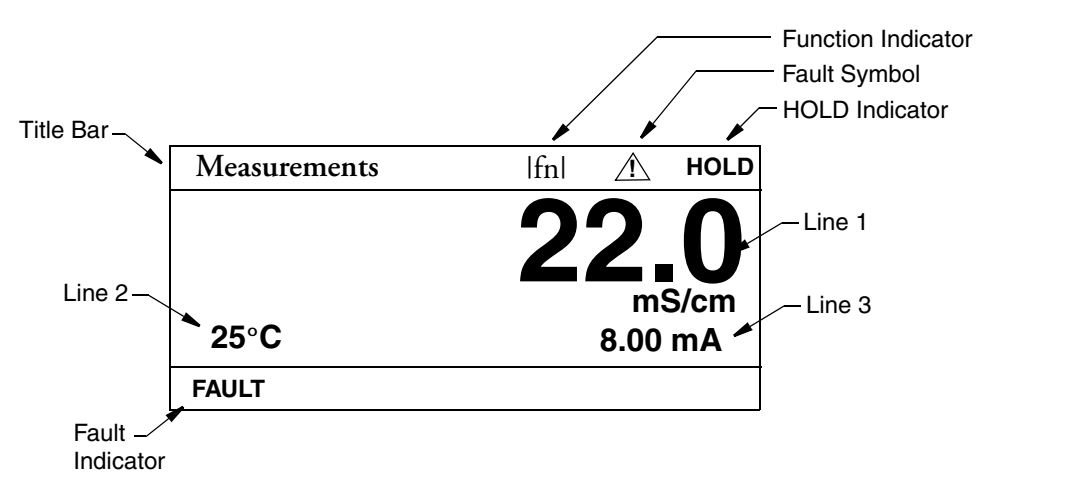

*Figure 10. Sample 3-Line Measurement Display*

# <span id="page-27-2"></span><span id="page-27-0"></span>Password Access

Two levels of protection are available. Administrator (**Admin Code**) access permits changing all parameters in Configuration as well as specifying what parameters are accessible by those having User Code access. User (**User Code**) access permits changing and viewing access to those areas specified by the administrator. Both are 4-digit passcodes. The passcodes may or may not be the same. They are set as part of configuring the instrument.

Upon entering the Configuration, Calibration, or Hold mode, you will be prompted to enter a passcode. To exit, select another mode.

**NOTE** Every passcode entry is added to the history log.

If entering Calibration or Configuration mode and you enter the correct passcode, the transmitter responds in one of three ways depending on how **Automatic Hold** is configured. If **Automatic Hold** is configured **Off**, the display cautions you that the transmitter is not in Hold mode. Press **ENTER** to continue. If **Automatic Hold** is configured **Present**, the display cautions that hold is engaged but that outputs are held at the present level. It then unlocks the mode. If **Automatic Hold** is configured **Manual**, the display briefly displays **Hold Engaged** and then unlocks the mode.

The initial factory default value for both Administrator and User passcodes is 0800.

To bypass the passcode, the administrator must configure a passcode of 0000.

## <span id="page-27-1"></span>Timeout

If there are no key presses within the configured timeout period, the transmitter reverts to Measure mode. You can also return to Measure mode by pressing the **FUNCTION** key and then the **MEASURE** key. If you are in Configuration or Calibration mode and the automatic hold feature was employed, the output becomes live when the transmitter times out. The timeout feature can be turned off in Configuration mode.

# <span id="page-28-0"></span>Viewing and Changing Data

In the Configuration, Calibration, Hold, and Diagnostic modes, you need to move through a structure of parameters (using the arrow keys and **ENTER** key) to view and/or change the value or status of a particular parameter. Structure diagrams, located in [Appendix A.Configuration](#page-74-1)  [Structure Diagrams,](#page-74-1) will aid you in doing this.

#### $-$  NOTE  $\cdot$

- 1. The Up and Down arrow keys scroll through a menu in either direction.
- 2. Using the **FUNCTION** key with the Up and Down arrow keys takes you to the top and bottom of a menu, respectively.
- 3. If a menu selection is invalid, you will see a selection in inverted text (white letters on black background). This choice is not selectable. It will disappear after you make your choice. To keep the selection, use the **BACK** key.

The following example will show you how to use the keys in moving through the structure. The example used is that of configuring temperature features. For the example, assume Fahrenheit temperature units, an automatic temperature mode, and a fail temp value of 77F. Refer to [Figure 11](#page-29-1).

- **1.** To enter the Configuration mode, press the **FUNCTION** key and then the **CONFIG**  key. Press **ENTER**.
- **2.** Press the Down arrow key three times to move from **Cell Configuration** to **Temp Config**. Press **ENTER**.

The **Temp Config** screen is displayed. **Temp Units** is highlighted.

- **3.** Press **ENTER**.
- **4.** Use the Up or Down arrow key to move to °F and press **ENTER**. This enters your Fahrenheit selection and moves the display back to the **Temp Units** screen.
- **5.** Use the Down arrow key to move to **Temp Mode**. Press **ENTER**.

The **Temp Mode** screen is displayed.

- **6.** Use the Up or Down arrow key to move to **Auto** and press **ENTER**. This enters your Auto Mode selection and moves the display back to the **Temp Mode** screen.
- **7.** Use the Down arrow key to move to **Fail Temp**. Press **ENTER**.

The **Fail Temp** screen is displayed.

- **8.** Press the "7" key twice. Press **ENTER**. This enters your selection of 77 and moves the display back one level.
- **9.** Press the **FUNCTION** and **SAVE/EXIT** keys to save your configuration.

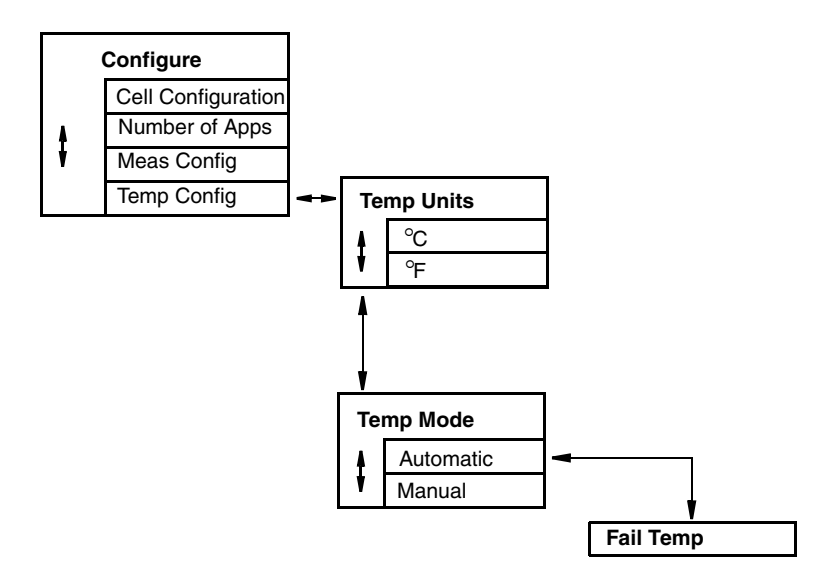

*Figure 11. Example of Structure Diagram*

## <span id="page-29-1"></span><span id="page-29-0"></span>Measure Mode

Measure is the normal operating mode of your transmitter. Depending on your configuration, the display can show one, two, or three measured values. In the configuration mode, you can also configure what to display on each line. The choices are measurement, temperature, absolute value of the measurement, and the analog output (4 to 20 mA). The units are always shown with the measured values.

Any measurements may be viewed by scrolling with the up and down arrow keys. See [Figure 12](#page-30-0). The display returns to the configured values when you press the **FUNCTION** key and then the **MEASURE** key or when the timeout period expires. When the transmitter is in Hold, a hold indication appears in the upper right of the display. If there is a fault, a fault symbol is displayed in the title bar and, if in Measure, Status, or Diagnostic mode, the word **FAULT** flashes in the lower left of the display. See [Figure 10](#page-27-2).

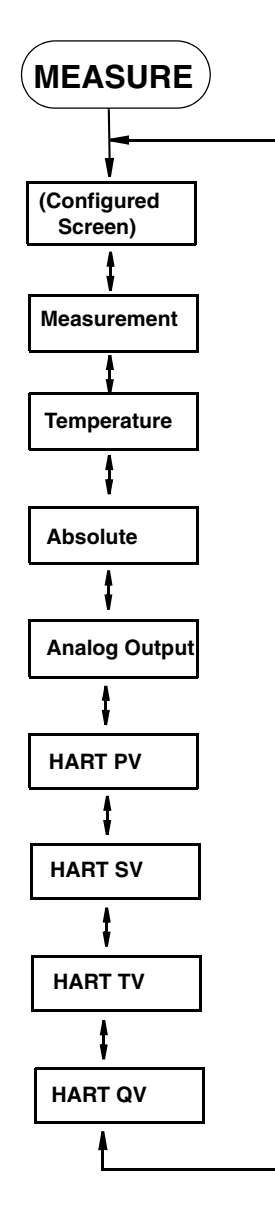

<span id="page-30-0"></span>*Figure 12. Measure Mode Structure Diagram*

## <span id="page-31-0"></span>Status Mode

Refer to [Figure 13 on page 24](#page-33-0).

The Status mode enables you to view the measurement and system parameters and thus assess the performance of the loop. You can not edit them in this mode. All measurements and outputs continue while you are in the Status mode.

To enter the Status mode, press the **FUNCTION** key and then the **STATUS** key. Move through the menu by using the Up and Down arrow keys. See [Figure 13](#page-33-0). The Status menu contains the following parameters:

<span id="page-31-1"></span>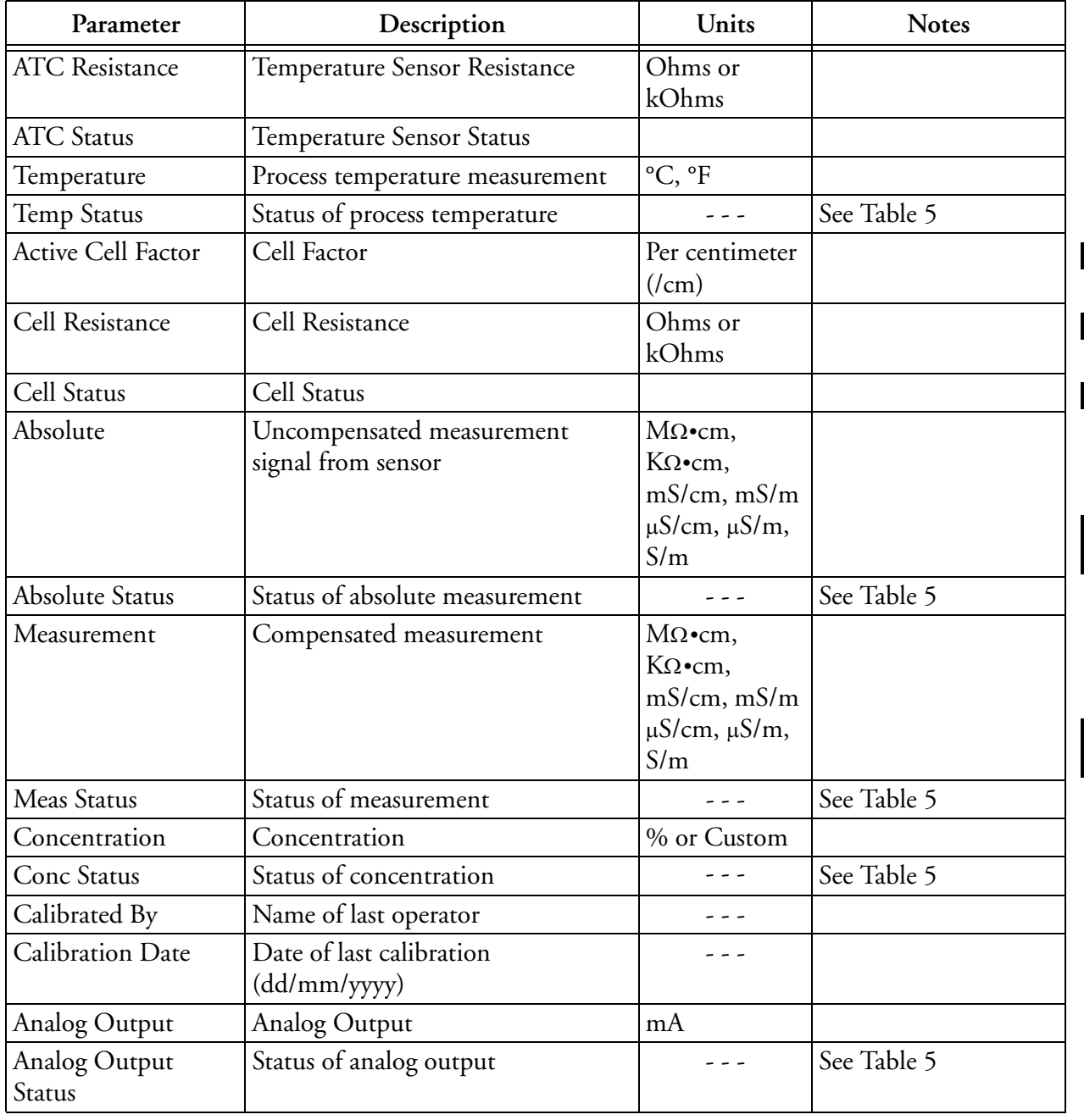

#### *Table 4. Status Parameters*

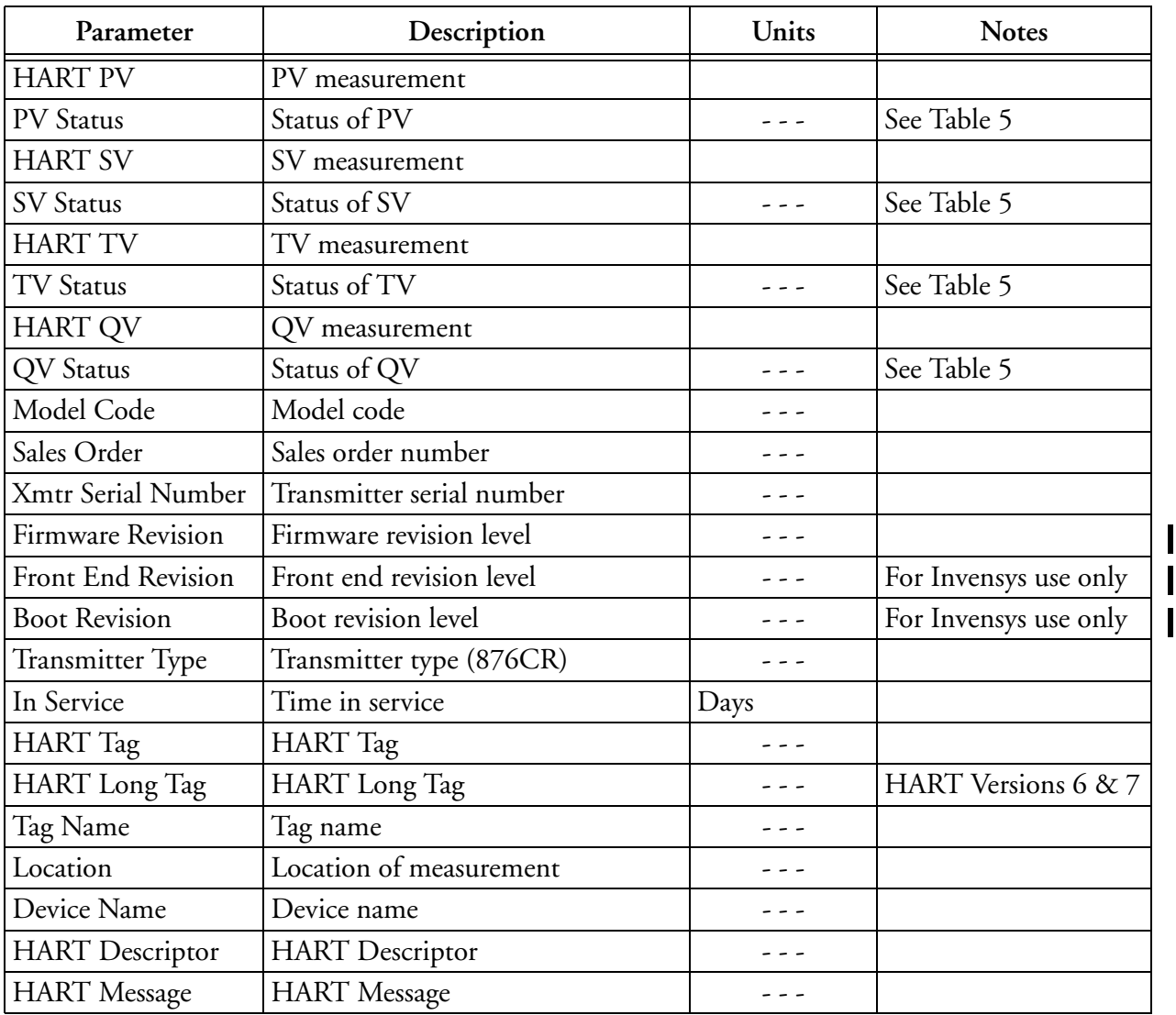

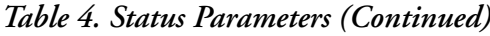

 $\overline{\phantom{a}}$ 

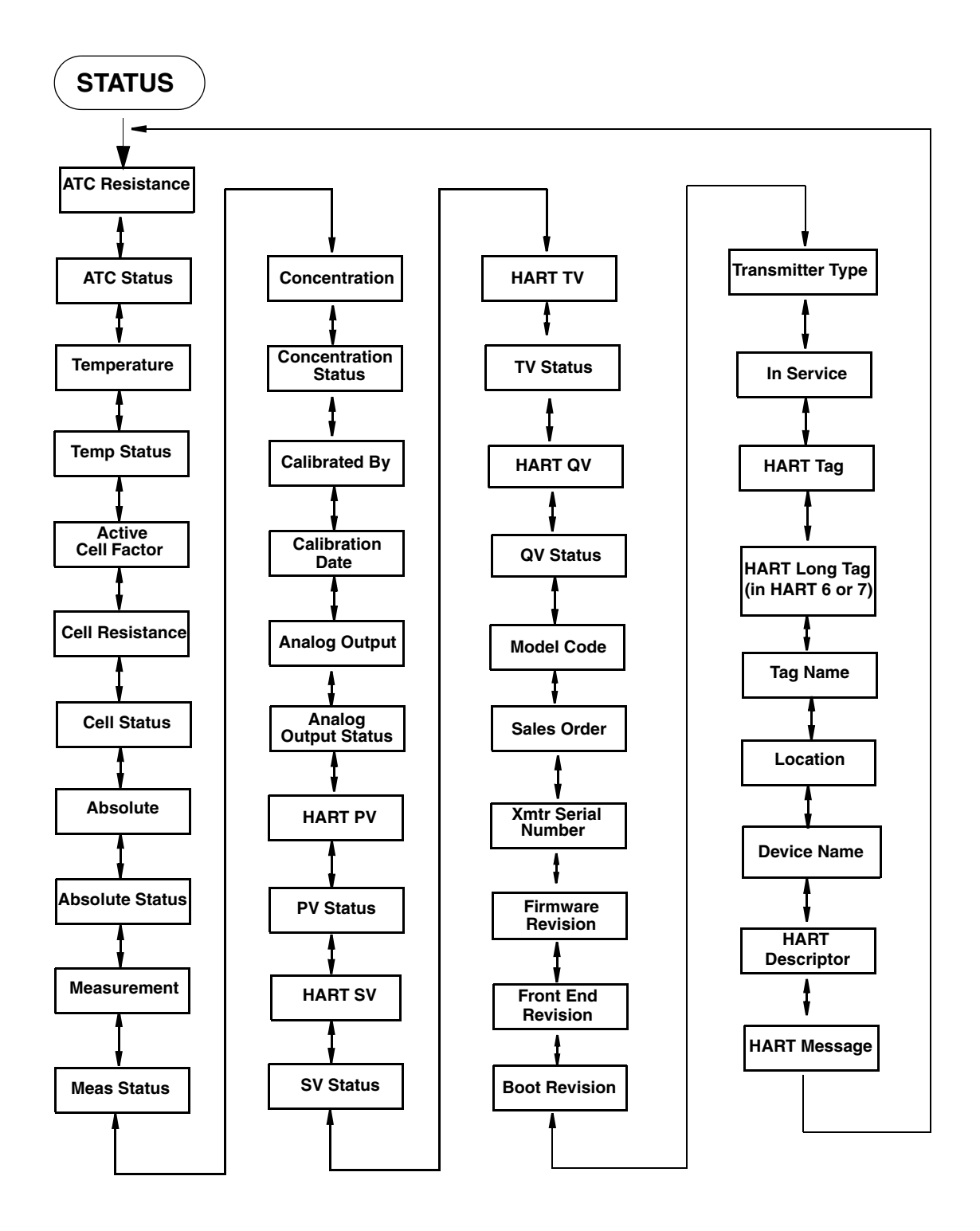

<span id="page-33-0"></span>*Figure 13. Status Mode Structure Diagram*

<span id="page-34-0"></span>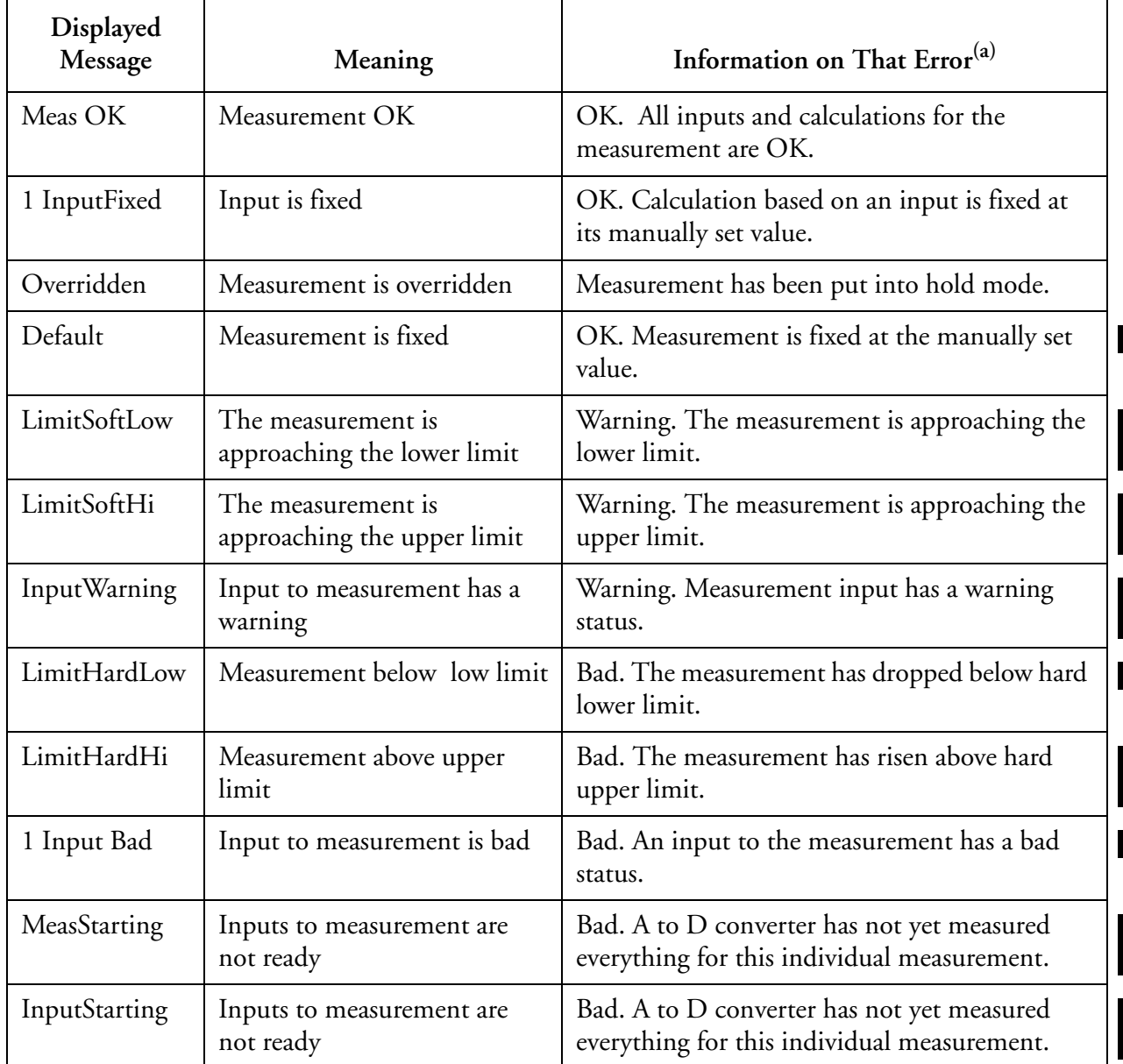

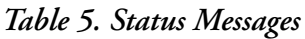

(a) Displayed when the Function and Info keys are pressed for that fault

# <span id="page-35-0"></span>Hold Mode

Refer to [Figure 14](#page-36-2).

 $-$  NOTE

Hold mode may be protected. See ["Password Access" on page 18.](#page-27-0)

The Hold mode enables you to manually hold the output at a determined value, thus allowing you to configure or calibrate the transmitter or perform sensor maintenance without disturbing the control system. Outputs are driven to a preconfigured state or held at their current values. During calibration, the transmitter continues performing live measurements.

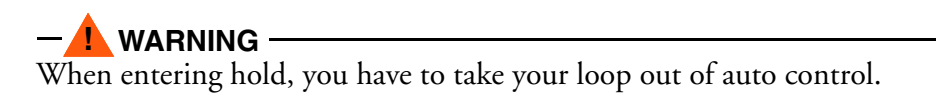

To enter the Hold mode, press the **FUNCTION** key and then the **HOLD** key. In the Hold mode menu, select **On Present** to hold all values and states at their current level or **On Manual** to set all values and states at desired levels or **Off** to release a hold.

If you select **On Present** and press the **ENTER** key, the display briefly reads **Hold Engaged** and proceeds to Measure mode and the outputs are held.

If you select **On Manual** and press the **ENTER** key, the display proceeds to **AO Hold**, the first of a series of parameters to set values and states to desired levels during hold.

 $-$  NOTE

Additionally, in Configuration mode, you can use the **Automatic Hold** parameter to automatically activate the Hold feature each time you enter Calibration or Configuration mode. In this Configuration mode parameter, you can select **Off**, **Present**, or **Manual**. However, if you select **Manual**, you must go to Hold mode to set the values.

To set the output for the analog output, enter a value from 3.6 to 22 mA.

You can fix the value for PV, SV, TV, and QV individually. When you have finished making the manual selections, the display briefly reads **Hold Engaged** and returns to the Hold mode menu.

To release Hold, press the **FUNCTION** key and then the **HOLD** key. At the Enter Passcode prompt, enter the correct passcode and press the **ENTER** key. If you enter the incorrect passcode, the display repeats the prompt. If you enter the correct passcode, the display opens the Hold mode. Use the Up or Down arrow key to select **Off** and press **ENTER**. The display briefly reads **Hold Released** and returns to the Hold mode menu.
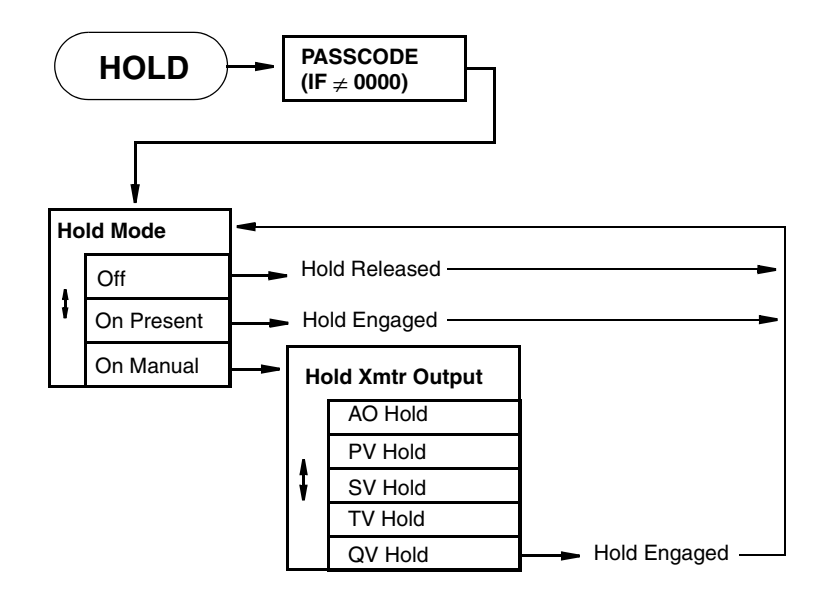

*Figure 14. Hold Mode Structure Diagram*

# Calibration Mode

Refer to [Figure 15](#page-40-0).

- $-$  NOTE
- 1. Calibration mode may be protected. See ["Password Access" on page 18.](#page-27-0)
- 2. If using the **Automatic Hold** feature, the outputs are held at the present level or a predetermined level. Returning to Measure mode releases the hold.

Four calibration selections are available: mA Cal, Measurement, Temperature, and Ultra Pure Water. See [Figure 15](#page-40-0).

To enter the Calibration mode, press the **FUNCTION** key and then the **CAL** key. Press **ENTER**. The display moves to the first parameter in Calibration mode. At the prompts, enter the name of the person doing the calibration and the calibration day, month, and year.

### mA Calibration

#### $-$  NOTE  $-$

It is not necessary to do a mA Cal (commonly known as mA Trim) unless there is a plant requirement to make the 4 and 20 mA output values exactly match the readings on certain plant calibration equipment, and the calibration operations that are done result in a small but unacceptable difference between the transmitter mA output and the test equipment mA readout values.

#### $-$  NOTE  $\cdot$

mA Cal can be accomplished by inserting a digital current meter into the current loop and reading mA directly, or by connecting a digital millivolt meter across the mA Cal terminals on the printed wiring board (see [Figure 1](#page-13-0) or [Figure 7\)](#page-21-0) and dividing the millivolt reading by 25 ohms to get mA. The latter is recommended as it does not require interruption of the current loop.

#### $-$  NOTE  $-$

mA Calibration may not be an option when the HART Poll Address is not zero, and/or the mA Loop Mode is set to multi-drop. To change these settings, press the **FUNCTION** key and then the **CONFIG** key. Press **ENTER**. Scroll down to HART Digital and press **ENTER**.

To perform a mA calibration, select **mA Cal** and press **ENTER**.

- **1.** Connect a digital current meter in the loop or a digital millivolt meter across the mA Cal terminals on the printed wiring board.
- **2.** At the **Apply 4 mA to Loop** prompt, press **ENTER**.
- **3.** At the **Known** prompt, enter the mA value measured with the current meter or the millivolt value measured with the millivolt meter divided by 25, and press **ENTER**.
- **4.** At the **Apply 20 mA to Loop** prompt, press **ENTER**.
- **5.** At the **Known** prompt, enter the mA value measured with the current meter or the millivolt value measured with the millivolt meter divided by 25, and press **ENTER**.
- **6.** When calibration is done, the display reads **Calibration Complete**.
- **7.** Press the **FUNCTION** key and **SAVE/EXIT** key to save your calibration.

### Measurement Calibration

Process or Manual, 1- or 2-point calibrations with known solutions can be applied to conductivity, resistivity, or concentration.

#### **Process or Manual**

When you select the Process calibration option, the conductivity, resistivity, or concentration of the calibration solution at the reference temperature - not at the actual temperature - must be entered. When you select Manual calibration, the absolute conductivity or resistivity of the known solution at the actual temperature of calibration must be entered. In Manual calibration, even if units of concentration have been chosen for display and output, the calibration values must be entered in the conductivity or resistivity units chosen under Base Units.

#### **1- or 2-Point**

Regardless of whether units of conductivity, resistivity, or concentration are selected for display and output, internal calibration calculations are carried out in conductivity units. A 1-point calibration calculates an adjustment only to the cell factor (same as slope or span), while the offset (intercept) is set to the true, electronic zero of conductivity. A 2-point calibration, on the other hand, applies adjustments to both the zero conductivity value (same as offset or intercept) and the cell factor.

Any type of measurement calibration completely supersedes previous measurement calibrations, including pure water CF and TCF previously entered. Changing Cell Type restores the factory default measurement calibration for the new nominal cell factor.

To perform a measurement calibration, select **Measurement** and press **ENTER**.

- **1.** At the prompt, enter the number of calibration points (1 or 2).
- **2.** At the next prompt, select the standard as **Manual** or **Process**.

**Manual** presumes no knowledge being used by the transmitter of the calibration solution. You must enter the exact known value at the calibration temperature. No temperature compensation is applied in the firmware.

**Process** presumes a grab sample of the process. You must enter a known value at the reference temperature (usually 25°C) from laboratory measurements. The configured application temperature compensation is applied.

**NOTE**

Process does not appear in the menu if you selected **Absolute** in **Temp Comp** (See ["Temp Comp, A# Temp Comp" on page 38\)](#page-47-0).

- **3.** At the prompt, put the sensor in the first solution and press **ENTER**.
- **4.** If you selected **Manual** in Step 2:

The Absolute value is temporarily displayed while process is stabilizing.

- **5.** At the prompt, enter the known measurement value at the current temperature and press **ENTER**.
- **6.** If you selected **Process** in Step 2:

Measurement/Temperature is temporarily displayed while process is stabilizing.

- **7.** At the prompt, enter the known measurement value at the reference temperature (typically 25°C) and press **ENTER**.
- **8.** Repeat Steps 3 and 4 or 3 and 5 as applicable.
- **9.** When calibration is done, the display reads **Cal Complete**. Press **ENTER**.
- **10.** Press the **Function** key and **Save/Exit** key to save your calibration.

## Temperature Calibration

1- or 2-point user calibrations can be applied to the temperature measurement. A 1-point calibration applies an offset adjustment, that is, a fixed temperature adjustment across the entire range. A 2-point calibration applies a linearly varying adjustment across the span between the two chosen temperature points. Any type of temperature calibration completely supersedes previous temperature calibrations. Changing Cell Type restores the factory default temperature calibration.

To perform a Temperature calibration, select **Temperature** and press **ENTER**.

- **1.** At the prompt, enter the number of calibration points as 1 or 2.
- **2.** At the prompt, place the sensor in solution at the low temperature and press **ENTER**.
- **3.** Temperature is temporarily displayed while process is stabilizing.
- **4.** At the prompt, enter the known low temperature and press **ENTER**.
- **5.** At the prompt, place the sensor in solution at the high temperature and press **ENTER**.
- **6.** Temperature is temporarily displayed while process is stabilizing.
- **7.** At the prompt, enter the known high temperature and press **ENTER**.
- **8.** When calibration is done, the display reads **Cal Complete**.
- **9.** Press the **Function** key and **Save and Exit** key to save your calibration.

### Ultra Pure Water

In Ultra Pure Water calibration, 1-point adjustments (as described above) are applied to the resistivity and temperature measurements by providing inputs for a resistivity cell factor, CF (per cm), and temperature adjustment factor, TCF (°C), that were determined at the factory and can be found on the cell label. An Ultra Pure Water calibration completely supersedes all previous measurement and temperature calibrations. Changing Cell Type restores the factory default calibrations for the new nominal cell factor.

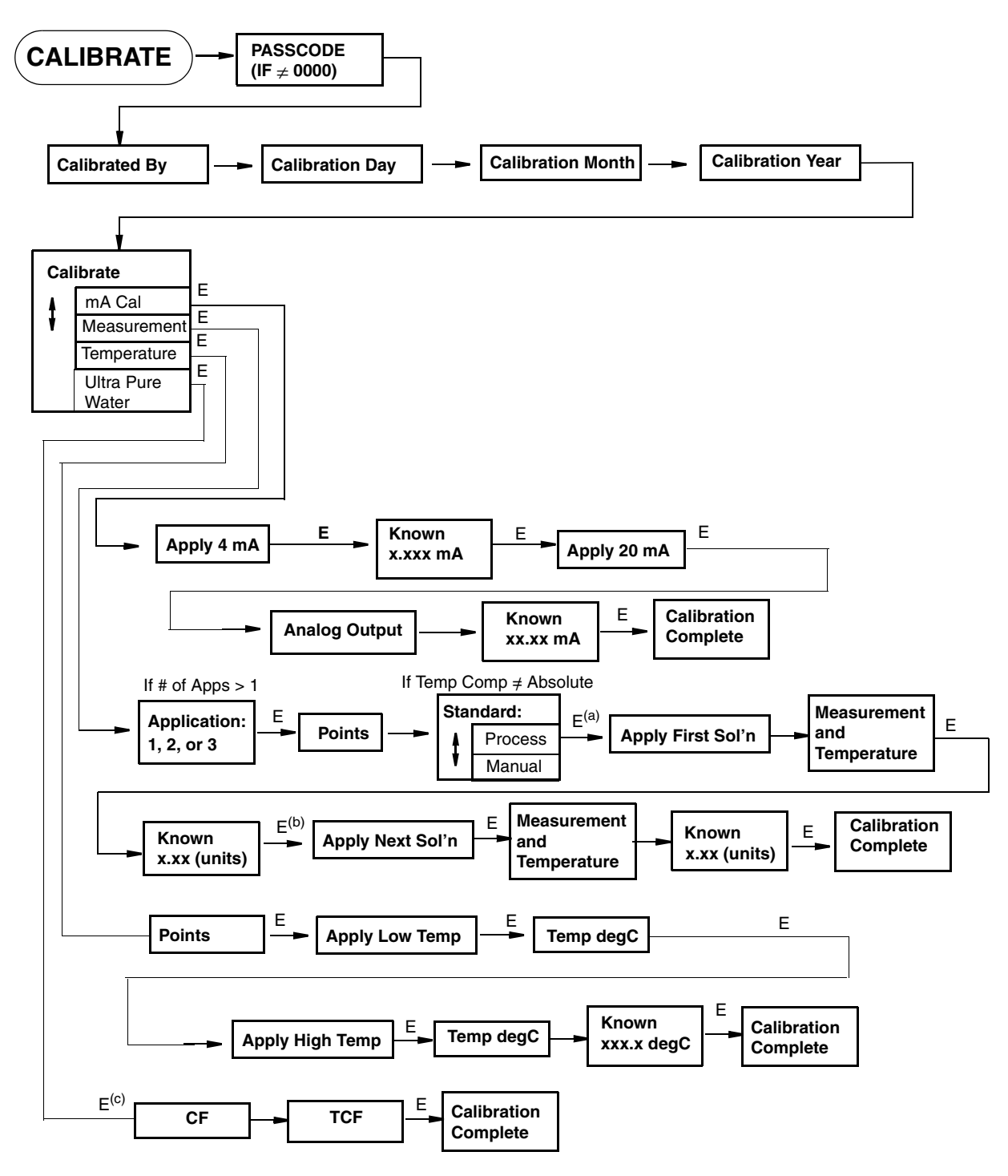

*Figure 15. Calibration Menu Structure*

<span id="page-40-0"></span>(a) If you configured more than application, enter the application number when prompted, and press Enter.

(b) If this is a 2-point calibration, you will be prompted to apply the next solution. Otherwise, Cal Complete appears on the display.

(c) If you configured more than one application, enter the application number when prompted, and press Enter.

# Configuration Mode

- $-$  NOTE
- 1. Configuration mode may be protected. See ["Password Access" on page 18](#page-27-0).
- 2. If using the **Automatic Hold** feature, the outputs are held at the present level or a predetermined level. Returning to Measure mode releases the hold.

Configuration is the process of establishing functional capability in the transmitter firmware for your application. This section helps you to systematically determine and configure the value or status of each parameter required for your application. Invensys recommends that you make configuration changes from the beginning of the menu structure forward. This is because menus are forward referencing meaning that if you start at the beginning and work to the end, you achieve a valid configuration. Also, the transmitter validates the configuration when attempting to exit configuration and directs you to any invalid parameters.

To enter the Configuration mode, press the **FUNCTION** key and then the **CONFIG** key. After gaining access to Configuration, the first category in the top level configuration structure, **Cell Config**, is displayed. To view or change another configuration category, press the Up or Down arrow key. When you have located the desired category, press the **ENTER** key. Each category of parameters is shown in subsequent structure diagrams.

### **! CAUTION**

If there are no key presses within the configured Timeout period, the transmitter reverts to Measure mode and all changes are lost.

# Cell Configuration

Refer to [Figure A-2 on page 66.](#page-75-0)

### *Cell Constant*

This section of the structure asks you to specify the cell constant and the temperature features that are used for all three applications. Specify **Cell Const** as **0.1**, **1.0**, **10**, or **Other**.

If **Other**, specify the **Cell Factor** for the cell. The firmware allows a cell factor entry between 0.000 and 99.999. Contact Invensys regarding the use of non-Foxboro cells with this transmitter.

### *Temperature Prediction<sup>1</sup>*

Whenever a Foxboro cell type is selected, a proprietary mathematical algorithm is applied to accelerate the cell's response to changes in the process temperature. This reduces errors that may appear in the compensated measurements when the process temperature changes rapidly. If a Foxboro cell is not in use, for example while verifying transmitter response to resistor inputs, select cell type, Other.

<sup>1.</sup> Patent pending.

#### *Temperature Type*

Specify the temperature type as **2-Wire Pt 100**, **2-Wire Pt 1000**, **10 k Thermistor**, **100 k Thermistor**, **3-Wire Pt 100** or **3-Wire Pt 1000**.

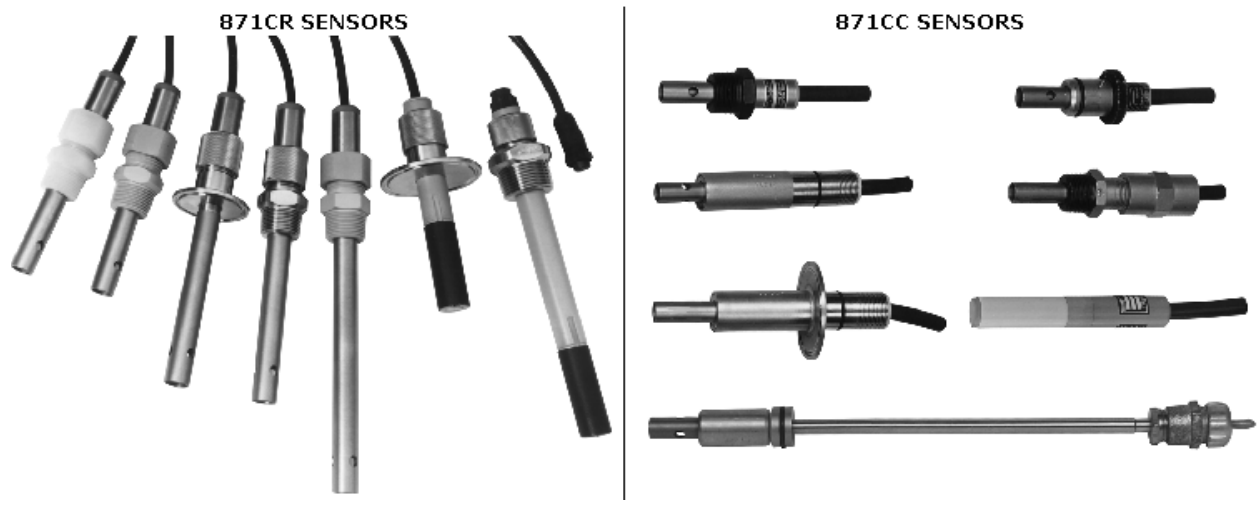

*Figure 16. Sensor Types*

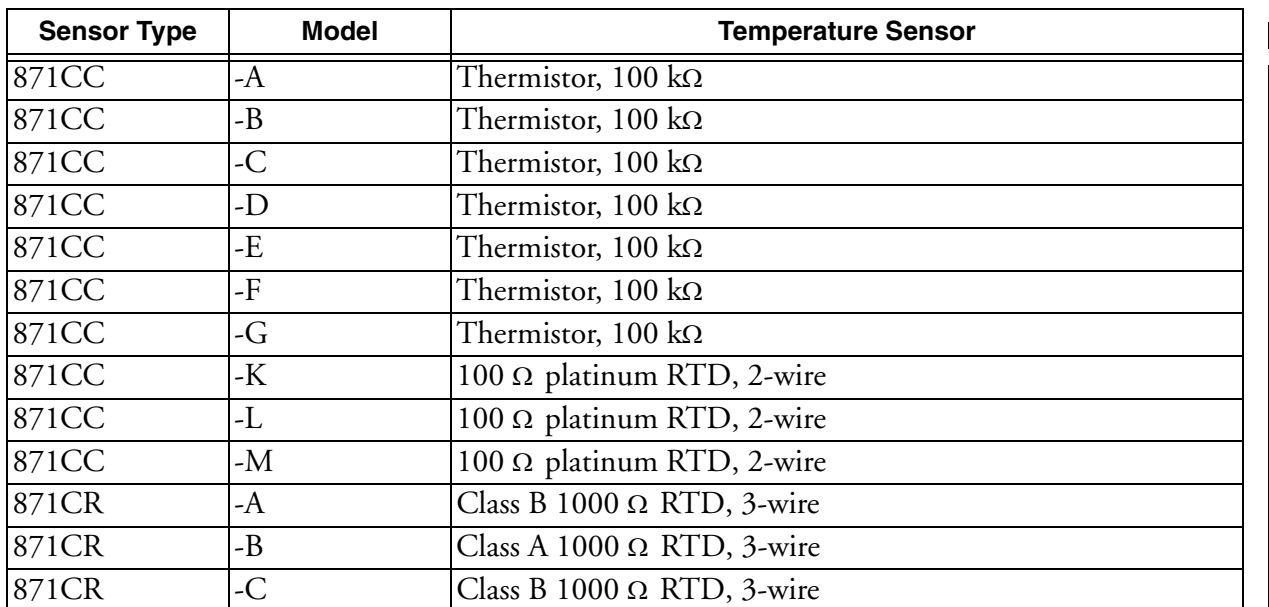

#### *Table 6. 871CC and 871CR Sensor Types*

## Number of Apps

Refer to [Figure A-3 on page 66.](#page-75-1)

This section of the structure asks you to specify the number of applications you wish to preconfigure. It can be **1**, **2**, or **3**. For more information on this subject, see the following section and ["Run Apps" on page 43](#page-52-0). In the following subsections, "A#" indicates the application number 1, 2, or 3.

# A# Configuration

The 876CR Analyzer can be preconfigured for up to three distinct applications. Each application can have its own measurement and temperature configuration, temperature compensation curve, display, and output configuration. Each user configuration may contain up to three applications. Applications can also autoswitch.

# A# Name

Enter the name of the application up to a maximum of 12 characters.

# Meas Config, A# Meas Config

Refer to [Figure A-4 on page 67.](#page-76-0)

### *Meas Unit*

Specify the measurement units as follows:

For Cell Constant of 10 or 1.0: **k•cm**, **S/cm**, **S/m**, **mS/cm**, **mS/m**, **S/m**,**%**, or **Custom**. For Cell Constant of 0.1: **M•cm**, **k•cm**, **S/cm**, **S/m**, **mS/cm**, **mS/m**, **S/m**, or **Custom**. For Cell Constant of Other, contact Invensys.

### *Display Format*

Measurement Unit: **M•cm, k•cm, S/cm, S/m, mS/cm, mS/m, S/m**

<span id="page-43-0"></span>If you selected one of these measurement units, you must specify the Display Format (decimal point placement) of the displayed value per [Table 7](#page-43-0), and Damping.

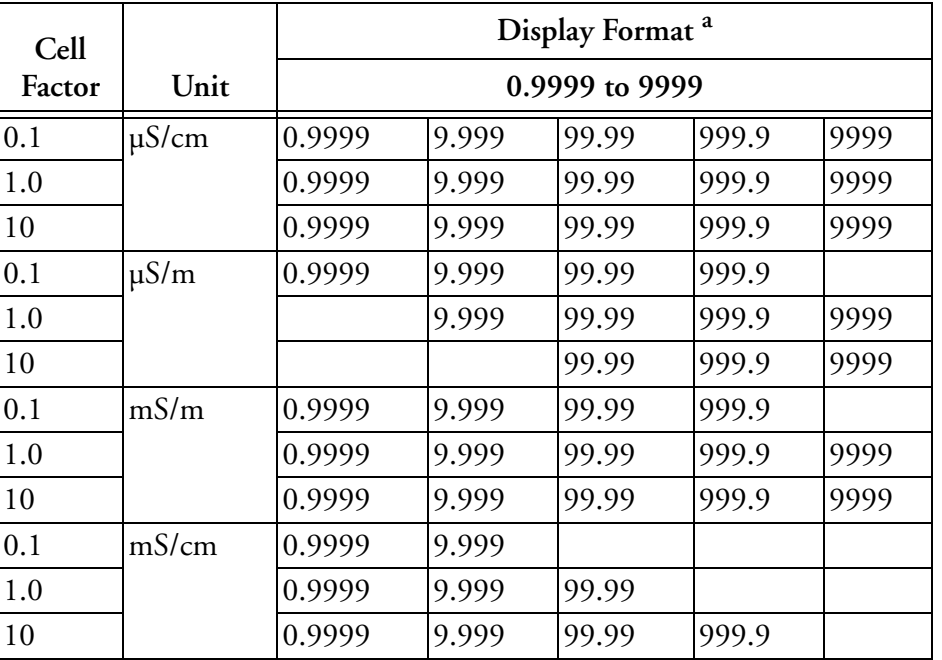

*Table 7. Display Format* 

| Cell    |      | Display Format <sup>a</sup> |       |       |  |  |
|---------|------|-----------------------------|-------|-------|--|--|
| Factor  | Unit | 0.9999 to 9999              |       |       |  |  |
| 0.1     | S/m  | 0.9999                      |       |       |  |  |
| $1.0\,$ |      | 0.9999                      | 9.999 |       |  |  |
| 10      |      | 0.9999                      | 9.999 | 99.99 |  |  |

*Table 7. Display Format (Continued)*

a. In the table, '9' represents a placeholder for a digit. The actual measurement capability is determined by the cell factor and units selected.

#### *Damping*

Enter the **Damping** response time up to 300 seconds (for 90% recovery from a step change). To increase damping, use a higher response time. Damping applies only to compensated measurement data, not to temperature or absolute data.

#### **Meas Unit = %**

If you selected % as your measurement unit, you must specify the Chemical and Concentration at a reference temperature of 25°C (77°F). The instrument automatically applies the appropriate temperature compensation. The Chemical and Concentration selections are shown in [Table 8.](#page-44-0)

<span id="page-44-0"></span>

| Chemical                           | Reference<br>Temperature | Concentration<br>Range | Temperature<br><b>Compensated Range</b> | <b>Base Display</b><br>Scale |
|------------------------------------|--------------------------|------------------------|-----------------------------------------|------------------------------|
| Sodium Chloride (NaCl)             | $25^{\circ}$ C           | 0 to $28\%$            | 0 to $252$ mS/cm                        | 999.9 mS/cm                  |
| Potassium Chloride (KCl)           | $20^{\circ}$ C           | $0.5$ to $16\%$        | $8$ to 220 mS/cm                        | 999.9 mS/cm                  |
| Acetic Acid (CH <sub>3</sub> COOH) | $25^{\circ}$ C           | 0 to 15%               | 0 to $1.8230$ mS/cm                     | $9.999$ mS/cm                |
| Phosphoric Acid $(H_3PO_4)$        | $25^{\circ}$ C           | 0 to $36\%$            | $0$ to 210 mS/cm                        | 999.9 mS/cm                  |

*Table 8. Chemicals and Maximum Concentration*

Then specify the base units so that the measurement can be displayed in those units. The **Base Unit** selections are **M\*cm**, **k\*cm**, **S/cm**, **S/m**, **mS/cm**, **mS/m**, **S/m**.

Lastly, enter the **Damping** response time (for 90% recovery from a step change). You can enter a time up to 300 seconds. To increase damping, use a higher response time. Damping applies only to compensated measurement data, not to temperature or absolute data.

#### **Meas Unit = Custom**

If you selected **Custom** as your measurement unit, you must specify the **Custom Units** and **Custom Scale**. The **Custom Unit** selections are **%** (percent), **g/l**, (grams per liter), **ppm** (parts per million), **oz/gal** (ounces per gallon), **ppt** (parts per thousand), **User defined**, and **(none)**. The **Custom Scale** selections are **99.99**, **999.99**, **999.9**, **9999.9**, **9999**, **99999**, **0.99999**, **0.9999**, **9.9999**, **9.999**, and **99.999**.

Further, you must specify the chemical compensation, the relationship between the conductivity/resistivity units (**Base Units**) and the **Custom Unit** of your choice. The Base unit selections are **M\*cm**, **k\*cm**, **S/cm**, **S/m**, **mS/cm**, **mS/m**, **S/m**. The **Base Scale** selections are **0.9999**, **9.9999**, **9.999**, **99.99**, **999.9**, and **9999**.

The process specific compensation data must be generated or extracted in advance of entering it into the analyzer. We suggest that the data be plotted graphically as well as tabularly to prepare it for entry into your analyzer. See [Figure 17.](#page-45-0)

Next, you must specify a number of points (**Num of Pts**) to plot the compensation curve. The number of points can be specified from 2 to 21. Lastly, for each of the number of points specified above, specify a base value (**Base Point #**) and the corresponding custom value (**Custom Point #**).

A maximum or minimum difference between successive concentrations is not required. The intervals do not have to be evenly spaced. We suggest 2 or 3 points be used in linear regions and more data points be used in curved regions. See [Figure 18.](#page-46-0)

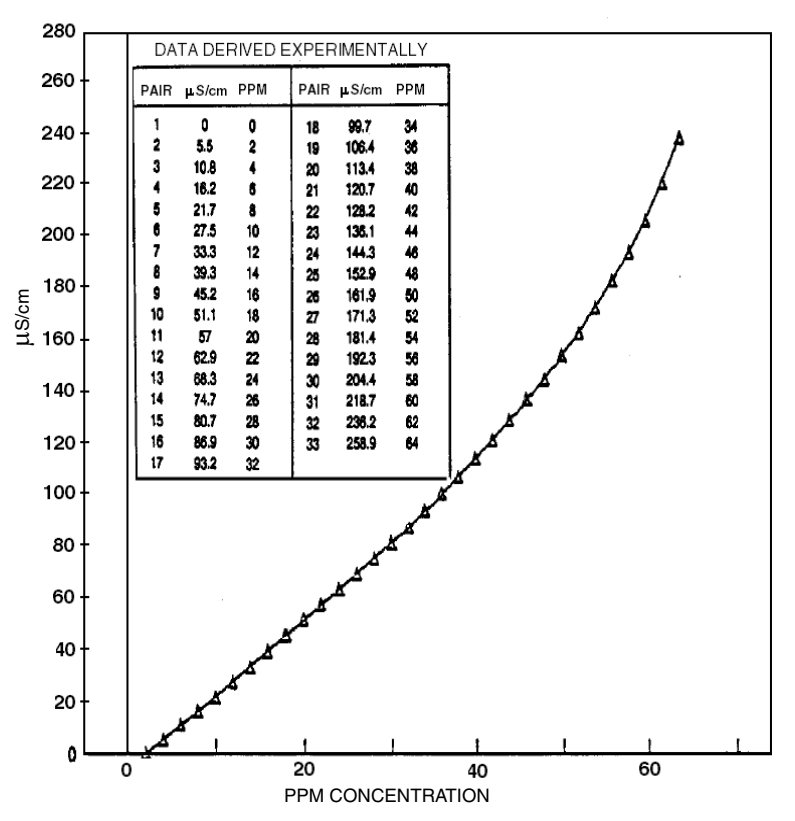

<span id="page-45-0"></span>*Figure 17. Reference Conductivity vs. Concentration Data*

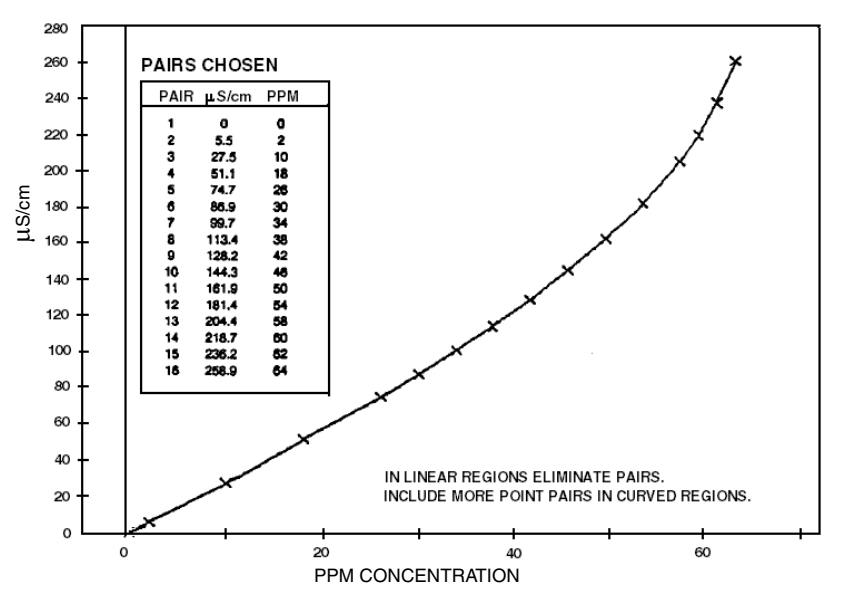

*Figure 18. Configured Conductivity vs. Concentration Data*

<span id="page-46-0"></span>In the example used in [Figure 17](#page-45-0) and [Figure 18,](#page-46-0) the 33 reference points were reduced to 16 configured points. The configuration procedure would have been as follows:

- **1.** Specify your **Meas Units** as **Custom** and **Custom Units** as **ppm**.
- **2.** Specify the scale of your custom units. For this example, because they are from 0 to 64 ppm and the degree of accuracy is only required in whole units of percent, specify **Custom Scale** as **9999.**
- 3. Specify the **Base Units**. For this example,  $\mu$ **S/cm**.
- **4.** Specify the scale of your base values. For this example, because they are from 0 to 258.9, specify **Base Scale** as **999.9**.
- **5.** Specify the number of points (**Num of Pts**) on your curve. For this example, **16**.
- **6.** Specify the sixteen point pairs.

 $-$  NOTE  $\cdot$ 

When entering data, remember to check the  $\pm$  sign at the left of your display.

Lastly, enter the **Damping** response time (for 90% recovery from a step change). You can enter a time up to 300 seconds. To increase damping, use a higher response time. Damping applies only to compensated measurement data, not to temperature or absolute data.

### Temp Config, A# Temp Config

Refer to [Figure A-5 on page 68.](#page-77-0)

#### <span id="page-46-1"></span>*Temp Unit*

Specify **Temp Unit** as °C or °F. All references to temperature appear in the specified units within the transmitter software.

#### *Temp Mode*

Specify the **Temp Mode** as **Automatic** or **Manual**.

In **Automatic** mode, the temperature follows the temperature input RTD and you can set a temperature fail signal value (**Fail Temp**), in case the RTD fails, at the temperature at which you expect the process to be operating.

In **Manual** mode, the temperature can be set at a fixed temperature value (**Manual Temp**) and resistance inputs on the temperature terminal are ignored.

## <span id="page-47-0"></span>Temp Comp, A# Temp Comp

Refer to [Figure A-6 on page 68.](#page-77-1)

Conductivity and resistivity measurements change as a result of ionic contaminants and temperature (heat causes ions to have more mobility in solutions, hence increasing the solution conductivity). Temperature compensation permits measurements to be made with minimal influence from temperature. Temperature compensation adjusts the measurement to a reading equivalent to that at the reference temperature (typically 25°C). For example, the resistivity of Ultra Pure Water at 25°C is 18.18 M $\Omega$ •cm. The resistivity of Ultra Pure Water at 30°C is 14.08 M $\Omega$ •cm. By compensating the resistivity reading, the value of Ultra Pure Water always reads 18.18  $M\Omega$ •cm.

This section of the structure asks you to specify the temperature compensation for your application.

### *Meas Unit Configured k•cm, mS/cm, mS/m, S/cm, or S/m*

If **Meas Units** was configured as **k•cm, mS/cm, mS/m, S/cm,** or **S/m**, or Custom you are first asked to specify the mode as **Absolute (none)**, **NaCl**, **KCl**, **Cation**, **Linear**, **H3PO4**, **CH3COOH**, **USP23/24**, **Ammonia**, **Morpholine**, **Ions Only**, or **Custom**.

**Ions Only** excludes the conductivity of water, representing the conductivity contribution of the solute only. In all other cases, except **Absolute** and **Custom**, the conductivity contribution of water is handled separately from that of the solute and the compensated value represents the total conductivity of both components. This is significant only in very dilute solutions. When **Custom** is chosen, water is ignored and the compensation from the custom table is applied to the entire conductivity. When **Absolute** is chosen, no compensation occurs.

Additional information about each is given in [Table 9](#page-47-1).

<span id="page-47-1"></span>

| Tempcomp<br>Menu | <b>Additional Information</b>                 | <b>Temperature Range</b>                                |
|------------------|-----------------------------------------------|---------------------------------------------------------|
| Absolute         | No Temp Comp applied                          | <b>Instrument Range</b>                                 |
| NaCl             | Sodium Chloride                               | 0 to 200 $\rm{^{\circ}C}$ (32 to 392 $\rm{^{\circ}F}$ ) |
| <b>KCl</b>       | Potassium Chloride (20°C Ref)                 | 0 to 50 $\rm{^{\circ}C}$ (32 to 122 $\rm{^{\circ}F}$ )  |
| Cation           | Only applicable for 1, 2, 5, or 10 $\mu$ S/cm | $-10$ to 122°C (14 to 252°F)                            |
| Linear           |                                               | <b>Instrument Range</b>                                 |

*Table 9. Temperature Compensations*

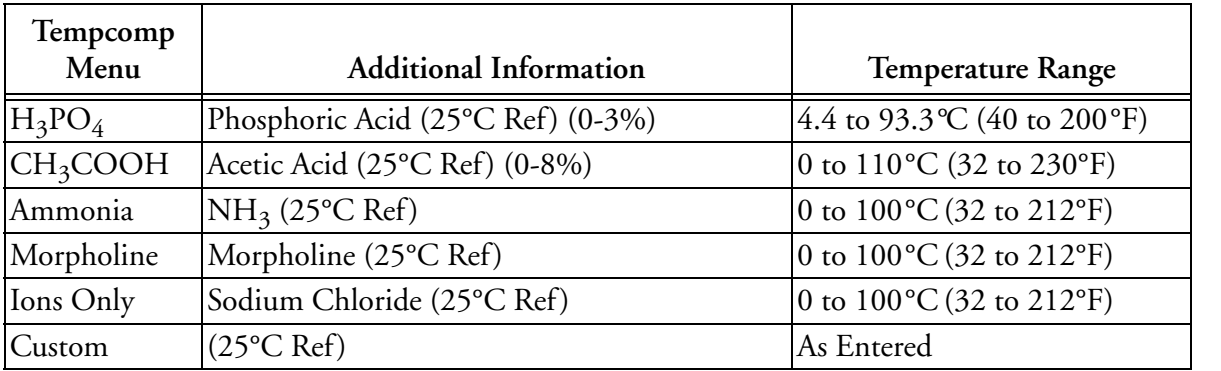

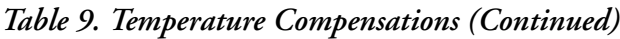

**Absolute** means that there is no temperature compensation applied.

**NaCl** is based upon Ultra Pure Water with the neutral salt, sodium chloride, considered as the primary ionic contaminant. This compensation can be used with measurements above 50  $\mu$ S/cm and with solution temperatures between 0 and 200°C (32 and 392°F).

**KCl** is based upon water with the neutral salt, potassium chloride, considered as the main contributor to conductivity. It can be used with measurements between 0 and 16% KCl in conductivity samples with temperatures from 0 to  $25^{\circ}C$  (32 to 77 $^{\circ}F$ ). The reference temperature is 20°C (68°F).

**Cation** This compensation is used for process waters with trace acid as is found in boiler feed and steam samples from steam power plants (called cation conductivity or acid conductance). With this compensation, your analyzer corrects the conductivity to that of the solution at  $25^{\circ}C$  (77 $^{\circ}F$ ) using a compensation algorithm based on dilute HCl. This compensation can be used with solution temperatures between 0 and  $100^{\circ}$ C (32 and  $212^{\circ}$ F) and with solution conductivities between 0 and 10  $\mu$ S/cm.

**Linear** This compensation is based on Ultra Pure Water and can be used when other compensation choices are not appropriate for your application. By entering a linear slope value that is representative of your solution's conductivity change with temperature, your analyzer multiplies the factor entered by the temperature deviation times the absolute conductivity. Therefore, if you selected **Linear**, enter the reference temperature (**Ref Temp**) and specify the slope of the linear compensation curve (**Lin Slope**) between 0.5 and 5.0 %/ °C.

**H3PO4** This compensation is based upon Ultra Pure Water with trace Phosphoric acid considered as the primary acidic contaminant. Phosphoric acid is sometimes used in CIP operations. This compensation is used with measurements above 10  $\mu$ S/cm and with solution temperatures between 5 and 90°C (40 and 200°F).

**CH3COOH** This compensation is based upon Ultra Pure Water with dilute acetic acid used as the primary acidic contaminant. Acetic acid is sometimes used in CIP (clean in place) operations. This compensation is optimized for measurements above 10  $\mu$ S/cm and can be used with solution temperatures between 5 and 120°C (40 and 250°F).

**Ammonia** This power industry compensation is based upon Ultra Pure Water with trace NH<sub>3</sub> as found in cycle chemistry sample in power plants. This compensation can be used with solution temperatures between 0 and 100°C (32 and 212°F).

**Morpholine** This power industry compensation is based upon Ultra Pure Water with trace Morpholine as found in cycle chemistry sample in power plants. This compensation can be used with solution temperatures between 0 and 100°C (32 and 212°F).

**Ions only** causes the instrument to follow temperature compensation for a sodium chloride salt and causes the conductivity reading to remove the conductivity due to water. An Ultra Pure Water sample reads  $0.00 \mu\text{S/cm}$  at  $25^{\circ}\text{C}$  (instead of  $0.055 \mu\text{S/cm}$ ).

**Ultra Pure H<sub>2</sub>O** assumes the only contaminant in ultra pure water to be NaCl, separates the conductivity at the temperature of measurement into contributions from ultra pure water and NaCl, converts these contributions to their equivalents at 25°C, combines them, and outputs the equivalent resistivity at 25°C. The temperature curve for ultra pure water is that of Light et al. (Electrochemical and Solid-State Letters, 8 (1) E16-E19 (2005)).

**Custom** If you selected this compensation, the prompts ask you to specify a reference temperature (**Ref Temp**) and a number of points (**Num of Pts**) to plot a compensation curve. The process specific compensation data must be generated or extracted in advance of entering it into the analyzer. We suggest that the data be plotted graphically as well as tabularly to prepare it for entry into your analyzer. See [Figure 19.](#page-50-0)

In entering the data, **Num of Pts** can be specified from 2 to 21 points. Each point specifies a conductivity value at a certain temperature. The **Temp/Pnt n** can be specified between -30 and +200°C or -22 to +392°F by in 0.1° increments. The temperature units (Celsius or Fahrenheit) are specified under ["Temp Unit" on page 37.](#page-46-1) The **Value/Pnt n** can be specified from 0 to five times the scale value chosen.

#### $-$  NOTE  $\cdot$

When entering data, remember to check the  $\pm$  sign at the left of your display.

The data should be input to the analyzer with increasing values of temperature.

#### $-$  NOTE  $-$

- 1. The temperature values must be entered in increasing or decreasing order or the display will read **Slope Error**.
- 2. Actual database saving of the compensation table is not performed until the last point pair is entered.

A maximum or minimum temperature difference between successive temperatures is not required. The intervals do not have to be evenly spaced. We suggest 2 or 3 points be used in linear regions and more data points be used in curved regions. See [Figure 19](#page-50-0) and [Figure 20](#page-50-1).

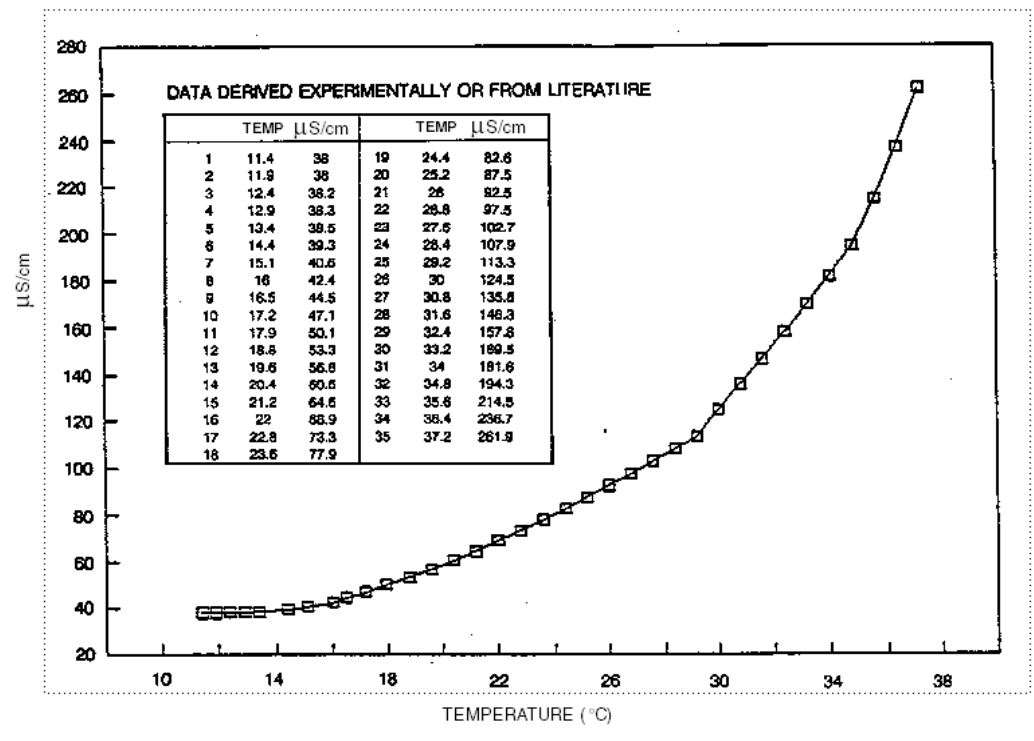

*Figure 19. Reference Conductivity vs. Temperature Data*

<span id="page-50-0"></span>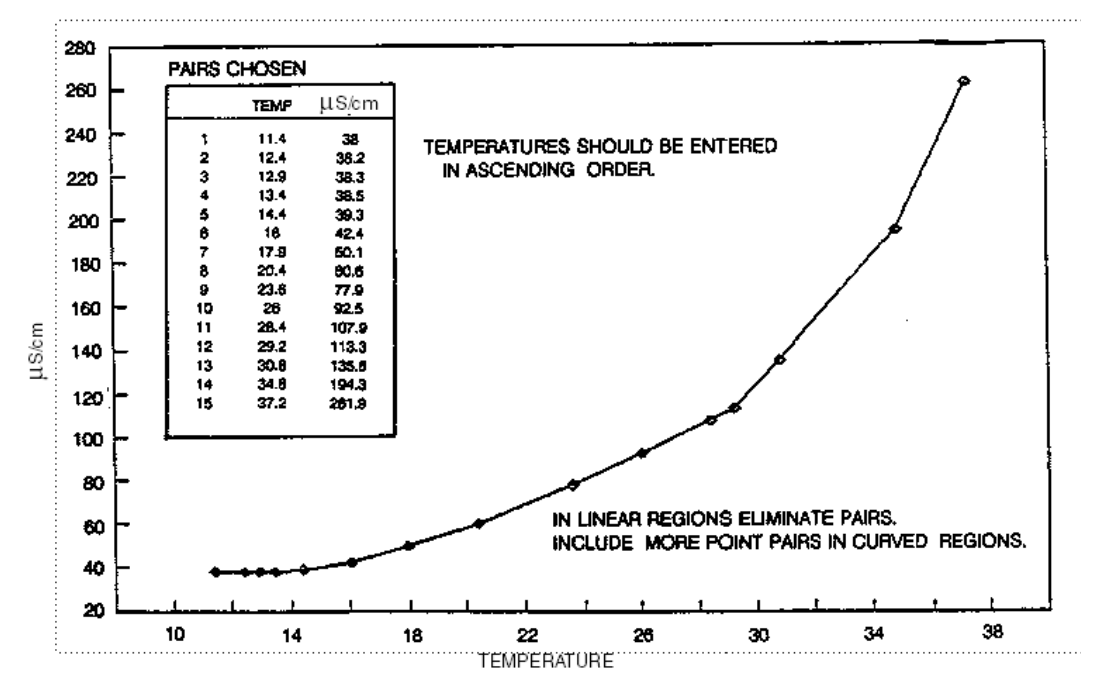

*Figure 20. Configured Conductivity vs. Temperature Data*

<span id="page-50-1"></span>In the example used in [Figure 19](#page-50-0) and [Figure 20,](#page-50-1) the 35 reference points were reduced to 15 configured points. The configuration procedure would have been as follows:

**1.** Specify the reference temperature. For this example, 25°C.

- **2.** Specify the number of points on your curve. For this example, 15.
- **3.** Specify the fifteen point pairs.

#### *Measurement Unit Configured M•cm*

If **Meas Units** was configured as **M•cm**, you are first asked to specify an **Absolute**, **Cation**, **Linear**, **H3PO4**, **CH3COOH**, **Ultra Pure H2O**, **Ammonia**, **Morpholine**, or **Custom** temperature compensation.

**Absolute** This selection means that there is no temperature compensation applied. The displayed value can exceed the scale by approximately five times (5X).

**Cation** See explanation above.

**Linear** See explanation above.

**H<sub>3</sub>PO<sub>4</sub>** See explanation above.

**CH<sub>3</sub>COOH** See explanation above.

**Ultra Pure H2O** See explanation above.

**Ammonia** See explanation above.

**Morpholine** See explanation above.

**Custom** See explanation above.

### Analog Out (PV), A# Analog Out (PV)

Refer to [Figure A-7 on page 69.](#page-78-0)

This section of the structure enables you to specify what measurement the analog output reflects, the minimum and maximum range values for the output just specified. It also enables you to specify the measurement for the HART secondary, tertiary, and quaternary measurements.

First, specify **AO Source Measurement** as **Measurement**, **Temperature**, **Absolute**, **Concentration**, or **ATC Resistance**.

#### $-$  NOTE

Concentration is only available if measurement units was **%** or **Custom**.

Next, in **Low Value** enter the value of that measurement that produces an output of 4 mA and in **Upper Value**, the value of the measurement that produces an output of 20 mA. The lower and upper values must differ by a minimum amount. That minimum span amount is 0.4% of instrument range. Maximum turndown is 100% of selected display format.

Then specify the measurements of **HART SV**, **HART TV**, and **HART QV** as **Measurement**, **Temperature**, **Absolute**, **Concentration**, or **ATC Resistance**. The secondary measurement is frequently configured to temperature, the tertiary measurement to Absolute, and the quaternary measurement (if used) to ATC Resistance.

# <span id="page-52-1"></span>Display Format, A# Display Format

Refer to [Figure A-8 on page 69.](#page-78-1)

The Display Format section of the structure enables you to display one, two, or three measurements. Then you can specify what measurement you want on each line of the display.

In **Display Format**, first specify the number of measurements to be displayed by selecting **Single**, **Double**, or **Triple**. Then specify what measurement you want displayed on **Line 1**, **Line 2** (if Double or Triple), and **Line 3** (if Triple).

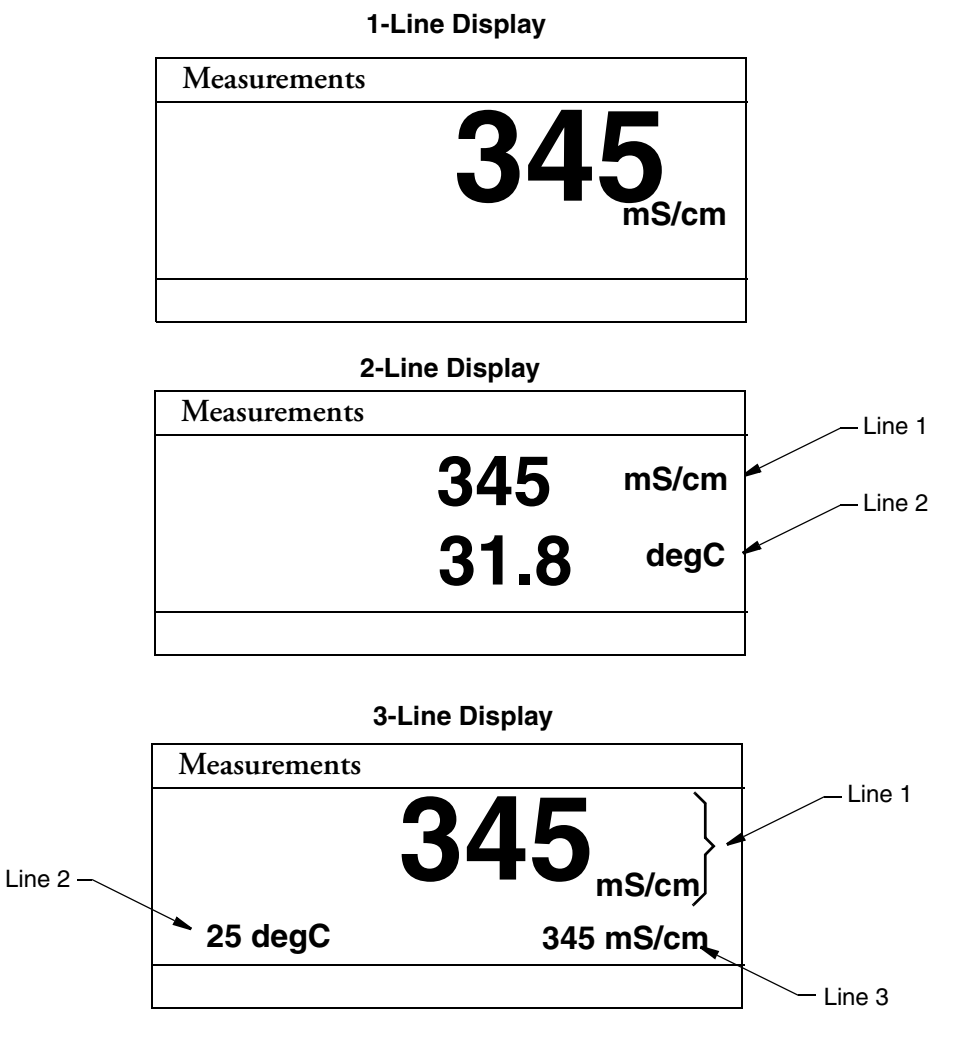

*Figure 21. Measurement Display*

# <span id="page-52-0"></span>Run Apps

Refer to [Figure A-9 on page 70.](#page-79-0)

- $-$  NOTE
- 1. This parameter appears only if the number of applications set in **Number of Apps** was greater than 1.

2. Each application must have been previously configured. Activating a nonconfigured application has no effect.

If, in using the transmitter, you wish to change from one application to another, you can specify the application number as **1**, **2**, or **3** in **Run Apps**. The entire application switches to that preconfigured application.

You can also specify **Auto** instead of an application number, and the analyzer switches from one application to another when triggered by measurements above or below established limits. Even though you may be measuring in other units, the high and low limits are always input in mS/cm.

- When the measurement value exceeds the **App 1 Hi** preset, **App 2** runs.
- When the value then exceeds the **App 2 Hi** preset, **App 3** runs.
- When the value decreases below the **App 3 Lo** preset, **App 2** runs.
- When the value decreases below the **App 2 Lo** preset, **App 1** runs.

If you specify **Auto**, you must establish the presets which trigger movement from one application to another. Therefore, specify the values of **App 1 Hi**, **App 2 Lo**, **App 2 Hi**, and **App 3 Lo**. These values must be entered in actual values and not in percent. It is assumed that although the ranges of the applications must overlap, application 1 has the lowest conductivity value, application 2 is next, and application 3 has the highest. The switching from one application to another only takes a few seconds. However, once a switch is made, another switch is not allowed for one minute.

# AO Failsafe

Refer to [Figure A-10 on page 70.](#page-79-1)

 $-$  NOTE

The AO Failsafe parameter does not apply to multidrop communication.

A fail-safe output is delivered for those diagnostic failures that have been configured **On** as well as other failures. The AO Failsafe section of the structure enables you to specify the analog output under these fault conditions.

In AO Failsafe, select **Fail Low** to drive the analog output to 3.6 mA; select **Fail High** to drive the analog output to 22 mA; select **Off** to disable this feature (continues to follow the measurement). If **Off** is selected, you can continue to monitor failures using the HART protocol.

#### **! CAUTION**

Invensys recommends that this feature be configured to protect your process in case of a fault.

# HART Digital

Refer to [Figure A-11 on page 70.](#page-79-2)

The HART Digital section of the structure enables you to set parameters for HART communication.

#### In **Poll Address**:

Enter a number from 0 through 15 if using HART Version 5.

 $-$  NOTE In HART Version 5, address 1 through 15 is reserved for multidrop.

Enter a number from 0 through 63 if using HART Version 6 or 7.

If using HART Version 6 and 7, enter the **mA Loop Mode** as **Active** or **Multi-Drop**.

**Preambles**, the number of preambles (5 to 20) to be sent in a response message from the transmitter to the host, are read only.

In **HART Version**, enter the version of the firmware being used.

 $-$  Note The Device Description (DD) must match the HART firmware version. HART  $5 - -$  DD  $\leq 14033F$ HART 6 - - - DD  $\geq$  140340 HART  $7 - - DD \ge 14140380$ 

## **Diagnostics**

Refer to [Figure A-12 on page 71.](#page-80-0)

This section of the structure allows you to configure fault messages that can appear on your display. In **Diagnostics**, you can elect to **Enable All** or **Disable All** of the diagnostics or each of the following individually: **Leakage**, **ATC Short**, **ATC Open**, **Comp Range**, **Meas Range**, **USP645**, and **4-20 mA Range**. Each of these is discussed below. A typical approach is to initially disable all of the messages and to enable selected messages later when you find out that you require them. A fault symbol is displayed if a particular diagnostic is enabled and the fault occurs. If the diagnostics detects a failure, the analog output goes to the failsafe value if **AO Failsafe** was configured **On**.

#### *Leakage*

This diagnostic reports a problem of severe liquid leakage into the sensor which causes an ATC short to solution ground. The diagnostic can be enabled or disabled.

#### *ATC Short, ATC Open*

This diagnostic reports a problem if the resistance of the temperature compensator is greater or less than the expected resistance of the device configured. The diagnostic for each can be enabled or disabled.

### *Comp Range*

This diagnostic reports that the measurement is outside the range configured for the currently running application. The diagnostic can be enabled or disabled.

### *Meas Range*

This diagnostic reports that the measurement is over or under the measurable range that is configured for the currently running application. The diagnostic can be enabled or disabled.

### *USP645 Overrange*

The USP645 Overrange diagnostic is for users who are processing pharmaceutical water. The instrument should be used in the Absolute (no temperature compensation) mode. If the absolute conductivity exceeds the value in Table 9 at the corresponding temperature, the instrument will indicate this diagnostic. This diagnostic can be enabled or disabled.

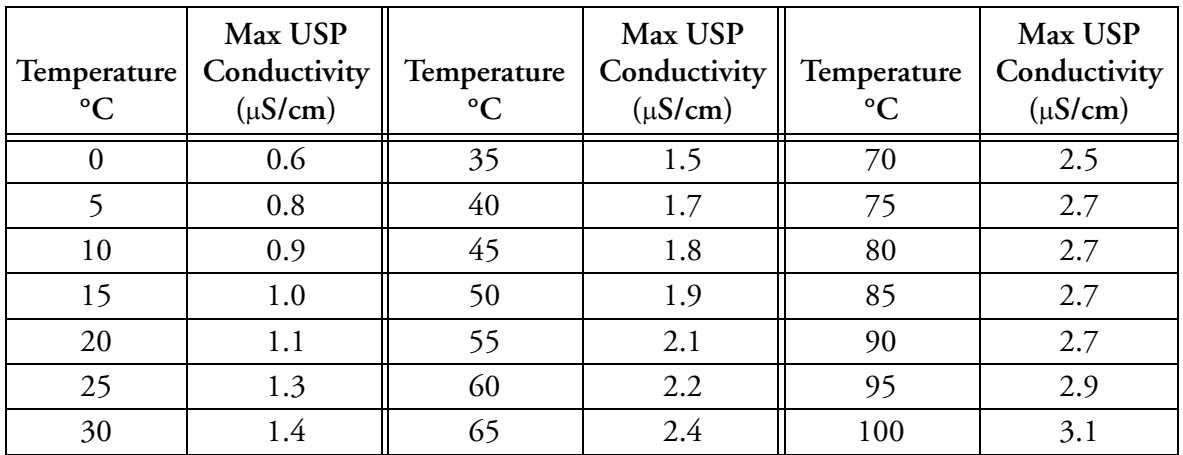

#### *Table 10. Maximum USP645 Conductivity Values*

#### *4 - 20 mA Range*

This diagnostic reports that the measurement tied to the analog output is outside the range configured for the currently running application. The diagnostic can be enabled or disabled. A **Configuration Fault** message is displayed if this diagnostic is enabled and this fault occurs.

# Auto Hold

Refer to [Figure A-13 on page 71.](#page-80-1)

The Auto Hold section of the structure enables you to use the automatic hold parameter to automatically activate the Hold feature each time you enter Calibration or Configuration mode. In Auto Hold, select **On Present** to hold all values and states at their current level; **On Manual** to set all values and states at desired levels; or **Off** to omit this feature.

 $-$  NOTE  $-$ 

If you select **On Manual**, you must go to Hold mode to set the values.

# Config Timeout

Refer to [Figure A-14 on page 71.](#page-80-2)

The Config Timeout section of the structure enables you to specify the time in which the instrument brings you back to the Measure mode from another mode when no keyboard input has occurred. In Measure mode, **Timeout** also limits the time to view a display other than that configured in ["Display Format, A# Display Format" on page 43](#page-52-1) that has been temporarily scrolled into view. Timeout can be configured to **Always Timeout**, timeout in online modes only (**Online Only**) or **Never Timeout**. The **Always Timeout** selection is recommended.

The timeout can be configured separately for front panel (**Front Panel**) and (**HART Communications**) operation. The time can be specified from 30 through 999 seconds.

### Transmitter Tags

Refer to [Figure A-15 on page 72.](#page-81-0)

The Transmitter Tags section of the structure enables you to enter tags to identify your transmitter. Each can have a maximum number of characters as described below. When you have finished entering a tag, press **ENTER**. These identifications appear in Status mode. For details on entering various characters, see [page 17](#page-26-0).

| <b>Tag Name</b>        | Characters |
|------------------------|------------|
| <b>HART</b> Message    | 32         |
| <b>HART</b> Tag        | 8          |
| <b>HART</b> Long Tag   | 32         |
| <b>HART</b> Descriptor | 16         |
| Tag Name               | 14         |
| Location               | 14         |
| Device Name            |            |

*Table 11. Transmitter Tags*

### Passcode Access

Refer to [Figure A-16 on page 73.](#page-82-0)

The Passcode Access section of the structure enables you to limit access to change and/or view various parameters in the firmware. There are two Passcodes; Administrator Code and User Code. A person possessing the Administrator Code can change and view all parameters as well as establish what a person with User Code can access. A person with a User Code can only change and view what the administrator has allowed. Both codes are four digit codes.

 $-$  NOTE

- 1. The initial factory default value for both Administrator and User passcodes is 0800.
- 2. To bypass the passcode, the administrator must configure a passcode of 0000.

The configuration of this section is done in four steps.

- **1.** In Admin Code, enter the four digit administrator code from 0 through 9999.
- **2.** In User Code, enter the four digit user code from 0 through 9999.
- **3.** In User Change, you can elect to enable (**On**) or disable (**Off**) user access to each of the following parameters.

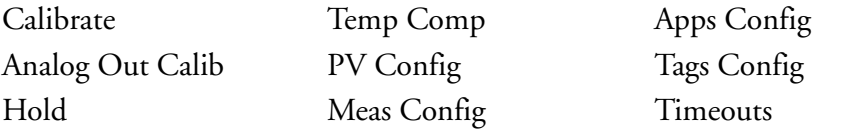

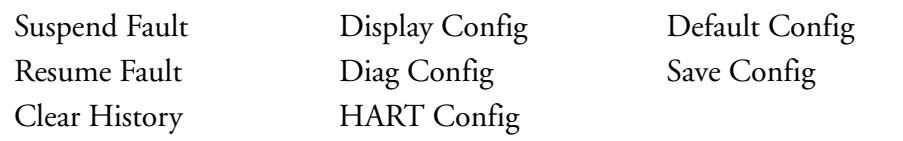

 $-$  NOTE  $-$ 

You can also make one selection to configure access to all the User Change parameters On or Off.

**4.** In User View, you can elect to enable (**On**) or disable (**Off**) user access to each of the following parameters.

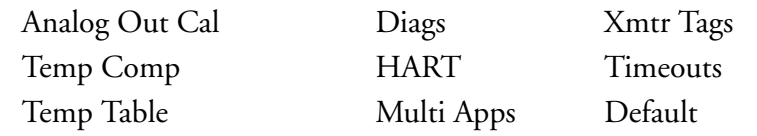

#### $-$  NOTE

You can also make one selection to configure access to all the User Change parameters On or Off.

### **Stability**

Refer to [Figure A-17 on page 73.](#page-82-1)

The **Stability** parameter sets the measurement and temperature stability. It can be set from 25 through 1000%. 25% produces the most stable measurement and temperature measurements. Therefore it causes the longest calibration time. Invensys recommends 100% for new installations.

### <span id="page-57-0"></span>Restore Configuration

Refer to [Figure A-18 on page 74.](#page-83-0)

Configuring your transmitter involves the setting of many parameters specific for the application. You can configure up to three applications for each profile. In some cases, you may wish to employ the transmitter for more than one application (at different times). Rather than having to change several parameters, the 876CR allows you to save up to two unique and complete configuration profiles including the calibrations associated with these profiles. Either of these two profiles can be restored at any time to facilitate a quick and easy change of the transmitter to a presaved configuration. In addition to the two user profiles, the transmitter also includes a "factory default" configuration which allows you to return the transmitter to its original factory configuration at any time.

In **Restore Config**, select **Restore User 1**, **Restore User 2**, or **Restore Factory** and at the question **Restore User 1 Configuration?**, **Restore User 2 Configuration?**, or **Restore Factory Configuration?**, answer **Yes** or **No**.

# Diagnostic Mode

Refer to [Figure 23](#page-61-0).

The Diagnostic mode enables you to:

- View active faults
- View history log
- Suspend faults for one hour
- Resume any suspended faults
- Save two user configurations

To enter the Diagnostic mode, press the **FUNCTION** key and then the **DIAG** key. Press **ENTER**. The display returns to Measure mode when you press the **FUNCTION** key and then the **MEASURE** key or when the timeout period expires. If there are no key presses within the configured Timeout period, the transmitter reverts to Measure mode and the outputs remain on hold.

# View Faults

Select **View Faults** to view the most severe fault. Use the Up and Down arrow keys to view other faults. Four pieces of information are given for each fault: The type of fault, the severity of the fault, the fault itself, and a factory code (used only to help our Global Customer Support Center identify the cause if you call for help). See [Figure 22.](#page-58-0) If there are no faults, the display reads **No Active Faults**.

<span id="page-58-0"></span>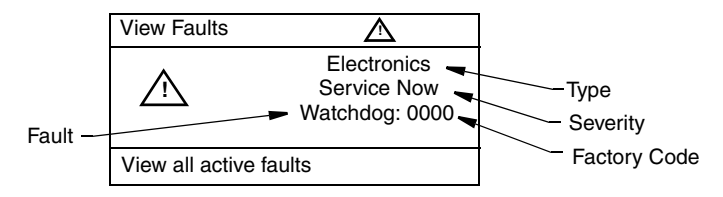

*Figure 22. Sample View Faults Display*

<span id="page-59-0"></span>

| Type   | Fault                             | Severity                          | <b>Corrective Action</b>                                            | Suspendable    |
|--------|-----------------------------------|-----------------------------------|---------------------------------------------------------------------|----------------|
|        | <b>Analog Calibration</b><br>Lost | Failed                            |                                                                     | No             |
|        | Front End                         | Service Now                       |                                                                     | N <sub>o</sub> |
|        | Communications                    |                                   |                                                                     |                |
|        | Meas Calibration Lost             | Failed                            |                                                                     | No             |
|        | Memory Failure                    | <b>Most Severe</b><br>Contact our |                                                                     | N <sub>o</sub> |
|        | Memory Write Failure              | <b>Most Severe</b>                | Global Customer                                                     | No             |
|        | Electronics Operating System      | <b>Most Severe</b>                | <b>Support Center</b>                                               | No             |
|        | Processor Registers               | <b>Most Severe</b>                |                                                                     | No             |
|        | <b>RAM</b> Failure                | <b>Most Severe</b>                |                                                                     | No             |
|        | Software Failure                  | <b>Most Severe</b>                |                                                                     | N <sub>o</sub> |
|        | Solution Ground<br>Potential      | Failed                            |                                                                     | No             |
|        | <b>Temp Calibration Lost</b>      | Failed                            |                                                                     | N <sub>o</sub> |
|        | Watchdog Failure                  | <b>Most Severe</b>                |                                                                     | N <sub>o</sub> |
|        | Elec. T to factory                | Service Now                       | Return to factory                                                   | N <sub>o</sub> |
|        | Flash                             | Failed                            | Return to factory                                                   | N <sub>o</sub> |
| Config | Temp Comp Table                   | Failed                            | Reconfigure Temp<br>Comp Settings. See<br>page 38.                  | N <sub>o</sub> |
| Sensor | Analog out of range               | Failed                            | Reconfigure analog<br>output settings.                              | Yes            |
|        | <b>ATC Open Circuit</b>           | Failed                            | 1. Check ATC wiring and<br>configuration.<br>2. Replace sensor      | Yes            |
|        | <b>ATC Short Circuit</b>          | Failed                            | 1. Check ATC wiring and  Yes<br>configuration.<br>2. Replace sensor |                |
|        | Measurement<br>Overflow           | Failed                            | Contact our Global<br><b>Customer Support</b><br>Center             | No             |
|        | Sensor Leaking                    | Failed                            | Replace sensor.                                                     | Yes            |
|        | Temperature Overflow              | Failed                            | 1. Check ATC wiring<br>and configuration.<br>2. Replace sensor.     | Yes            |
|        | Temp Comp<br>Overrange            | Service Now                       | Reconfigure temp comp<br>settings.                                  | Yes            |

*Table 12. List of Possible Faults*

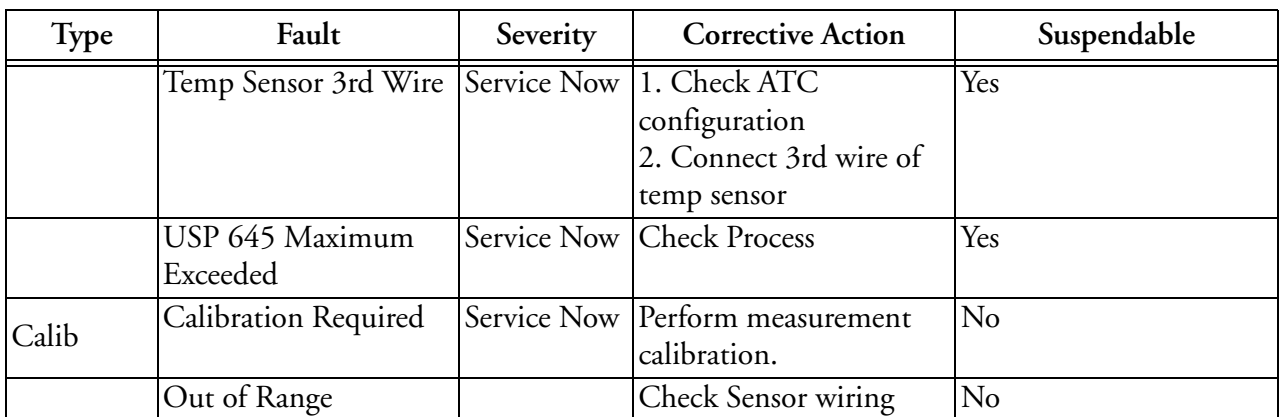

#### *Table 12. List of Possible Faults (Continued)*

## View History Log

Select **History** Log and press **ENTER** to view or erase the diagnostic history logs. Use the Up and Down arrow keys to select All History Logs, Calibration Log, Error Log, Operation Log. You can also select Clear History; however clearing the history log requires entering your passcode.

# Suspend or Resume Faults

Select **Suspend Faults** to suspend the present faults for one hour. The display asks for your passcode. An incorrect passcode returns you to the start of the Diagnostic menu. A correct passcode causes the prompt **Suspend Fault?** to be displayed. If you answer **Yes**, the message **Faults Suspended** is displayed. After either a **Yes** or **No** reply, the Diagnostic menu is displayed. Each suspended fault is inhibited from reoccurring for one hour from the time the Diagnostic mode is entered.

The faults listed in [Table 12](#page-59-0) as "Suspendable" can be suspended and resumed as necessary. Select **Suspend Faults** to suspend the present faults for one hour.

Select **Resume Faults** to resume all suspended faults.

# Save User Configuration

Configuring your transmitter involves the setting of many parameters specific for the application. In some cases, you may wish to employ the transmitter for more than one application (at different times). Rather than having to change several parameters, the 876CR allows the user to save up to two unique and complete configuration profiles including the calibrations associated with these profiles.

Either of these two profiles can be restored at any time to facilitate a quick and easy change of the transmitter to a presaved configuration. See ["Restore Configuration" on page 48](#page-57-0).

Select **Save Config 1** or **Save Config 2** to save your configuration. The display asks for your passcode. An incorrect passcode returns you to the start of the Diagnostic menu. A correct passcode causes the prompt **Save Config #?** to be displayed. If you answer **Yes**, the message **Configuration Saved** is displayed. If you answer **No**, the message displayed is **Action Cancelled**.

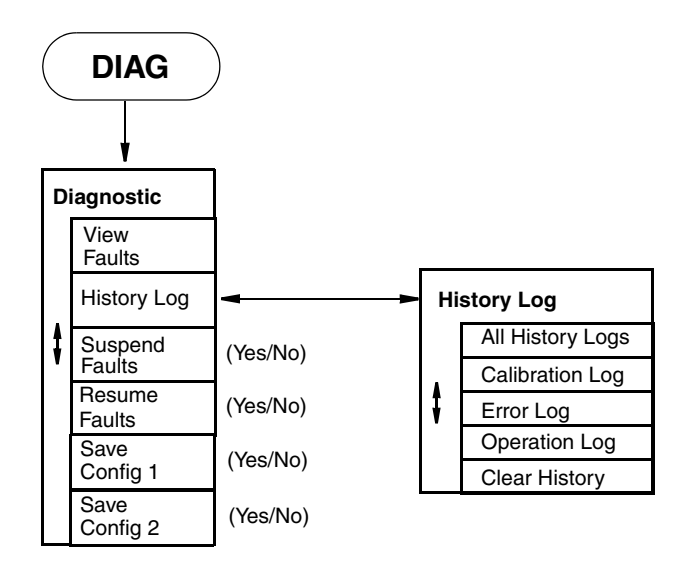

<span id="page-61-0"></span>*Figure 23. Diagnostic Mode Structure*

# *6. Operation Via HART Communicator*

- $-$  note  $\cdot$
- 1. For HART communications, a 250  $\Omega$  load resistor must be present in the power supply loop.
- 2. For proper communication with a HART Communicator, the communicator must contain the proper DD for the 876CR Transmitter. This DD is available from Foxboro or any other authorized HART Foundation source.
- 3. If the DD shows "access restricted", start over and re-enter the passcode.

# Entering Modes

From the Home menu, select the mode to be entered. If **Save to Xmtr** appears, it must be handled before entering a different mode. If a passcode is required, select **Enter Passcode** before accessing a new mode.

# Saving Changes

Changes must be saved before going to another mode.

If the **Send** soft key appears on the screen, it must be pressed before saving changes.

Press **Home**, select **Save to Xmtr**. Answer the **Save changes?** question by selecting **Yes** or **No**, and pressing **ENTER**. If errors exist, the **Fix Errors?** question appears. A **No** response discards all changes; An **Yes** response provides the title of the first parameter with a problem which must then be resolved.

#### $-$  note  $-$

The **Save** soft key refers to a local communicator copy of the parameters, not the transmitter's **Save changes**.

# HART Online Menu

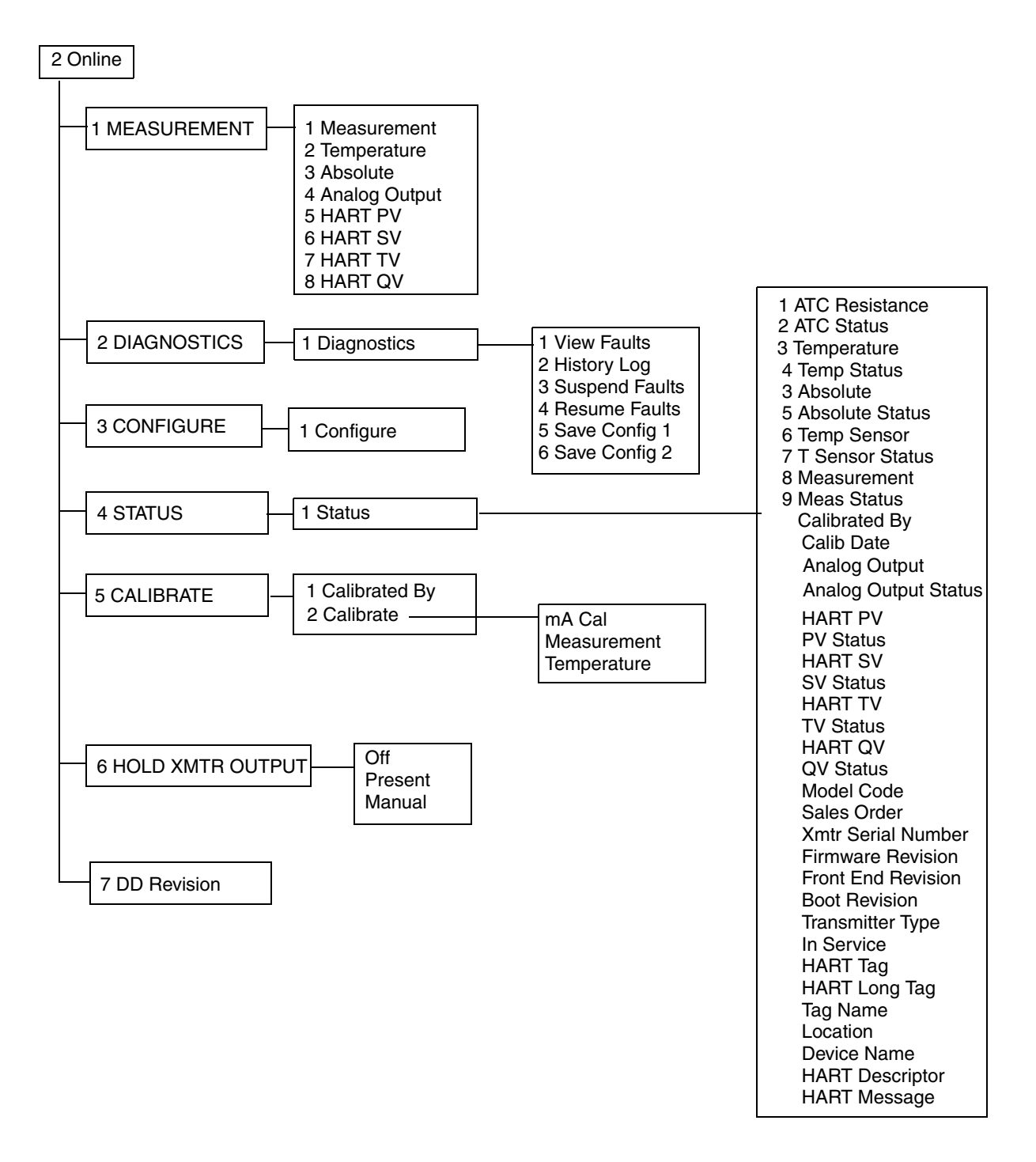

*Figure 24. 876CR Transmitter Online Menu Tree (1 of 2)*

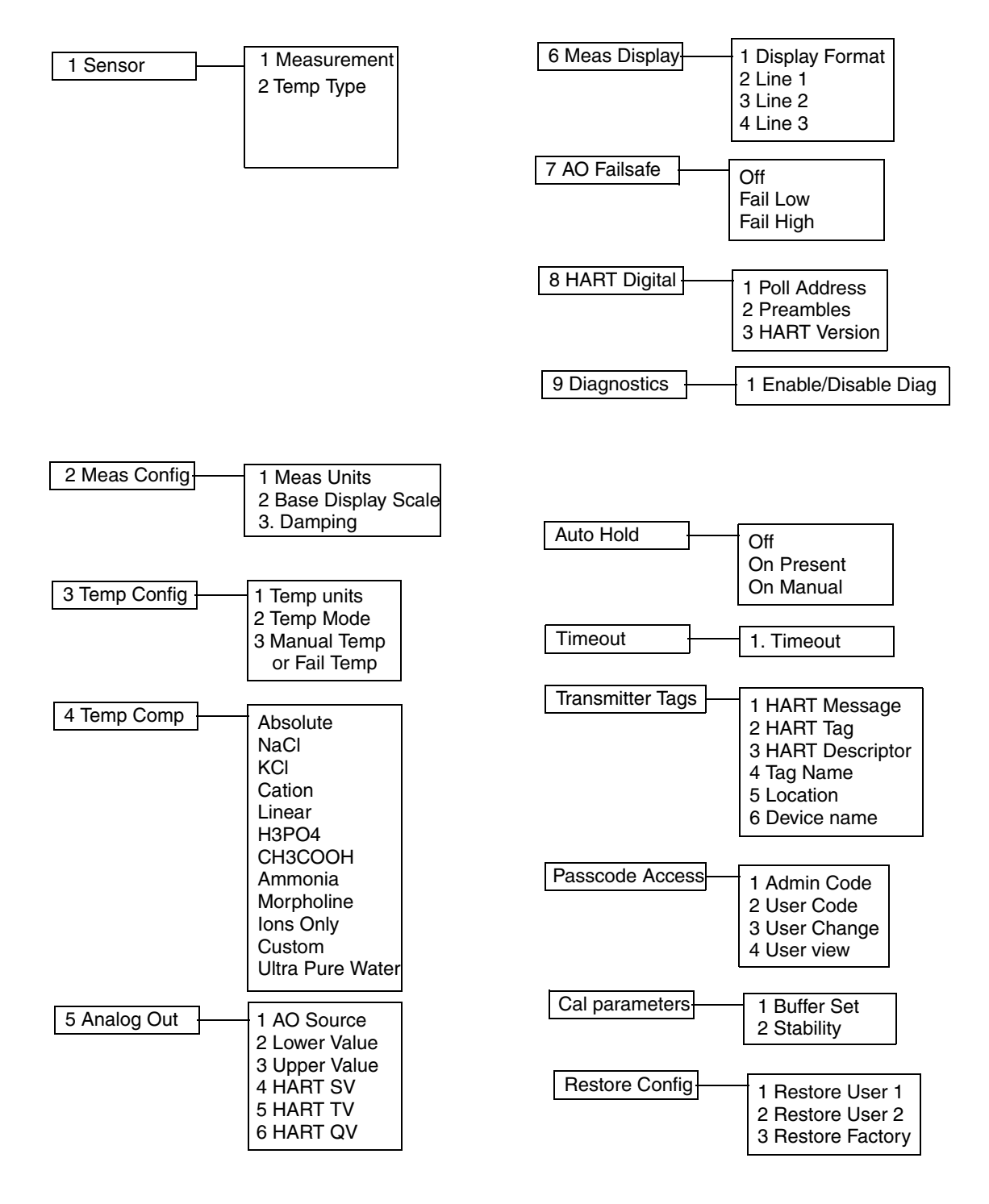

#### **CONFIGURATION**

*Figure 25. 876CR Transmitter Online Menu Tree (2 of 2)*

# Explanation of Parameters

#### $-$  NOTE  $-$

- 1. The fast-key path shown is based on a frequently used configuration. If certain parameters are configured off or infrequently used parameters configured on, the fast-key path may be different.
- 2. For more detailed explanation of parameters, see "Operation Via Local Display" on page 17.

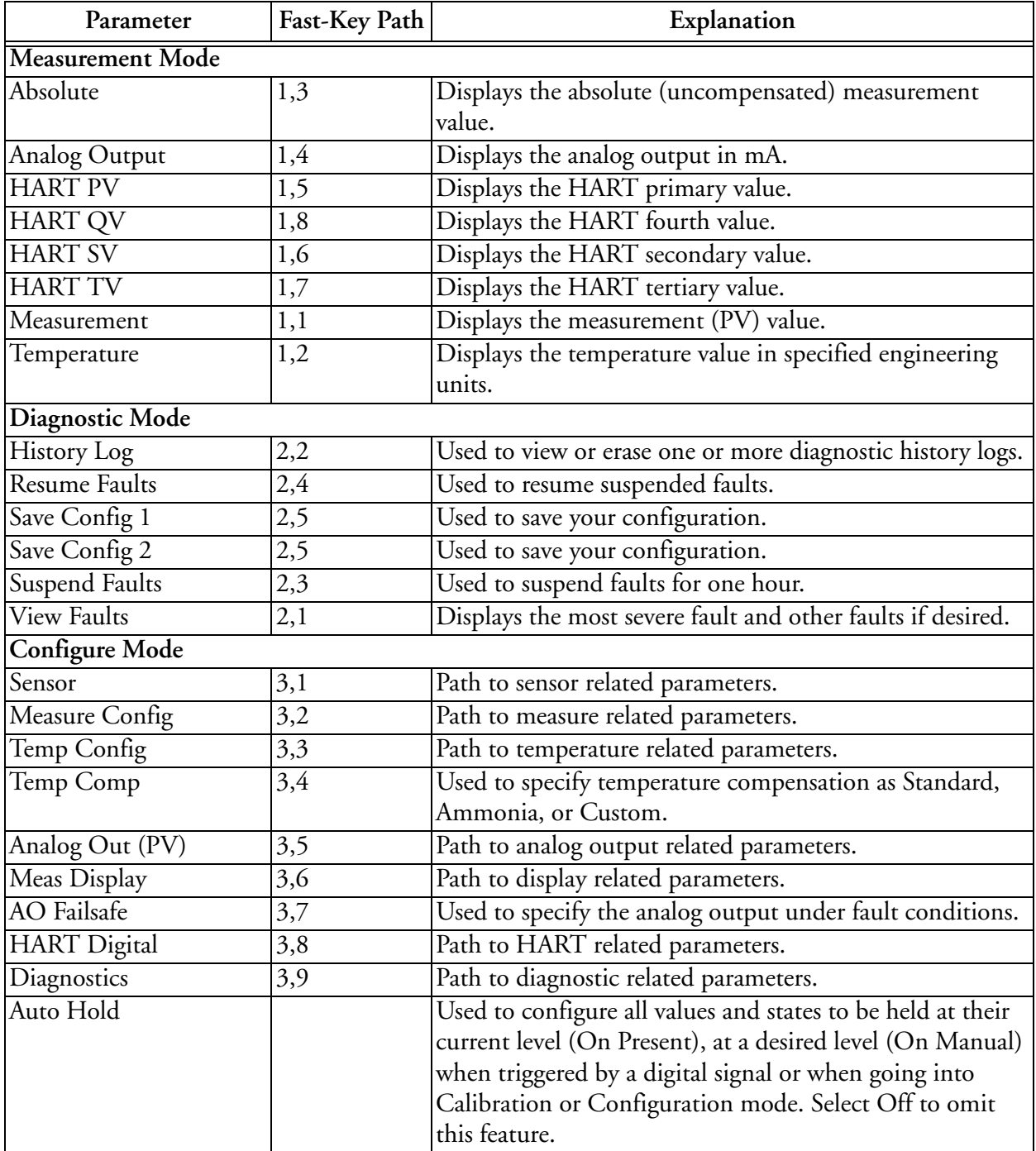

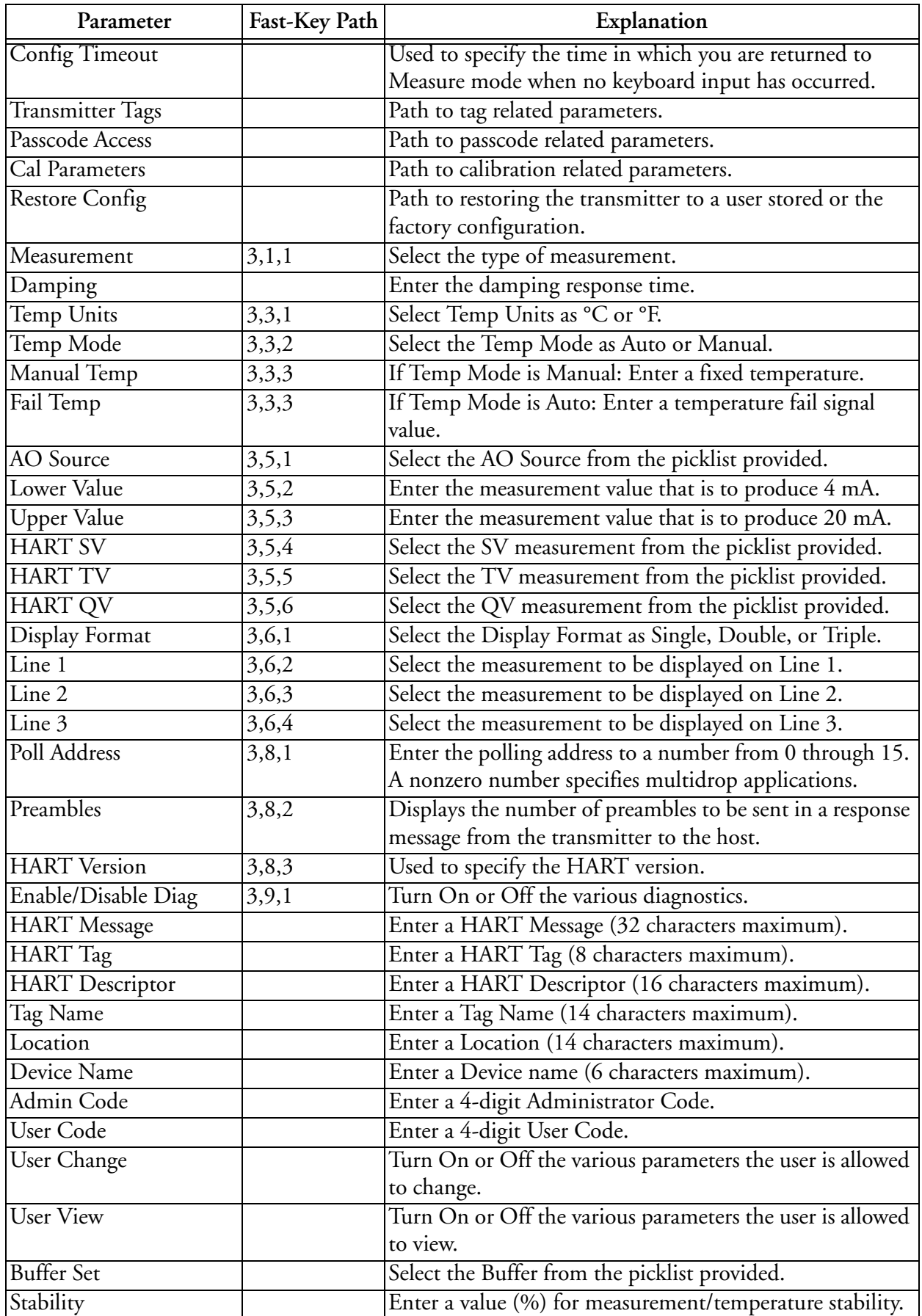

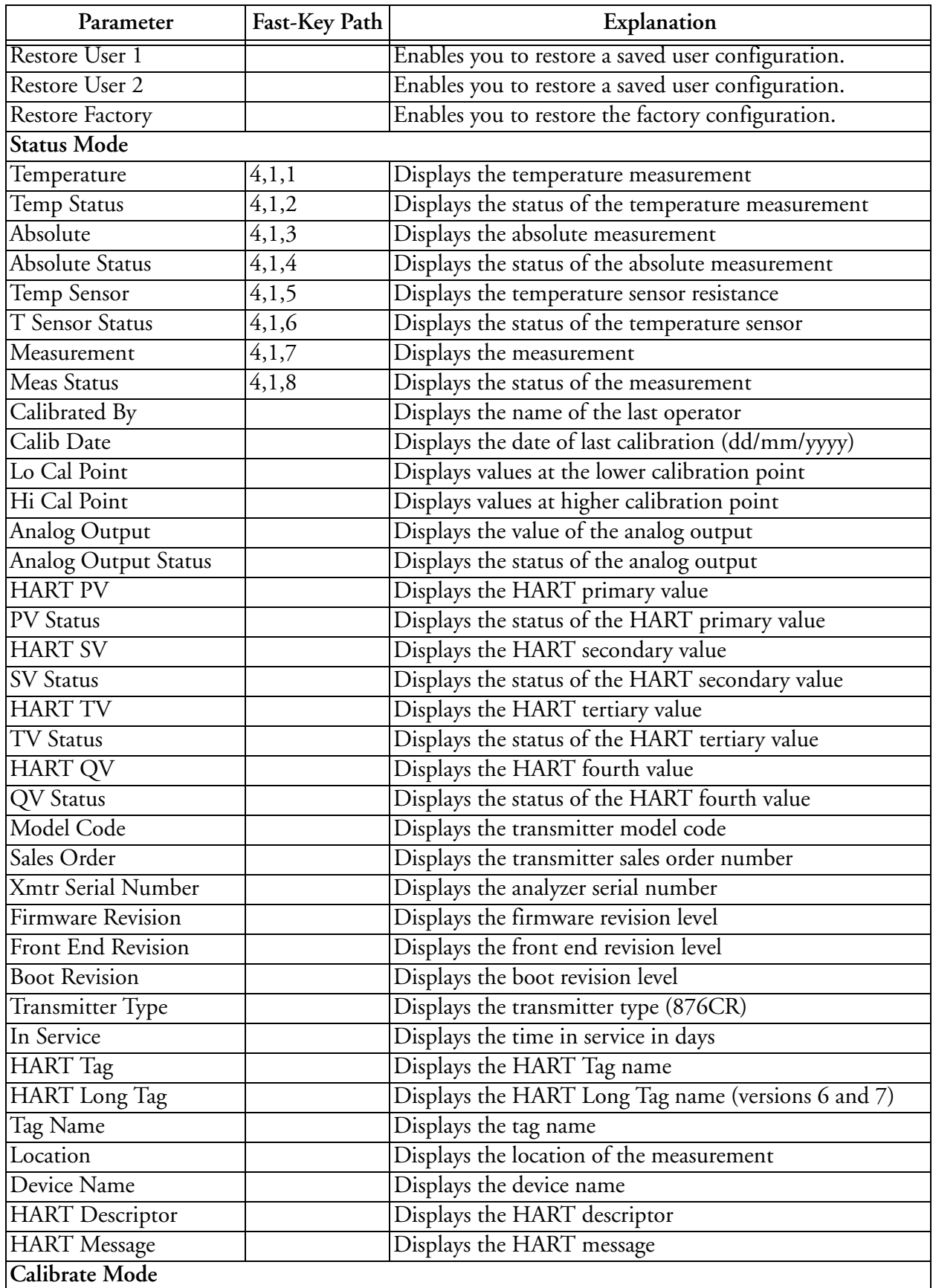

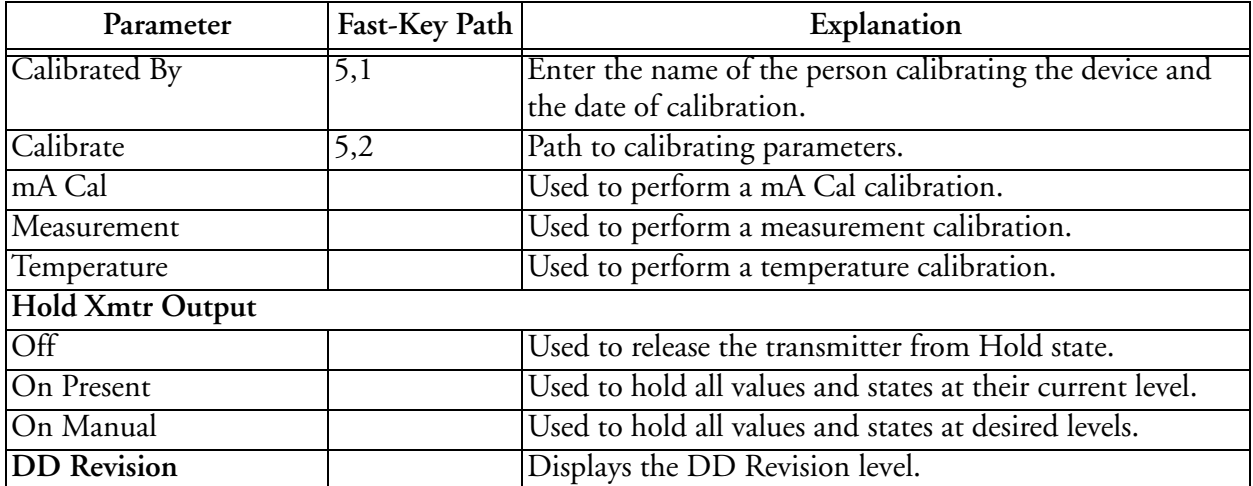

# *7. Maintenance*

**! WARNING** This product contains components that have critical safety characteristics. **Do not**  substitute components. Replace components only with identical factory supplied components. Component substitution may impair the electrical safety of this equipment and its suitability for use in hazardous locations.

The maintenance of the 876CR Transmitter is limited to replacement of the bezel/keypad assembly, the display printed wiring assembly (PWA), the processor PWA and the loop power (MAU) PWA. Attempts to repair printed wiring assemblies could result in damage and voiding of the warranty. The recommended repair procedure is return of the transmitter to the factory for repair.

To replace parts, refer to [Figure 26](#page-70-0).

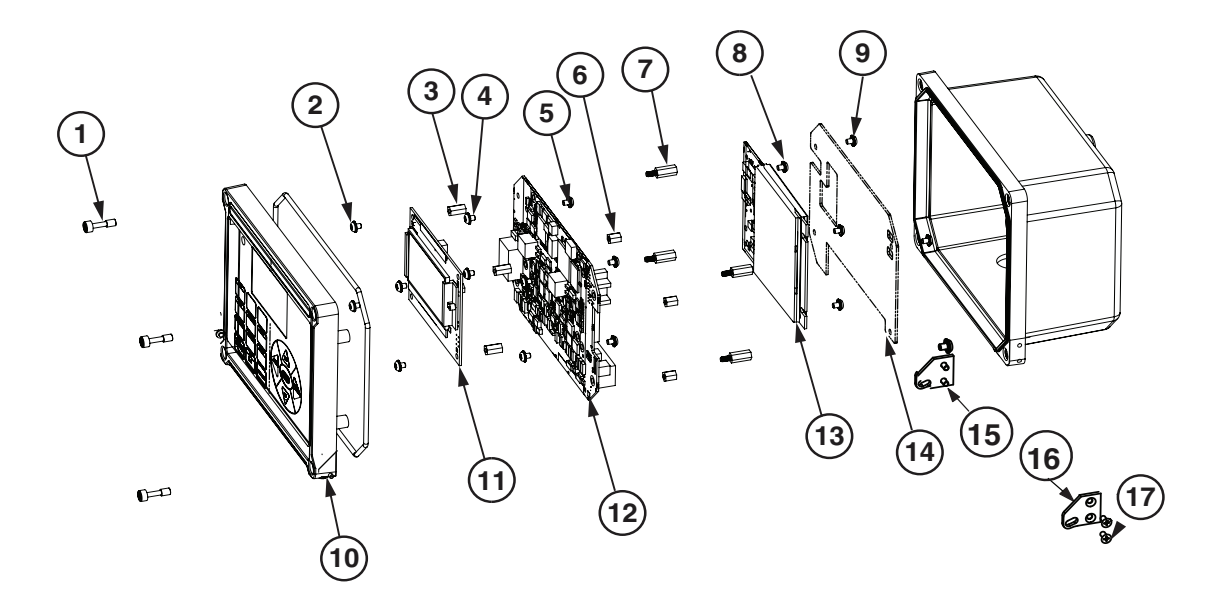

*Figure 26. Exploded View of 876CR Transmitter*

<span id="page-70-0"></span>**! WARNING** Before replacing parts, be sure to turn power off.

#### **! CAUTION**

This unit uses printed wiring assemblies with components that are **highly susceptible to damage from electrostatic discharge (ESD)**. Relatively low static potential can rupture sensitive components resulting in degraded device characteristics or failure.

All printed wiring assemblies **must** be handled with the user grounded via a conductive wrist strap (between 100  $\Omega$  minimum and 1 M $\Omega$  maximum).

## Replacing the Bezel/Keypad Assembly (Item 10)

**1.** Unscrew the four screws (Item 1) on the corners of the bezel/keypad assembly and open the assembly (Item 10) downward.

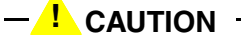

The assembly does not open a full 180°. Do **not** press on it.

- **2.** Remove four screws (Item 9) and remove the Safety Cover (Item 14).
- **3.** Remove four Standoffs (Item 7), disconnect the ribbon cable, and carefully lift off stack of boards.
- **4.** Remove ground wire from the bezel/keypad assembly.
- **5.** Remove one of the two door hinges (Item 15 or 16) by removing the two screws (Item 17) that secure it. Remove the door.
- **6.** Install the new door by reversing Steps 1 though 5.

#### **! CAUTION**

When positioning stack of boards on the bezel/keypad assembly bosses, carefully fold the flex ground strap over the lower left boss.

### Replacing the Loop Power (MAU) PWA (Item 13)

**1.** Unscrew the four captive screws (Item 1) on the corners of the bezel/keypad assembly and open the assembly (Item 10) downward.

#### **! CAUTION**

The assembly does not open a full 180°. Do **not** press on it.

- **2.** Disconnect wires from power terminals.
- **3.** Remove four screws (Item 9) and remove the Safety Cover (Item 14).
- **4.** Remove the four screws (Item 8) that secures the MAU PWA (Item 13) to the Standoffs (Item 6).
- **5.** Grasping the MAU PWA on both sides, carefully lift it straight up and off.
- **6.** Install the new MAU PWA by reversing Steps 1 though 5.

### Replacing the Processor PWA (Item 12)

- **1.** Remove the MAU PWA as described immediately above.
- **2.** Disconnect wires from sensor terminals.
- **3.** Remove the four captive screws (Item 5) that secures the Processor PWA (Item 12) to the Standoffs (Item 3).
- **4.** Remove four Standoffs (Item 7) and save them.
- **5.** Carefully separate the Processor PWA (Item 12) and Display PWA (Item 11).
- **6.** Remove the four screws (Item 4) and Standoffs (Item 6) from the Processor PWA (Item 12) and save them.
- **7.** Install the new Processor PWA by reversing Steps 1 though 6.

## Replacing the Display PWA (Item 11)

**1.** Unscrew the four captive screws (Item 1) on the corners of the bezel/keypad assembly and open the assembly (Item 10) downward.

#### **! CAUTION**

The assembly does not open a full 180°. Do **not** press on it.

- **2.** Disconnect wires from power terminals.
- **3.** Remove four screws (Item 9) and remove the Safety Cover (Item 14).
- **4.** Remove four Standoffs (Item 7), disconnect the ribbon cable, and carefully lift off stack of boards.
- **5.** Remove the four screws (Item 2) that secures the Display PWA to Standoffs (Item 3).
- **6.** Carefully separate the Processor PWA (Item 12) and Display PWA (Item 11).
- **7.** Install the new Display PWA by reversing Steps 1 though 6.

## *Appendix A. Configuration Structure Diagrams*

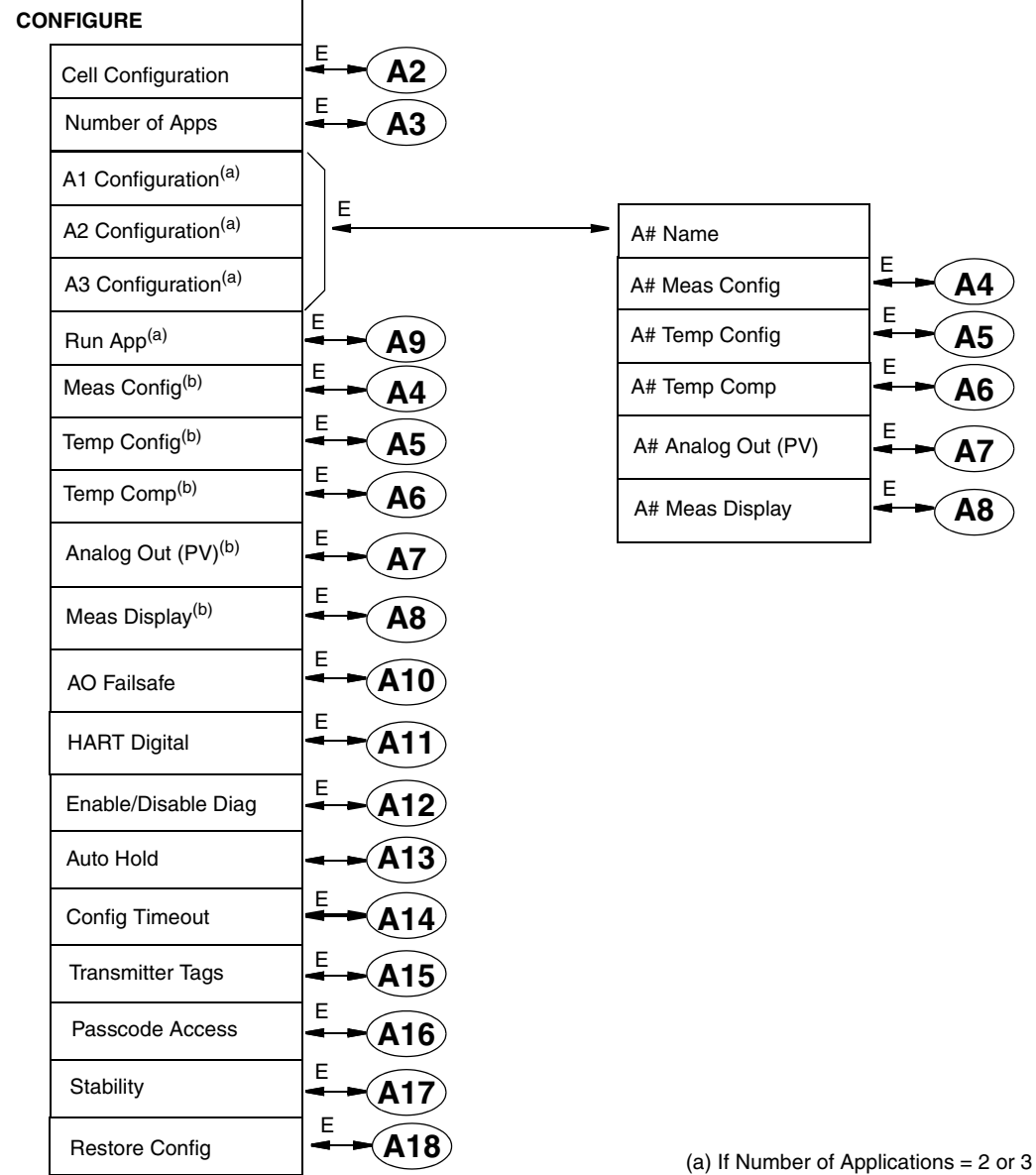

 $(b)$  If Number of Applications = 1

#### $-$  NOTE

Before entering Configuration mode, you must first enter a proper passcode. The factory default passcode is **0800**.

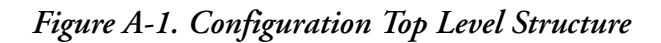

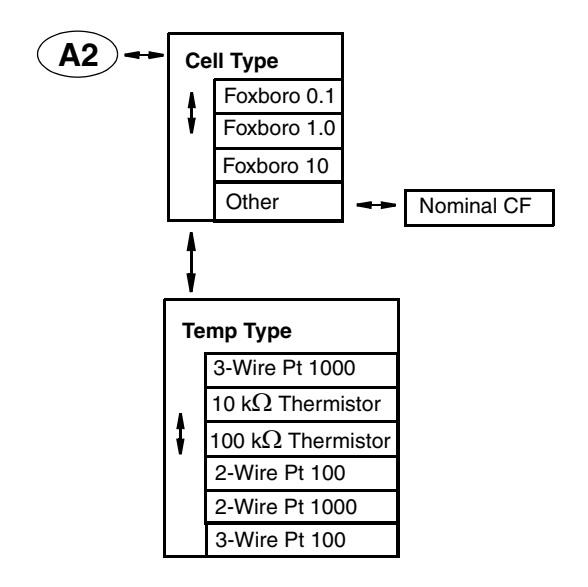

*Figure A-2. Cell Configuration Structure*

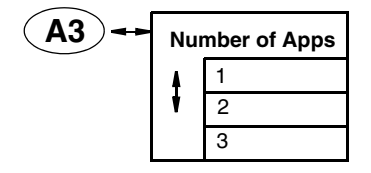

*Figure A-3. Number of Applications Configuration Structure*

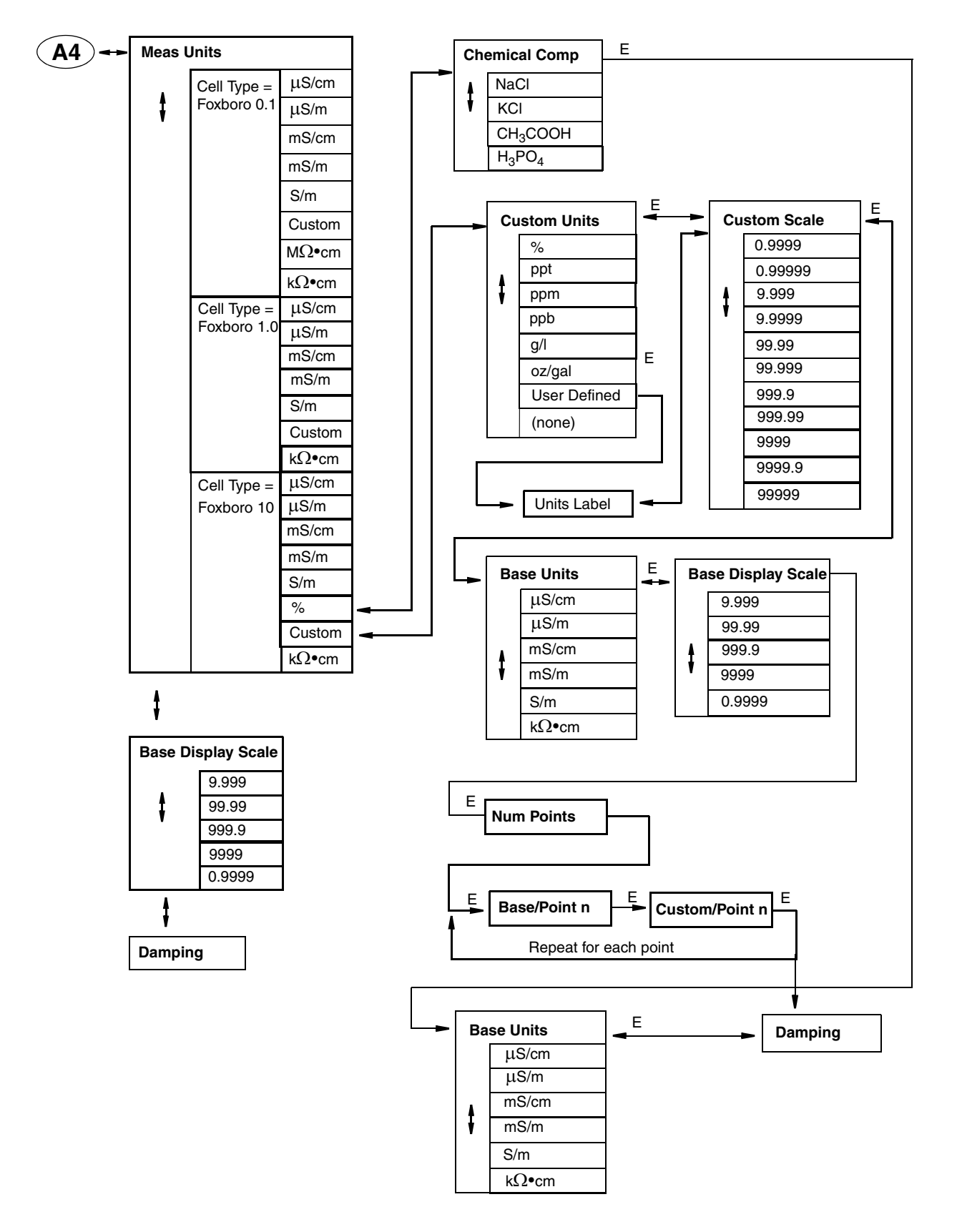

*Figure A-4. Measurement Configuration Structure*

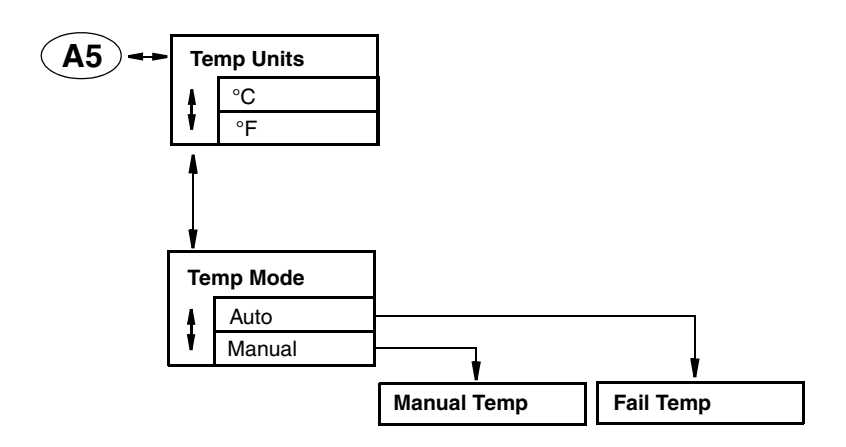

*Figure A-5. Temperature Configuration Structure*

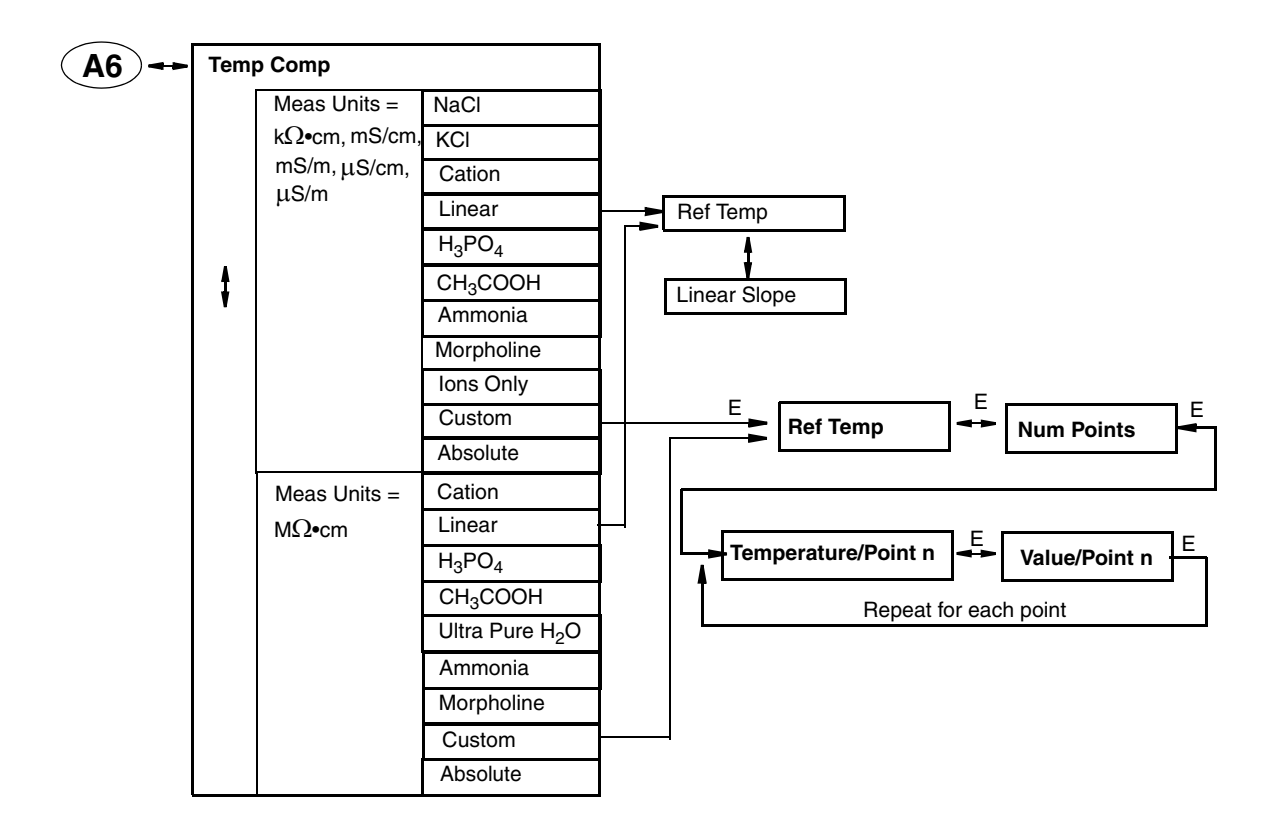

*Figure A-6. Temperature Compensation Structure*

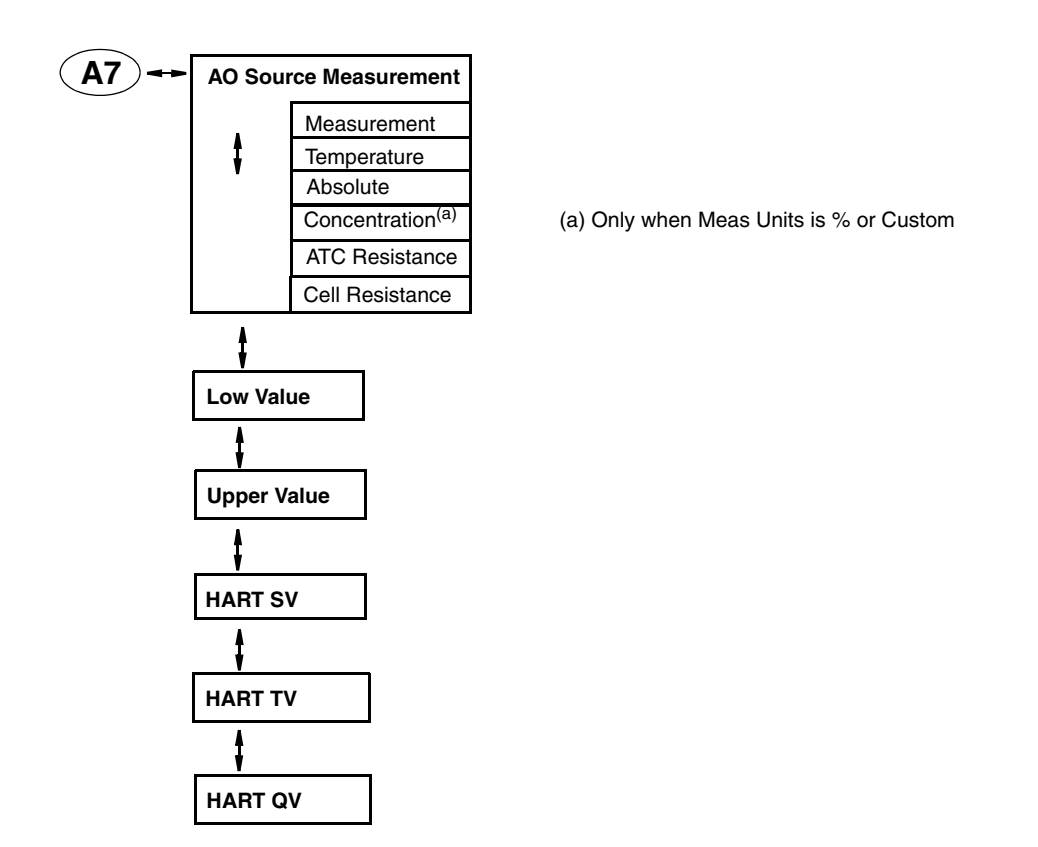

*Figure A-7. Analog Output Structure*

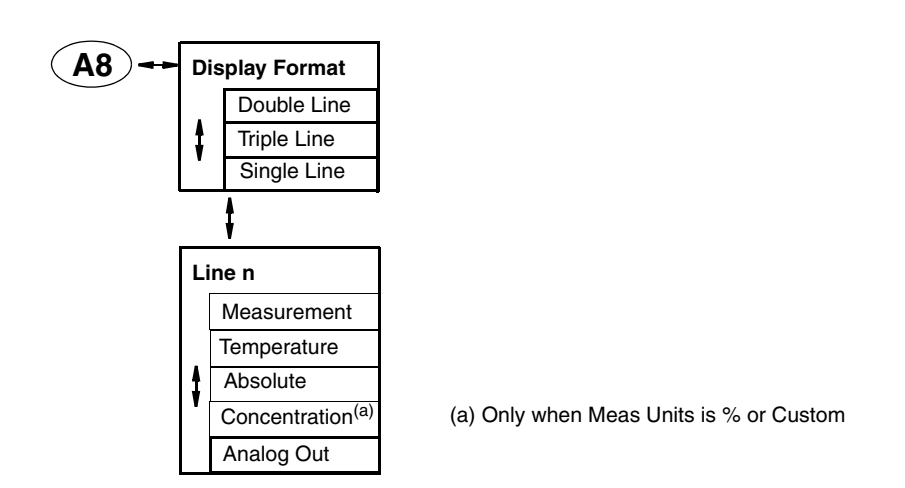

*Figure A-8. Measurement Display Structure*

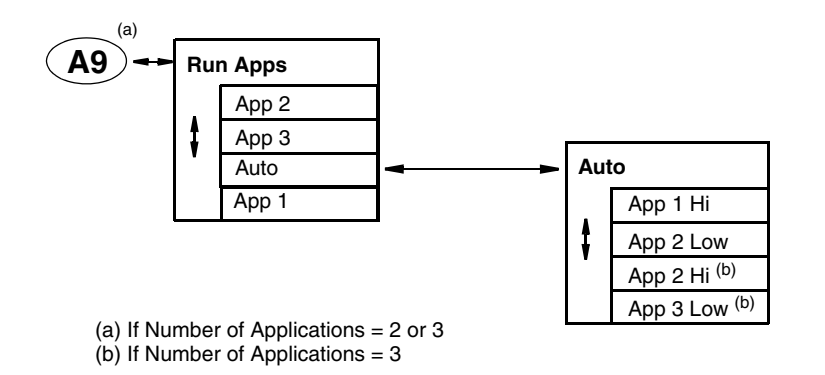

*Figure A-9. Run Application Structure*

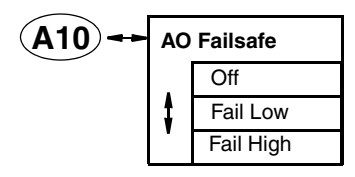

*Figure A-10. AO Failsafe Structure*

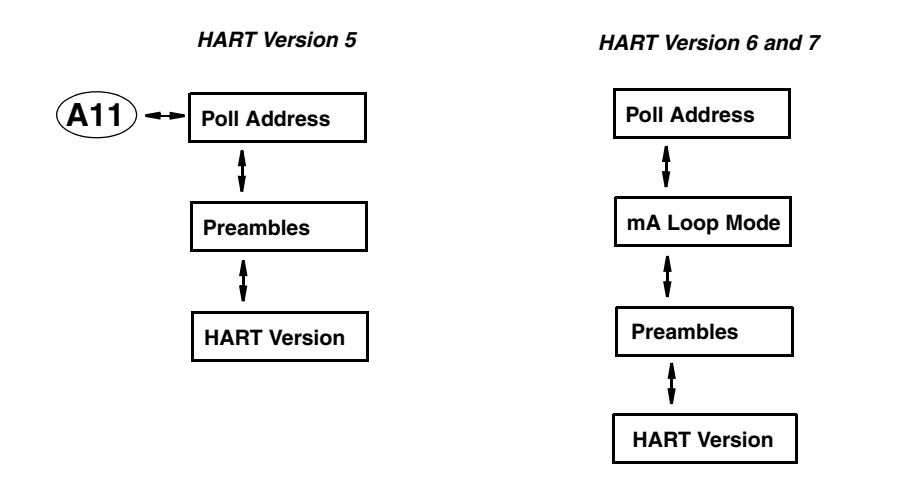

*Figure A-11. HART Digital Structure*

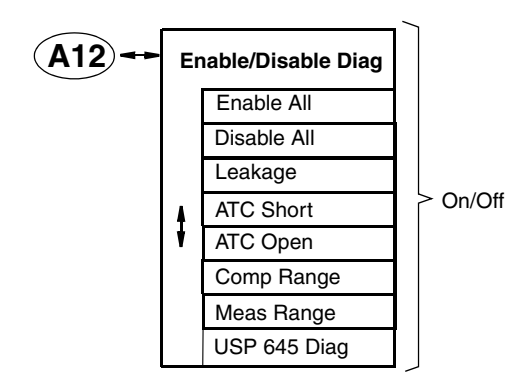

*Figure A-12. Diagnostics Structure*

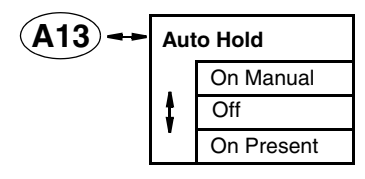

*Figure A-13. Auto Hold Structure*

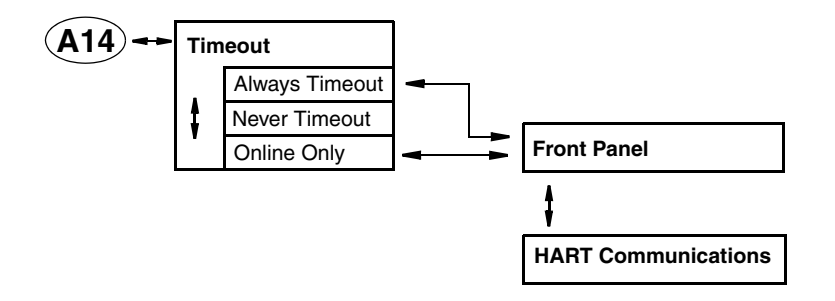

*Figure A-14. Timeout Structure*

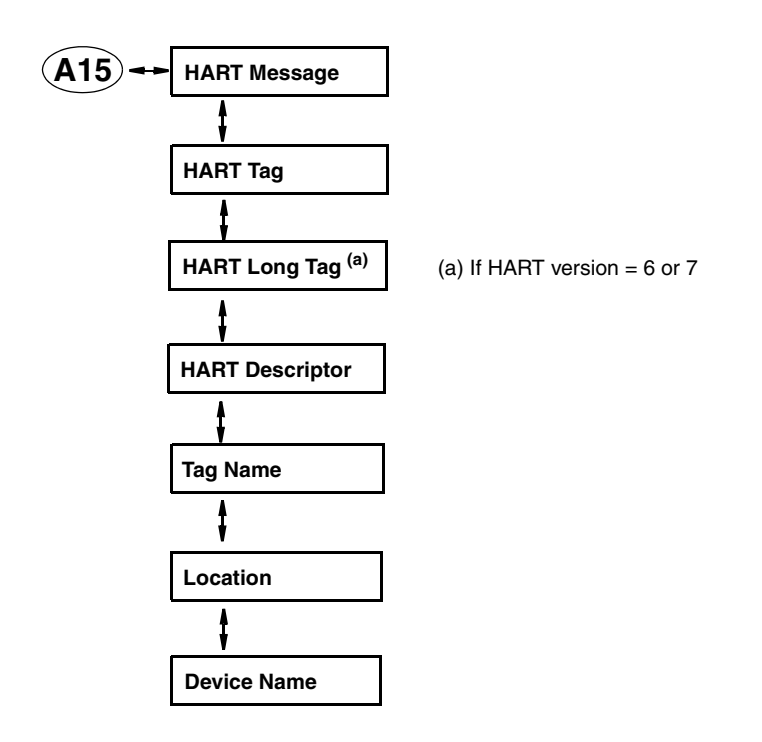

*Figure A-15. Transmitter Tags Structure*

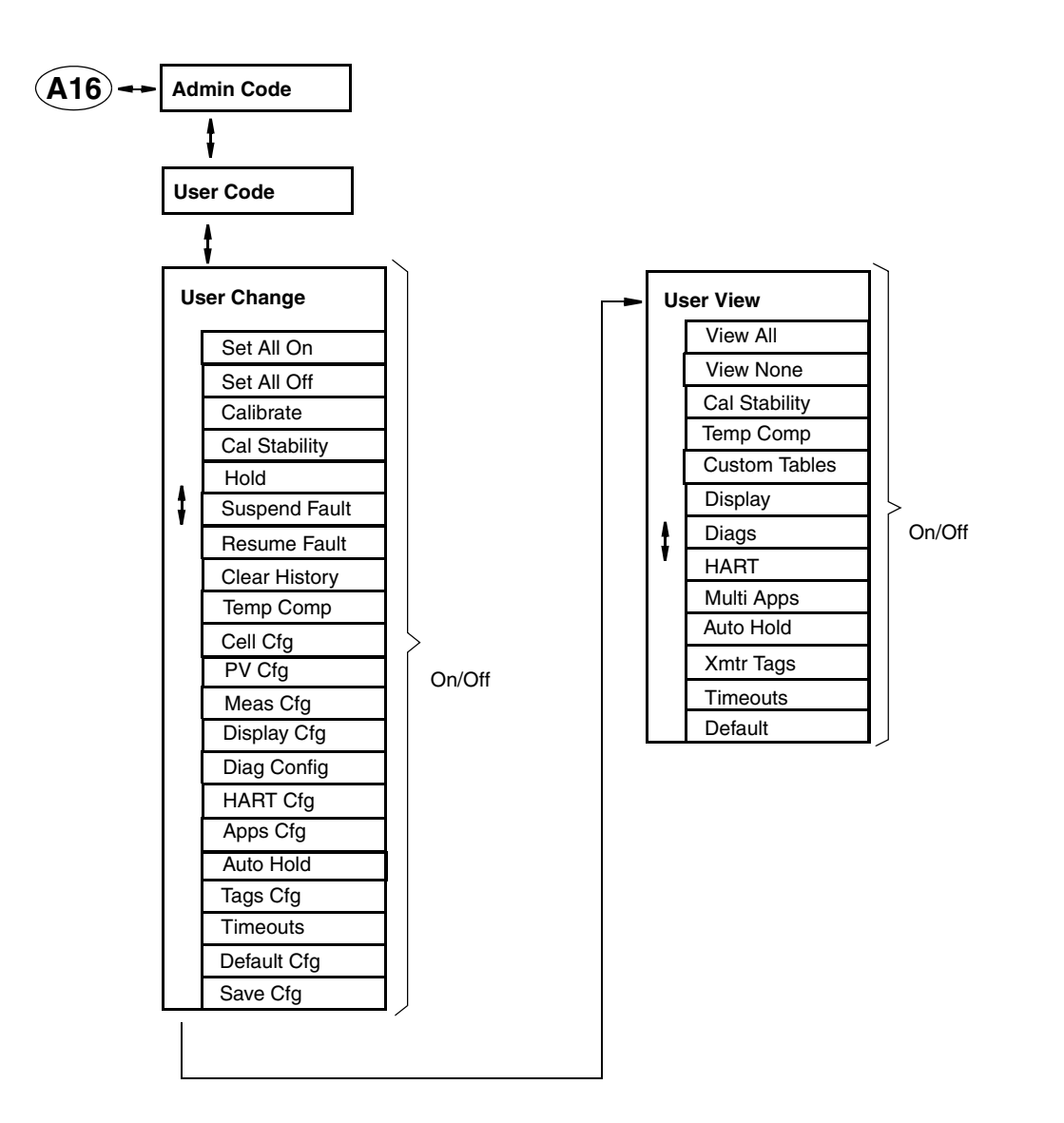

*Figure A-16. Passcode Access Structure*

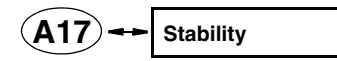

*Figure A-17. Stability Structure*

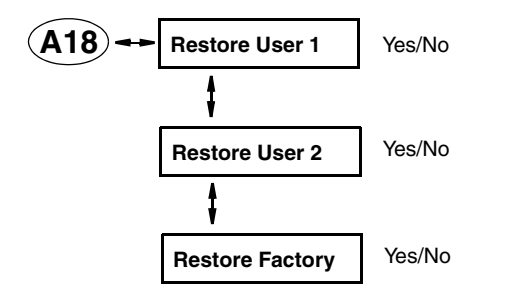

*Figure A-18. Restore Config Structure*

# *Appendix B. Configuration Table*

This appendix contains information that helps you configure your transmitter. The information is presented in the form of a table containing each prompt/parameter, its limits, and its factory default value. It also provides space for you to record your specific configuration and notations.

 $-$  NOTE

Bold print in the Factory Configuration column indicates the configuration resulting from the Configure Factory Defaults menu.

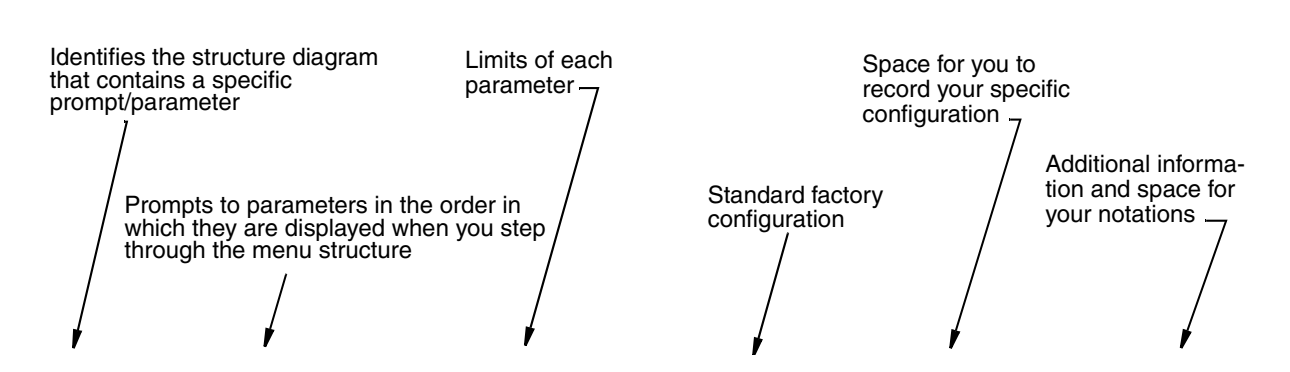

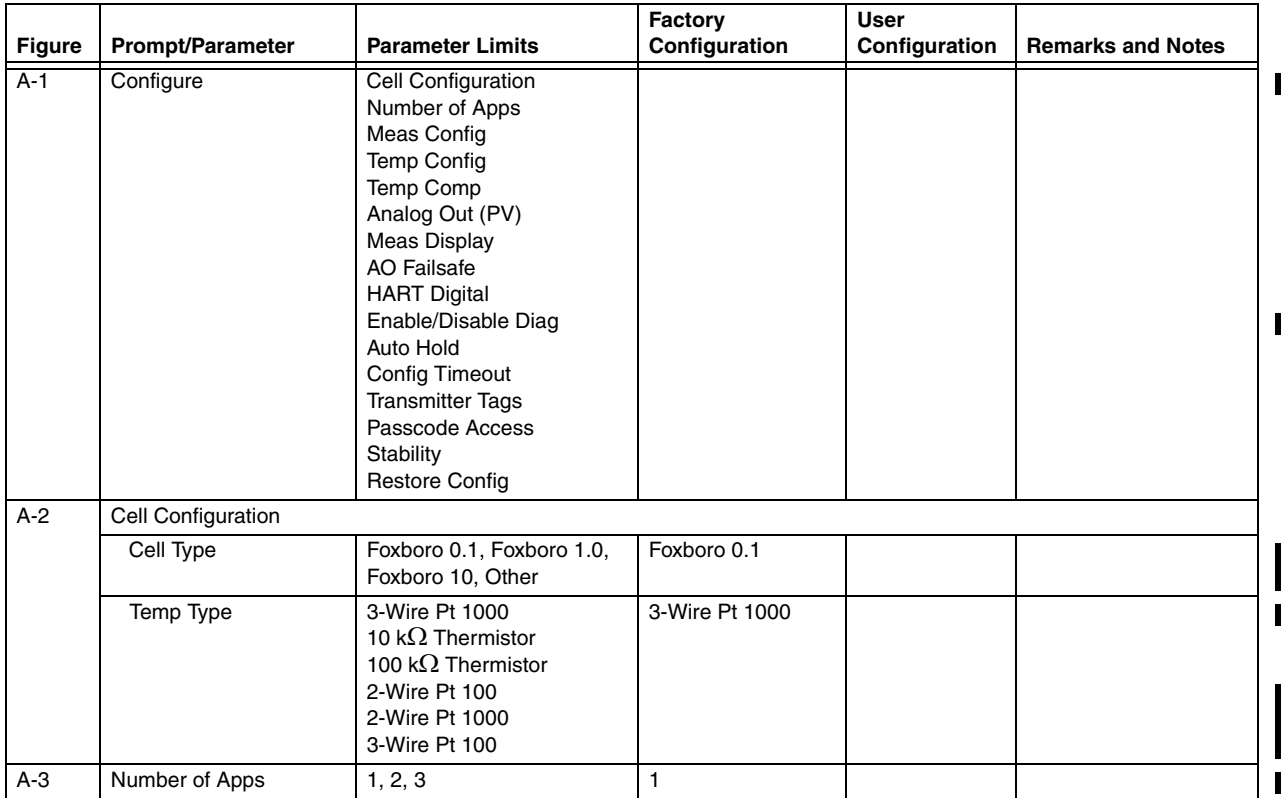

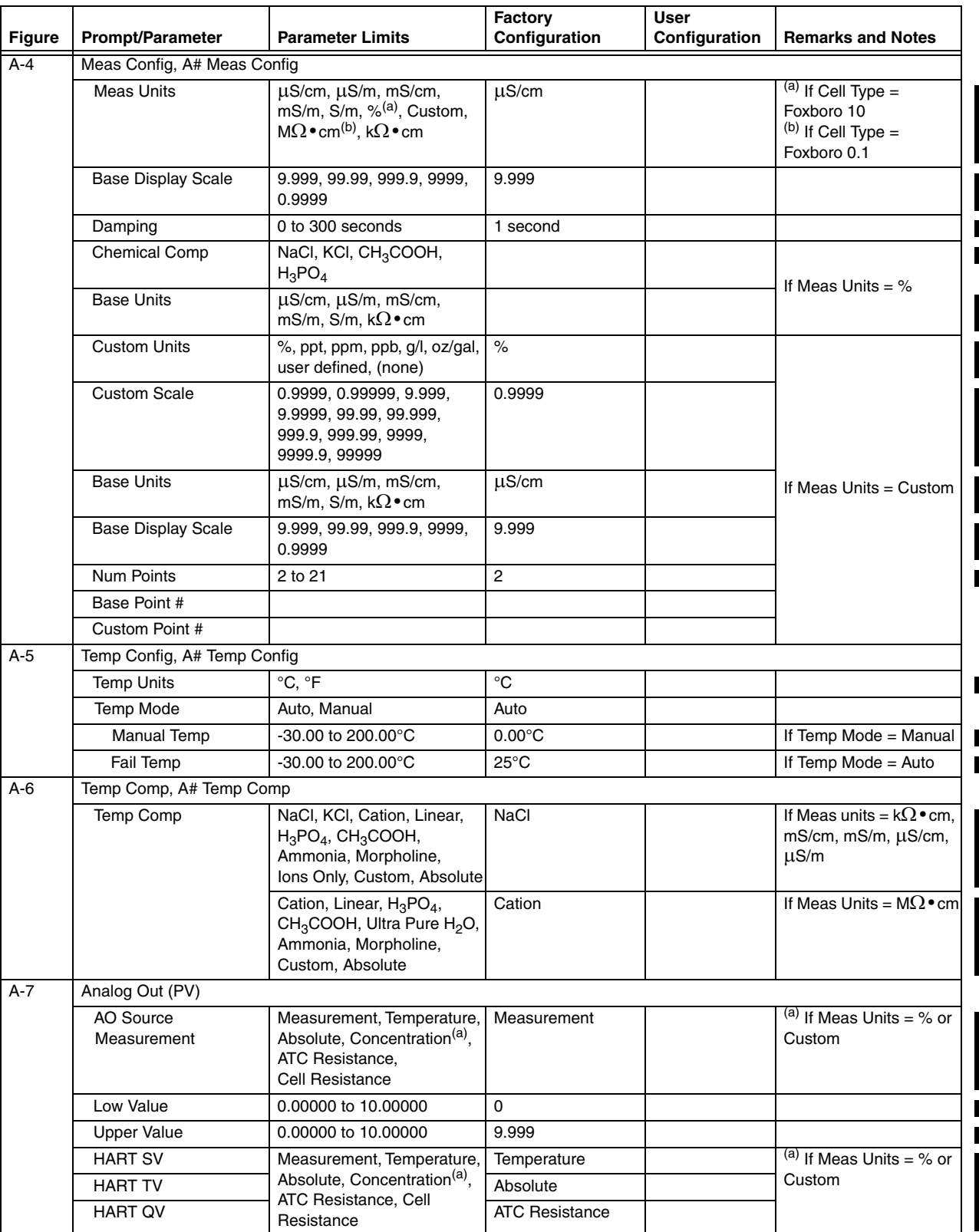

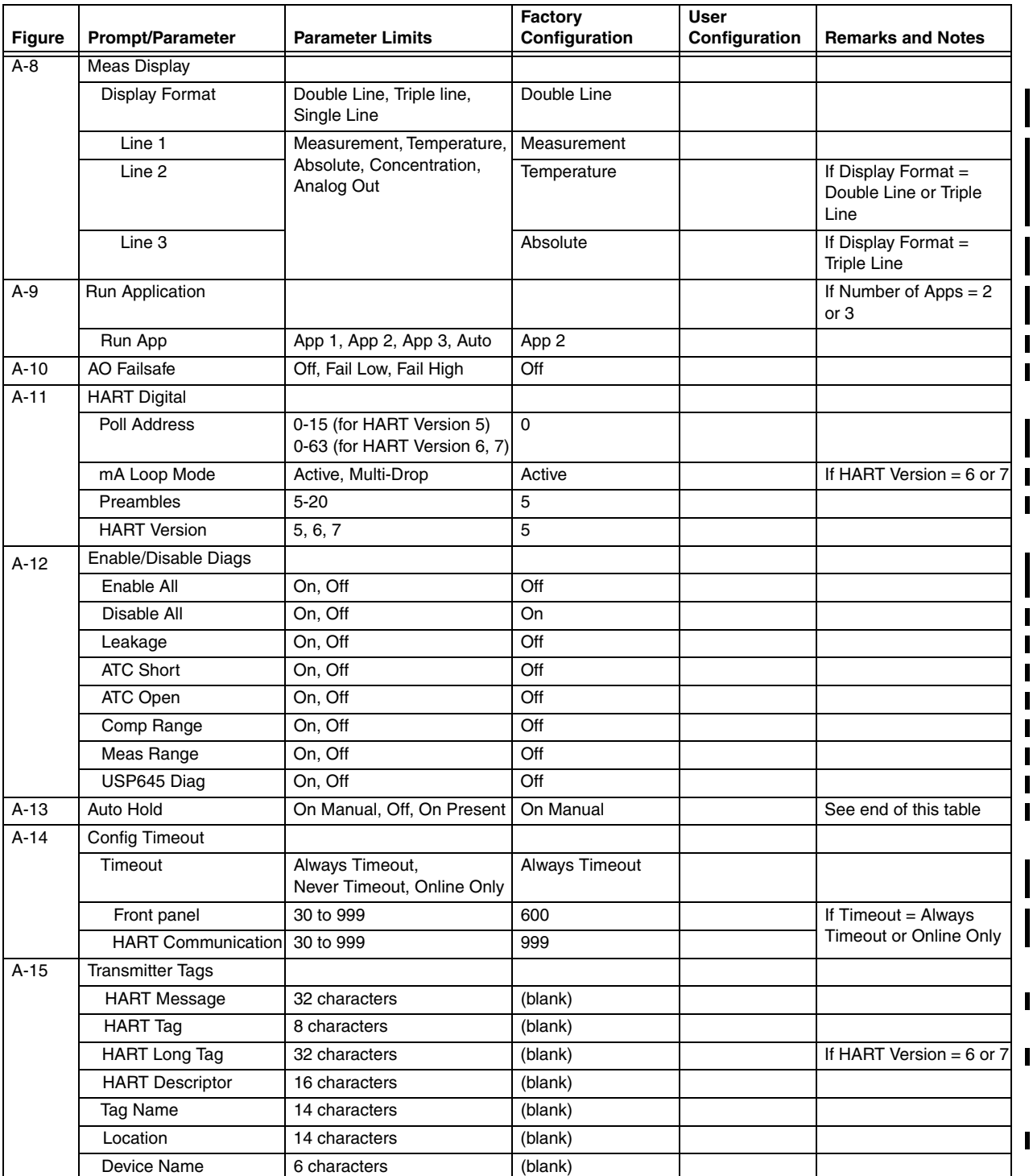

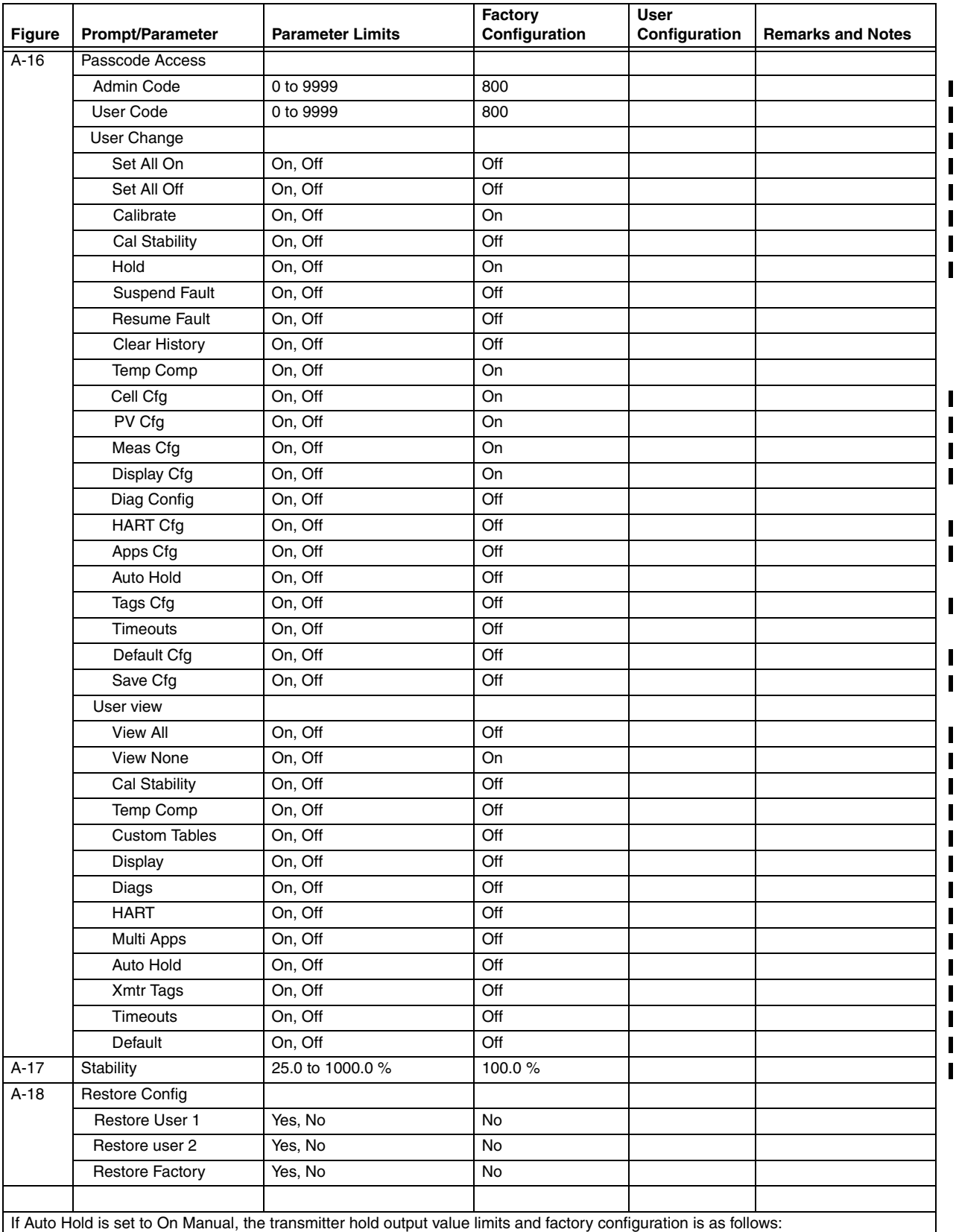

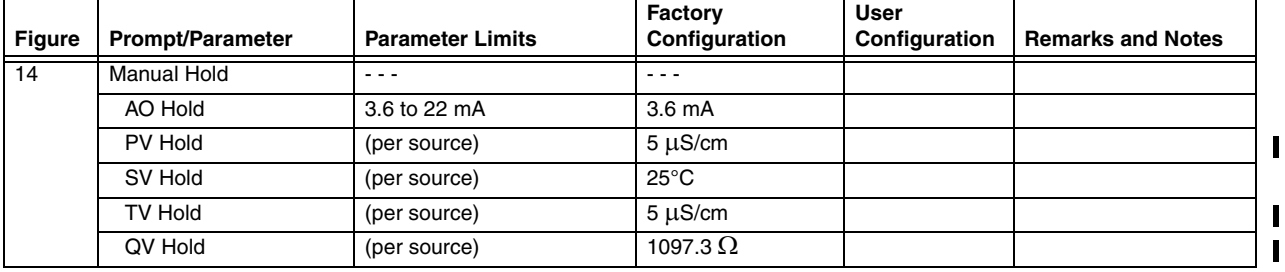

# <span id="page-90-0"></span>*Appendix C. Auto Calibration*

Auto calibration is provided for advanced users with automated systems for cleaning and recalibrating the probe. These systems require and external control system to orchestrate the process. The transmitter activates its output hold feature, and performs solution calibrations. Auto-service is initiated by the external control system. There is no scheduling nor time delays in the transmitter.

A typical calibration includes:

Activate output hold Start solution calibration: low, providing known value Start solution calibration: high, providing known value Determine when calibration (low or high) is complete Release output hold There are two HART hold commands: Activate Output Hold Release Output Hold There are three HART auto-calibration commands: Start Calibration Check Calibration Status Finish Calibration There are two commands used to save changes Write Entity Byte Base Read Entity Byte User Attributes The following calibrations may be performed: 1,2,3,4,5 point manual measurement calibration 1,2,3,4,5 point smart measurement calibration 1,2 point temperature calibration 2 point mA calibration

## Calibration Parameters

Use the following values for: Calibration Type (1 byte) Measurement Calibration 1st point - 102 Measurement Calibration 2nd point - 103 Temperature 1st point - 104

Temperature 2nd Point -105 mA Calibration 4 mA - 106 mA Calibration 20 mA - 107 Number of Calibration Points - 1, 2 Calibration Source Manual - 2 Process - 3 Application to calibrate - 1 Calibrator's Initials - 6 characters Calibration Date - Hart Date format (year, month, day + 1900) Calibration Units degC - 4  $degF - 3$  $mA - 2$  $\%$  - 1 ppm - 12 ppb - 13

custom - 15

## Command Sequence

- 1. If explicit output hold is required, issue Activate Output Hold (0x92). Otherwise, automatic hold ensues.
- 2. Activate automatic system to provide calibration buffer to the sensor.
- 3. Send Start Cal (0x94) command
- 4. Send Cal Status (0x95) command, read until measurement is stable
- 5. Send Finish Cal (0x96) command
- 6. Repeat steps 2-5 for each calibration point
- 7. Save changes by writing to save changes and check changes entities.
	- a. Write 1 to byte entity 10.
	- b. Write 0 to byte entity 11 R
	- c. Read entity attributes (8F02000B)
	- d. Repeat steps b & c until entity goes invisible.
- 8. Release any output hold (0x93)

## Cmd 148 (0x94): Start Cal

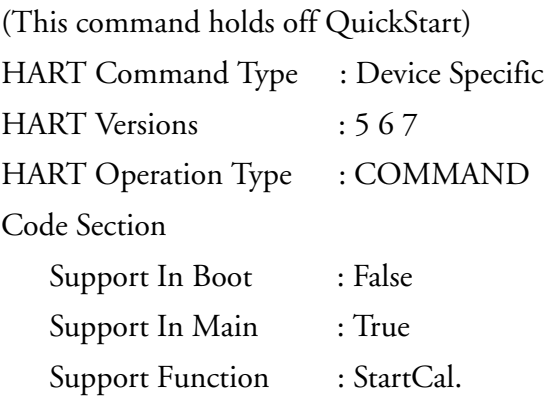

## Request: 22 (0x16) bytes (plus preambles)

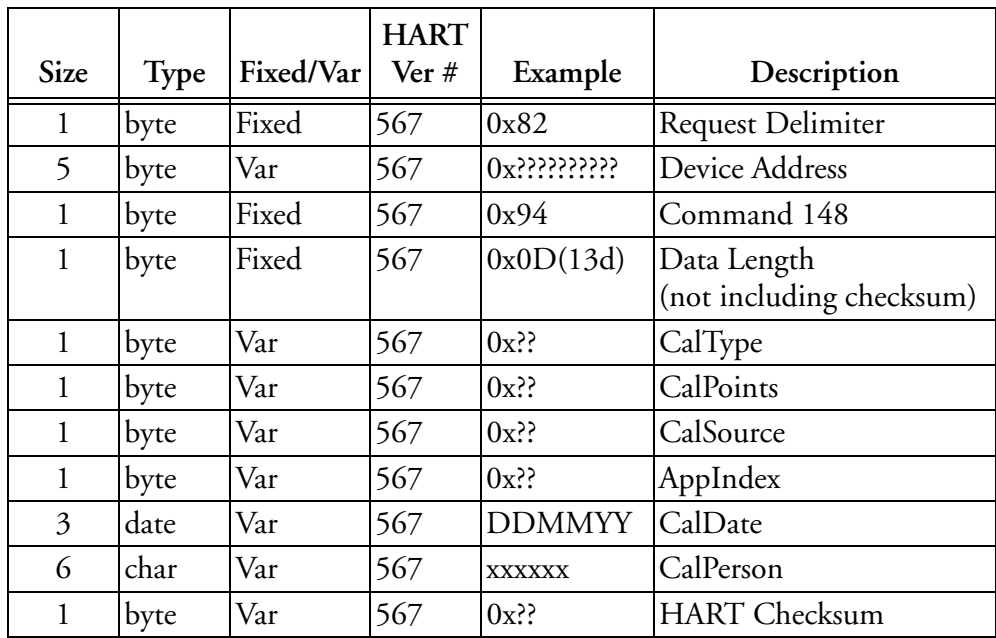

Response: 24 (0x18) bytes (plus preambles)

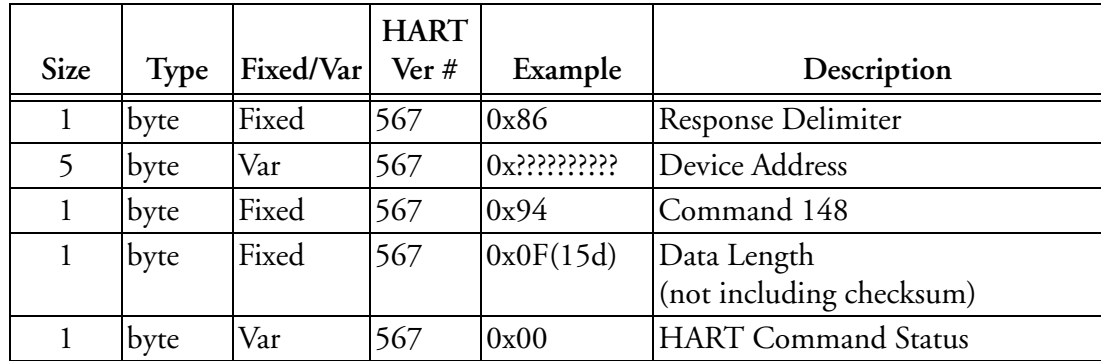

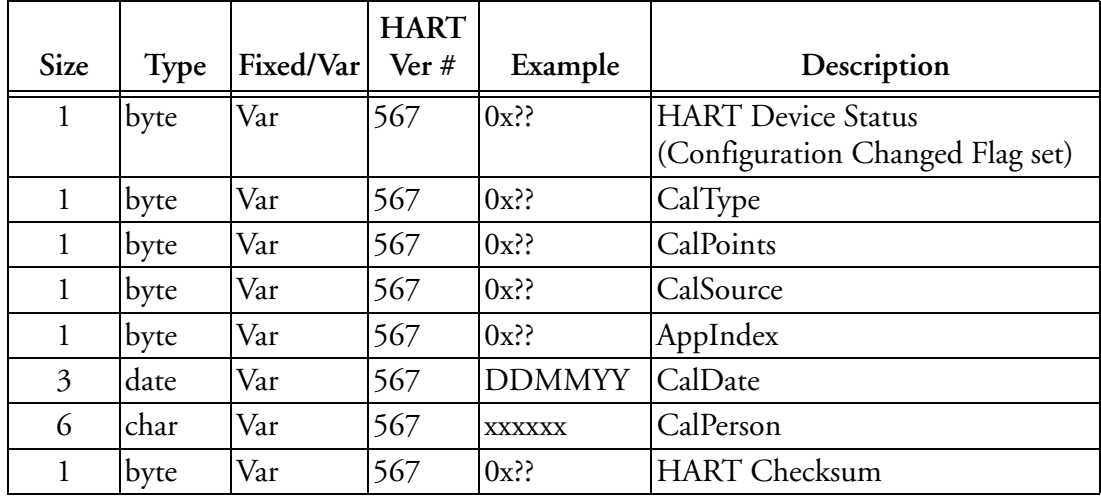

## Cmd 149 (0x95): Read Cal Status

(This command holds off QuickStart)

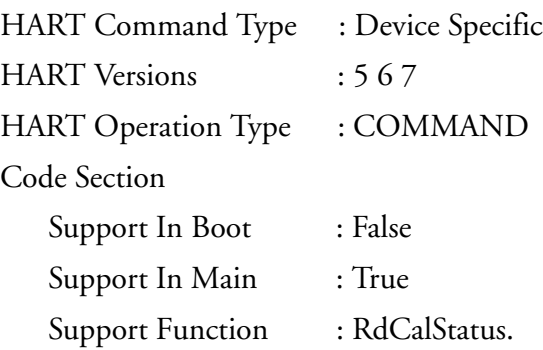

## Request: 10 (0x0A) bytes (plus preambles)

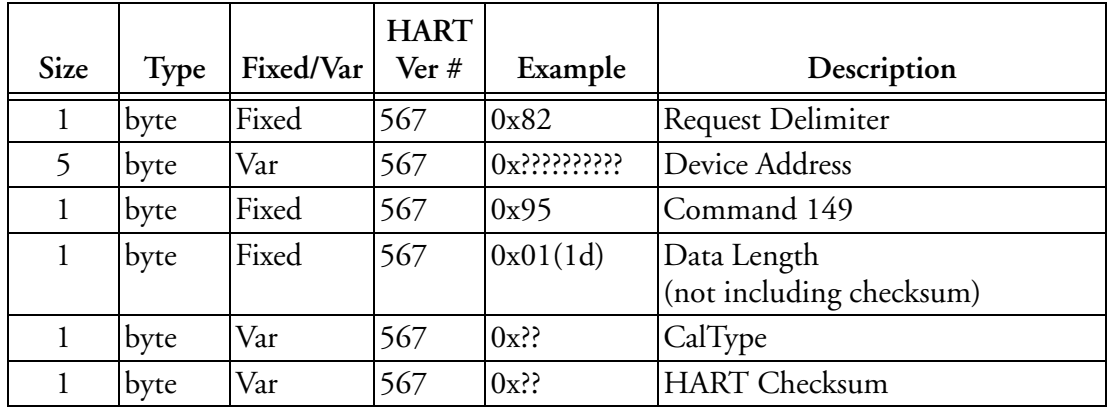

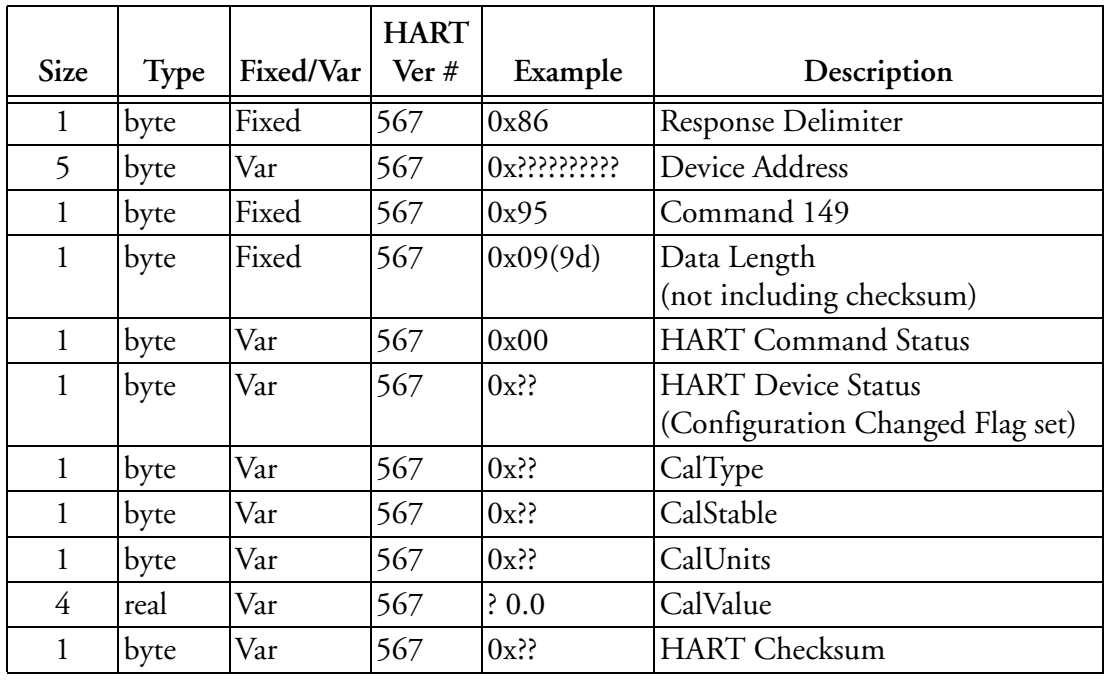

## Response: 18 (0x12) bytes (plus preambles)

## Cmd 150 (0x96): Finish Cal

(This command holds off QuickStart)

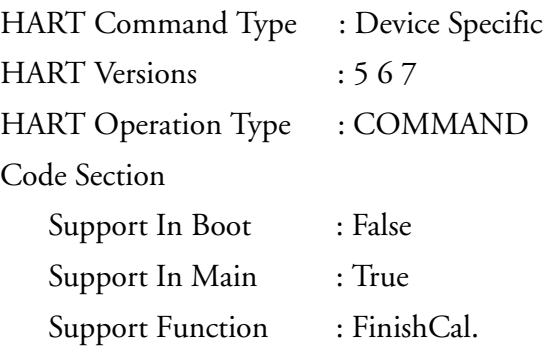

## Request: 15 (0x0F) bytes (plus preambles)

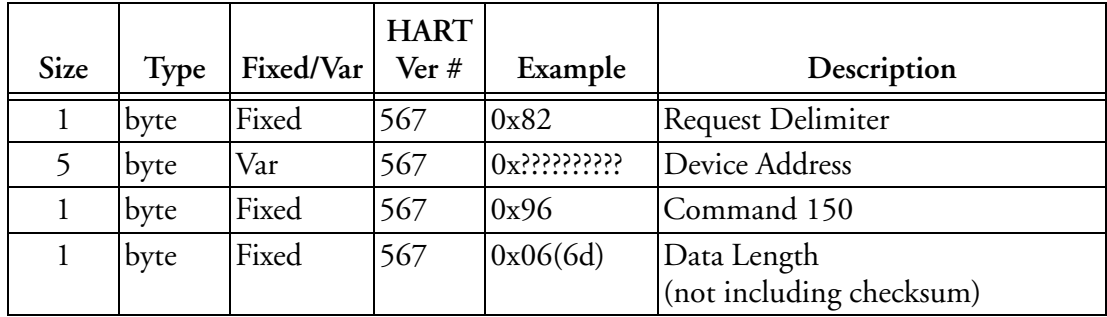

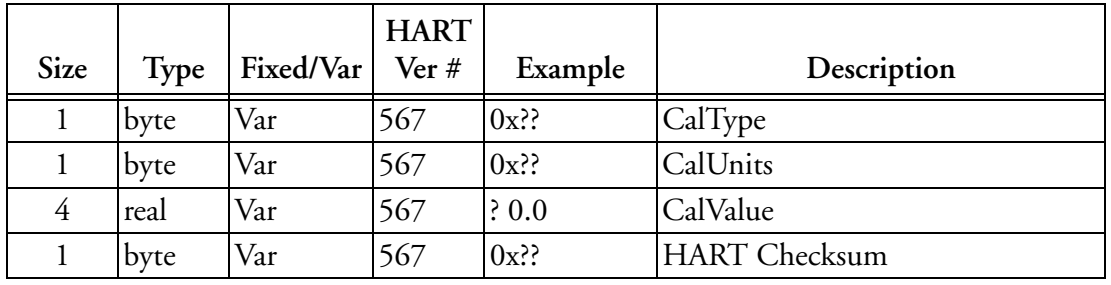

Response: 17 (0x11) bytes (plus preambles)

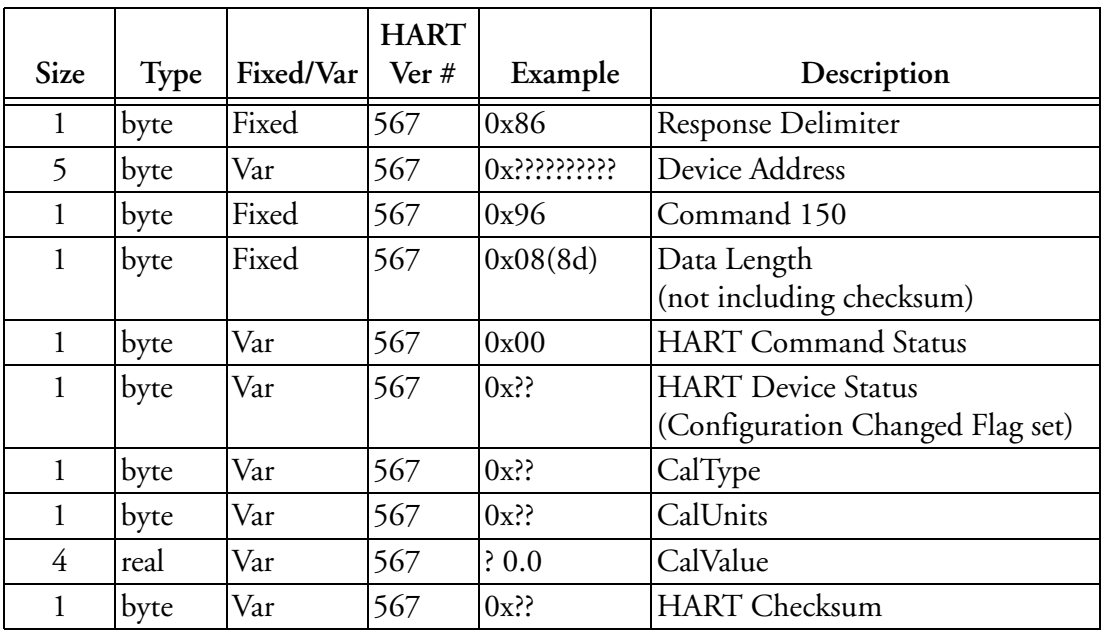

## Cmd 142 (0x8E): Write Entity Byte Base

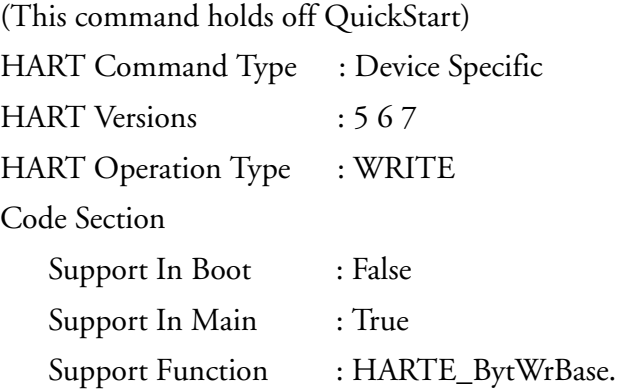

## Request: 12 (0x0C) bytes (plus preambles)

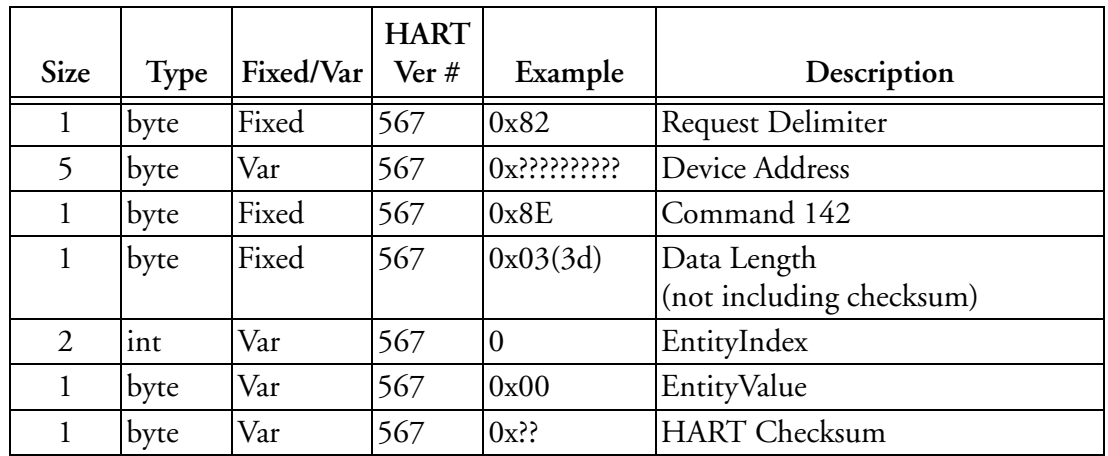

Response: 15 (0x0F) bytes (plus preambles)

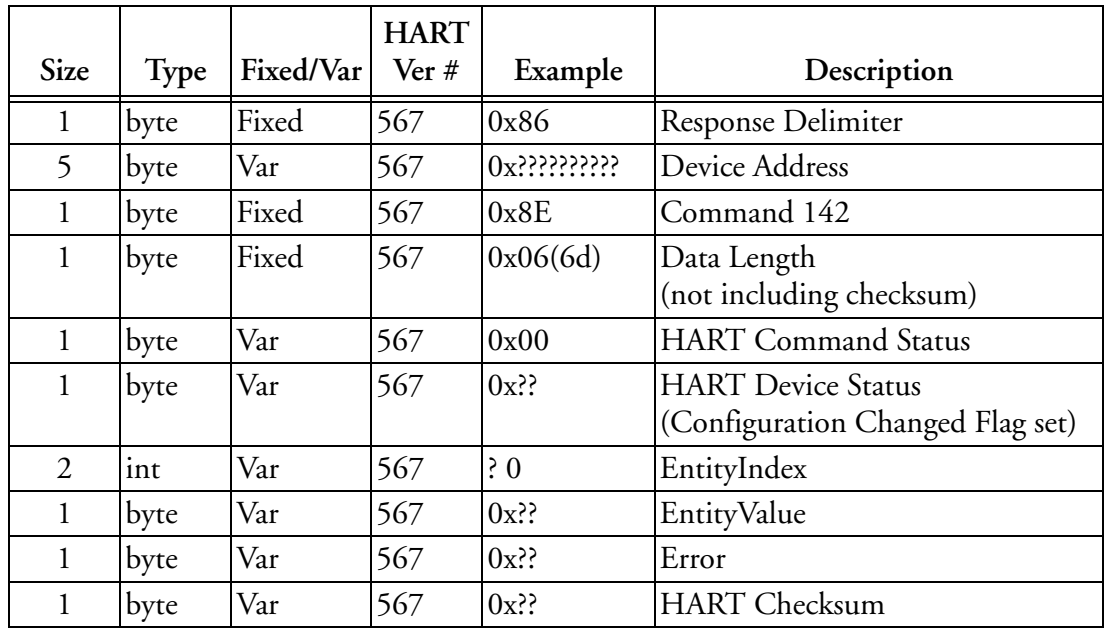

## Cmd 143 (0x8F): Read Entity Byte User Attributes

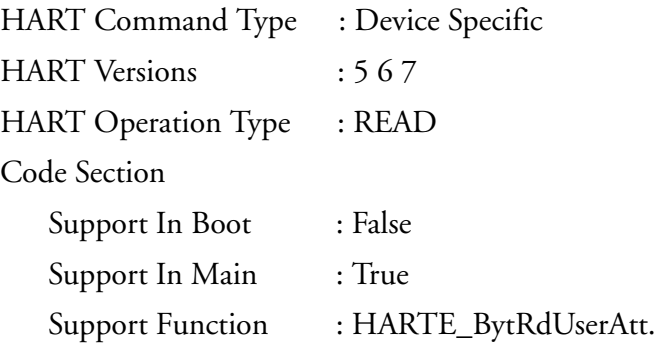

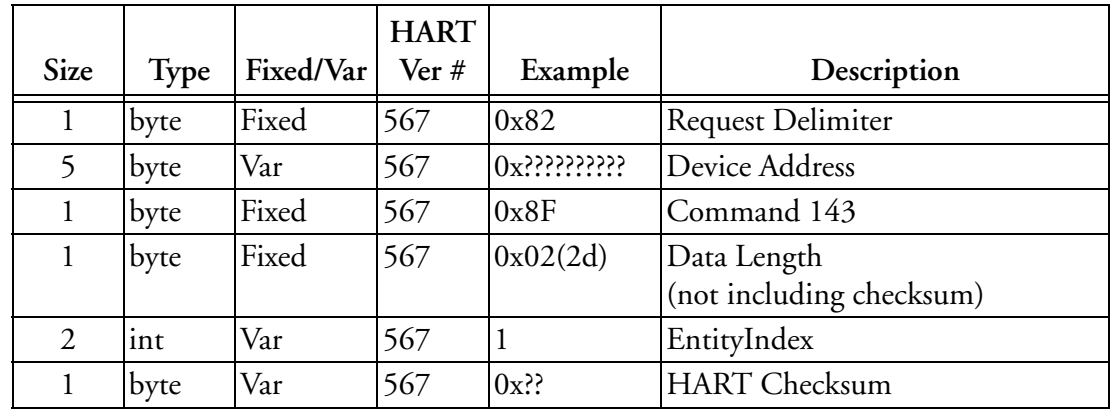

## Request: 11 (0x0B) bytes (plus preambles)

Response: 20 (0x14) bytes (plus preambles)

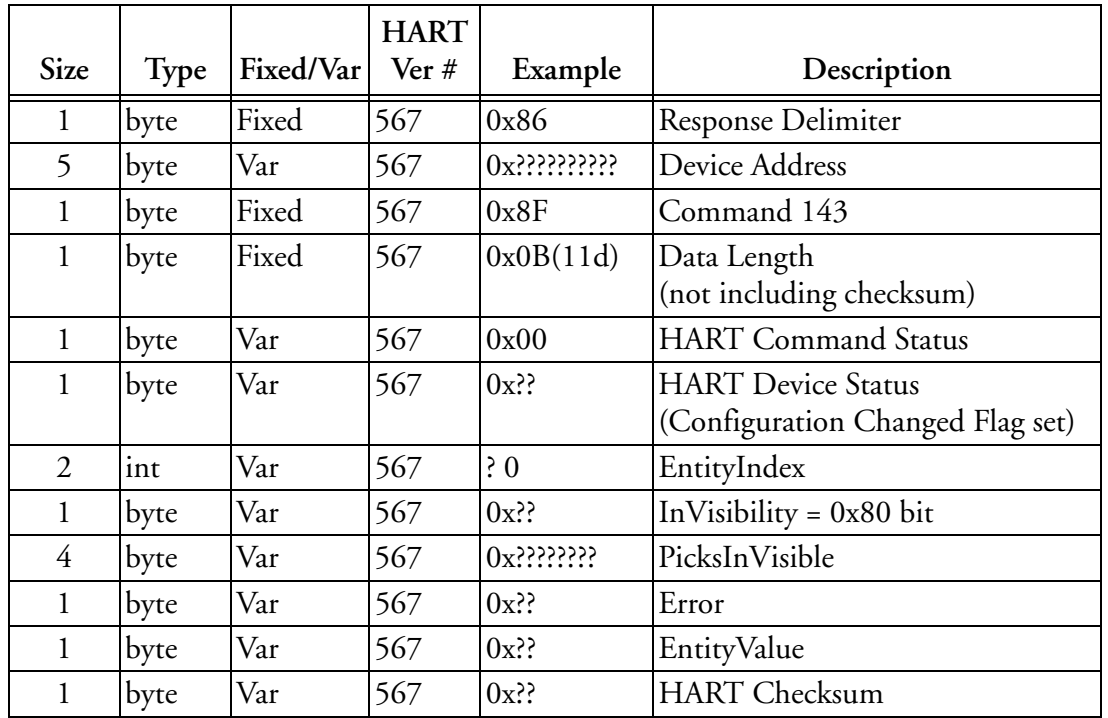

## Cmd 146 (0x92): Activate Output Hold

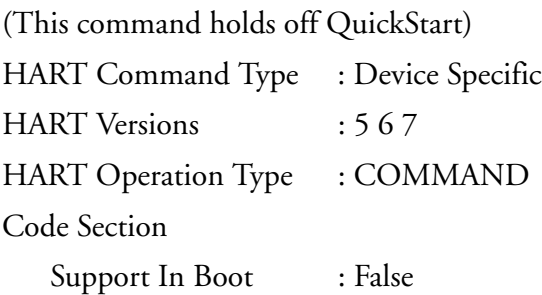

Support In Main : True

Support Function : ActivateOutputHold.

## Request: 30 (0x1E) bytes (plus preambles)

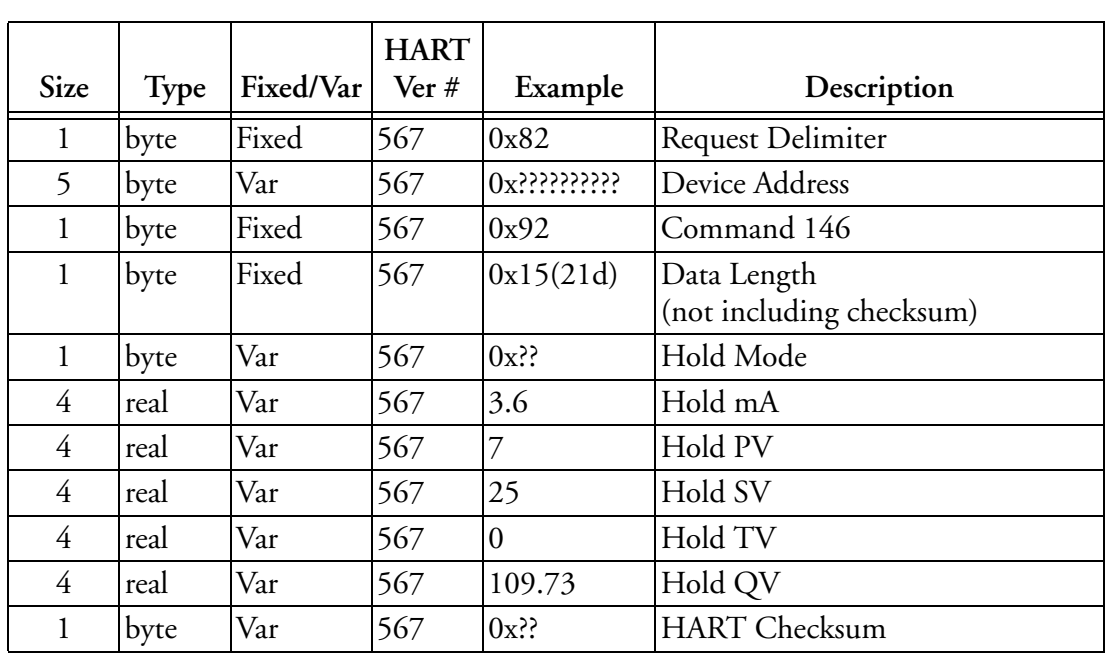

## Response: 32 (0x20) bytes (plus preambles)

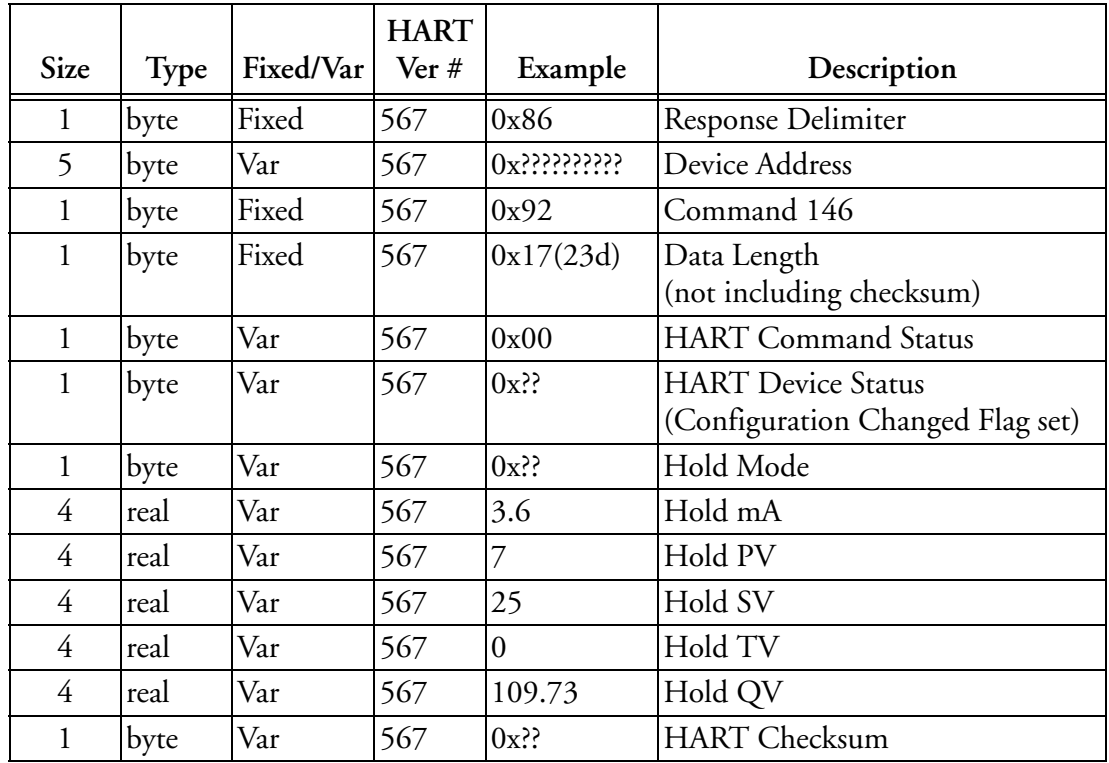

Possible HART Command Status errors returned:

(5) 0x05 Error Too few data bytes received

## Cmd 147 (0x93): Release Output Hold

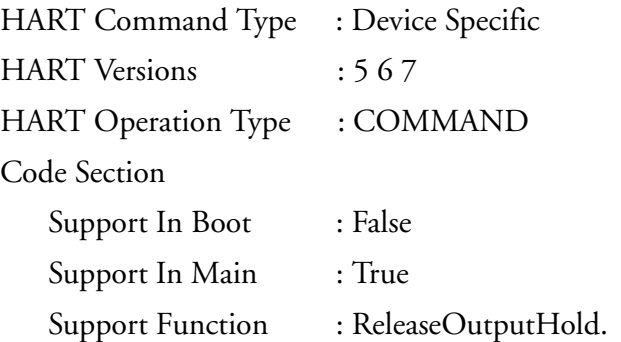

### Request: 9 (0x09) bytes (plus preambles)

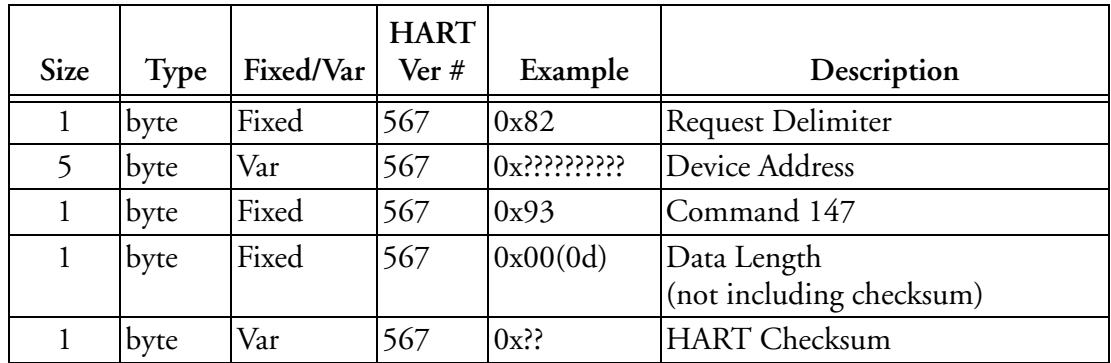

## Response: 11 (0x0B) bytes (plus preambles)

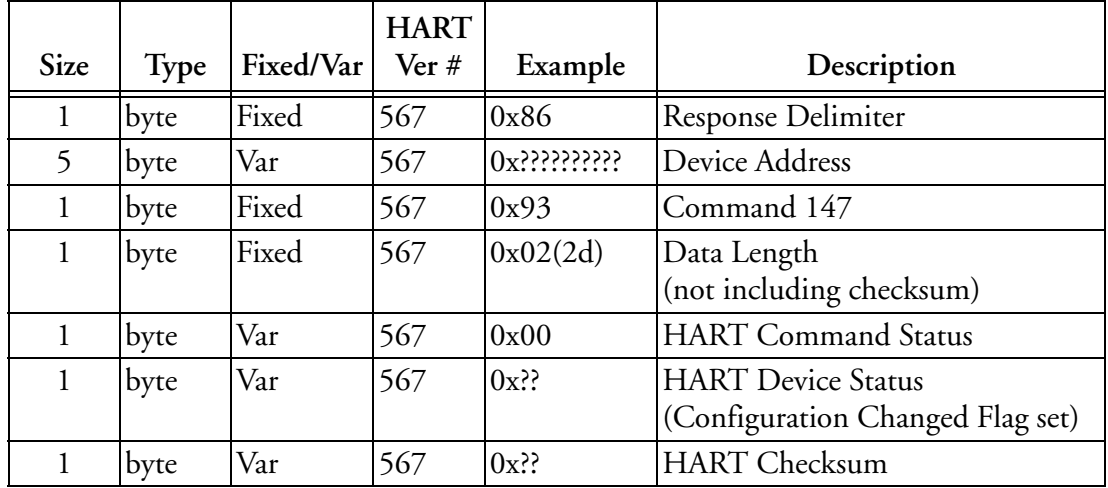

## *Index*

#### *A*

[A# Configuration 34](#page-43-0) [Absolute 39](#page-48-0) [Ambient Temperature 7](#page-16-0) [Ammonia 39](#page-48-1) [Analog Out \(PV\) 42](#page-51-0) [AO Failsafe 44](#page-53-0) [Auto Calibration 81](#page-90-0)

#### *C*

[Cable Length, Sensor 13](#page-22-0) [Calibration Mode 27](#page-36-0) [Cation 39](#page-48-2) [Cell Configuration 32](#page-41-0) [Cell Constant 32](#page-41-1) [CH3COOH 39](#page-48-3) [Changing and Viewing Data 19](#page-28-0) [Configuration Mode 32](#page-41-2) [Controls and Indicators 15](#page-24-0) [Custom 40](#page-49-0)

#### *D*

[Damping 35](#page-44-0) [Diagnostic Mode 49](#page-58-0) [Diagnostics 45](#page-54-0) [Display Format 34](#page-43-1)

#### *E*

[Electromagnetic Compatibility 7](#page-16-1)

#### *H*

[H3PO4 39](#page-48-4) [HART Digital 44](#page-53-1) [Hold Engaged 26](#page-35-0) [Hold Mode 26](#page-35-1) [Hold Released 26](#page-35-2)

#### *I*

[Identification 9](#page-18-0) [Indicators 17](#page-26-0)

[Indicators and Controls 15](#page-24-0) [Ions only 40](#page-49-1)

#### *K*

[KCl 39](#page-48-5)

#### *L*

[Linear 39](#page-48-6)

#### *M*

[mA Calibration 27](#page-36-1) [Measure Mode 20](#page-29-0) [Basic Operation 4](#page-13-0) [Measurement Calibration 28](#page-37-0) [1- or 2-Point 28](#page-37-1) [Process or Manual 28](#page-37-2) [Morpholine 40](#page-49-2) Mounting<sub>9</sub> [Panel Mounting 9](#page-18-2) [Pipe Mounting 10](#page-19-0) [Surface Mounting 10](#page-19-1)

#### *N*

[NaCl 39](#page-48-7)

#### *O*

[On Manual 26](#page-35-3) [On Present 26](#page-35-4) Operation [Via HART Communicator 53](#page-62-0) [Via Local Display 15](#page-24-1)

#### *P*

[Passcode Access 18](#page-27-0)

#### *Q*

[Quick Start 3](#page-12-0)

#### *R*

[Reference Documents 1](#page-10-0)

### *S*

[Sensor 7](#page-16-2) Specifications [Functional and Physical 7](#page-16-3) [Product Safety 8](#page-17-0) [Status Mode 22](#page-31-0)

#### *T*

[Temp Mode 38](#page-47-0) [Temperature Calibration 29](#page-38-0) [Temperature Prediction 32](#page-41-3) [Temperature Type 33](#page-42-0) [Timeout 18](#page-27-1)

#### *U*

[Ultra Pure Water 30](#page-39-0) [Unpacking 9](#page-18-3)

#### *V*

[Viewing and Changing Data 19](#page-28-0)

#### *W*

[Wiring 11](#page-20-0)

ISSUE DATES FEB 2011 NOV 2011

 $\begin{array}{l} \mbox{if } \mbox{if } \mbox$ 

Invensys Operations Management 5601 Granite Parkway Suite 1000 Plano, TX 75024 United States of America http://www.iom.invensys.com

Global Customer Support Inside U.S.: 1-866-746-6477 Outside U.S.:1-508-549-2424 or contact your local Invensys representative. Website: http://support.ips.invensys.com

Invensys, Foxboro, and I/A Series are trademarks of Invensys plc, its subsidiaries, and affiliates. All other brand names may be trademarks of their respective owners.

Copyright 2011 Invensys Systems, Inc. All rights reserved

MB 100 1111